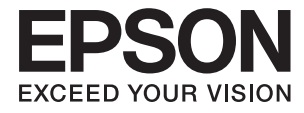

# **DS-570W Brugervejledning**

# <span id="page-1-0"></span>**Copyright**

Ingen del af dette dokument må gengives, gemmes i et lagringssystem eller overføres på nogen måde eller med nogle midler, elektronisk, mekanisk, fotokopiering, optagelse eller på nogen måde uden forud skriftlig tilladelse fra Seiko Epson Corporation. Der påtages intet ansvar for patenter vedrørende brug af information indeholdt heri. Der påtages heller ikke noget ansvar for skader, som følge af brugen af disse oplysninger. Oplysningerne heri er kun beregnet til brug med dette produkt fra Epson. Epson er ikke ansvarlig for nogen brug af disse oplysninger, ved anvendelse på andre produkter.

Hverken køberen af dette produkt eller tredjepart kan holde Seiko Epson Corporation eller associerede selskaber ansvarlig for skader, tab, omkostninger eller udgifter, som køberen eller tredjepart har pådraget sig som følge af uheld, forkert brug eller misbrug af dette produkt eller uautoriserede modifikationer, reparationer eller ændringer af dette produkt, eller hvis (gælder ikke i USA) Seiko Epson Corporations retningslinjer for betjening og vedligeholdelse ikke er fulgt nøje.

Seiko Epson Corporation og Seiko Epson Corporations associerede selskaber er ikke ansvarlig for skader eller problemer, der måtte opstå som følge af brug af andet ekstraudstyr eller andre forbrugsvarer end det udstyr eller de forbrugsvarer, som Seiko Epson Corporation har angivet som Original Epson Products (originale Epsonprodukter) eller Epson Approved Products (produkter, der er godkendt af Epson).

Seiko Epson Corporation kan ikke holdes ansvarlig for eventuelle skader, der måtte opstå som følge af elektromagnetisk interferens, som stammer fra brug af andre interfacekabler end dem, som Seiko Epson Corporation har angivet som Epson Approved Products (produkter godkendt af Epson).

© 2016 Seiko Epson Corporation. All rights reserved.

Indholdet i denne vejledning og specifikationerne for dette produkt kan ændres uden varsel.

# <span id="page-2-0"></span>**Varemærker**

- ❏ EPSON® er et registreret varemærke, og EPSON EXCEED YOUR VISION og EXCEED YOUR VISION er varemærker tilhørende Seiko Epson Corporation.
- ❏ Microsoft®, Windows®, Windows Server®, and Windows Vista® are either registered trademarks or trademarks of Microsoft Corporation in the United States and/or other countries.
- ❏ Apple®, Mac OS®, and OS X® are trademarks of Apple Inc., registered in the U.S. and other countries.
- ❏ Adobe®, Adobe Reader®, and Acrobat® are registered trademarks of Adobe Systems Incorporated.
- ❏ Intel® is a registered trademark of Intel Corporation.
- ❏ Wi-Fi®, Wi-Fi Alliance®, and Wi-Fi Protected Access® (WPA) are registered trademarks of the Wi-Fi Alliance. Wi-Fi Protected Setup™, and WPA2™ are trademarks of the Wi-Fi Alliance.
- ❏ The SuperSpeed USB Trident Logo is a registered trademark of USB Implementers Forum, Inc.
- ❏ Epson Scan 2 Software is based in part on the work of the Independent JPEG Group.
- ❏ libtiff

Copyright © 1988-1997 Sam Leffler

Copyright © 1991-1997 Silicon Graphics, Inc.

Permission to use, copy, modify, distribute, and sell this software and its documentation for any purpose is hereby granted without fee, provided that (i) the above copyright notices and this permission notice appear in all copies of the software and related documentation, and (ii) the names of Sam Leffler and Silicon Graphics may not be used in any advertising or publicity relating to the software without the specific, prior written permission of Sam Leffler and Silicon Graphics.

THE SOFTWARE IS PROVIDED "AS-IS" AND WITHOUT WARRANTY OF ANY KIND, EXPRESS, IMPLIED OR OTHERWISE, INCLUDING WITHOUT LIMITATION, ANY WARRANTY OF MERCHANTABILITY OR FITNESS FOR A PARTICULAR PURPOSE.

IN NO EVENT SHALL SAM LEFFLER OR SILICON GRAPHICS BE LIABLE FOR ANY SPECIAL, INCIDENTAL, INDIRECT OR CONSEQUENTIAL DAMAGES OF ANY KIND, OR ANY DAMAGES WHATSOEVER RESULTING FROM LOSS OF USE, DATA OR PROFITS, WHETHER OR NOT ADVISED OF THE POSSIBILITY OF DAMAGE, AND ON ANY THEORY OF LIABILITY, ARISING OUT OF OR IN CONNECTION WITH THE USE OR PERFORMANCE OF THIS SOFTWARE.

❏ Generel bemærkning: Andre anvendte produktnavne tjener udelukkende til identifikationsformål, og kan være varemærker tilhørende de respektive ejere. Epson frasiger sig alle rettigheder til disse mærker.

# *Indholdsfortegnelse*

## *[Copyright](#page-1-0)*

#### *[Varemærker](#page-2-0)*

#### *[Om denne vejledning](#page-6-0)*

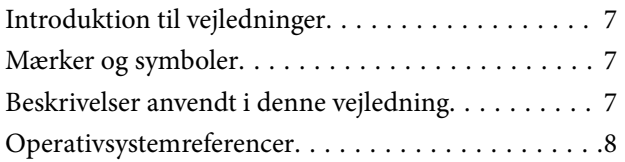

#### *[Vigtige instruktioner](#page-8-0)*

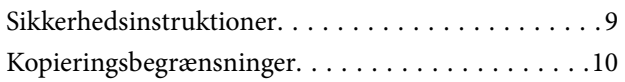

#### *[Grundlæggende om scanneren](#page-10-0)*

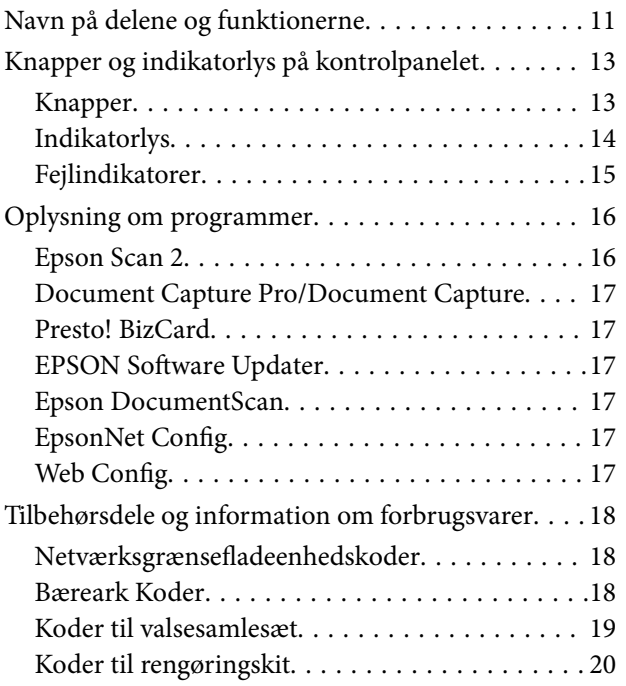

### *[Specifikationer og placering af](#page-20-0)  [originaler](#page-20-0)*

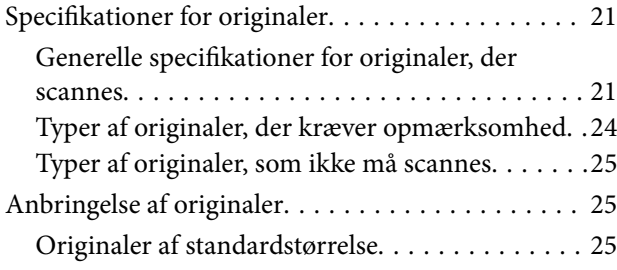

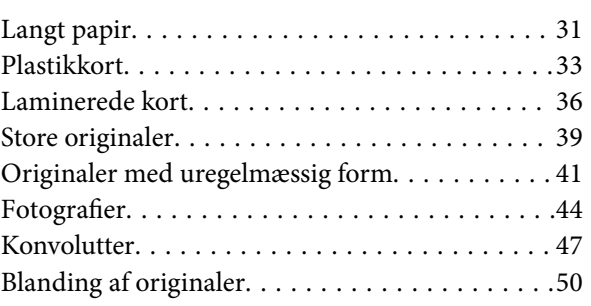

## *[Grundlæggende scanning](#page-52-0)*

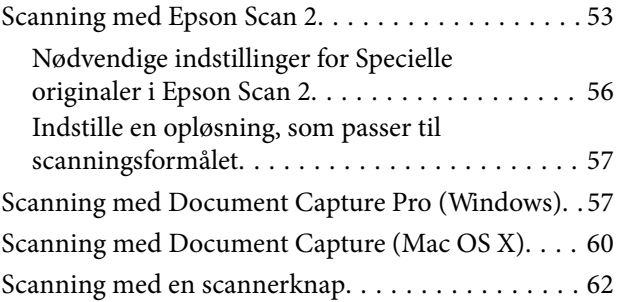

### *[Avanceret scanning](#page-63-0)*

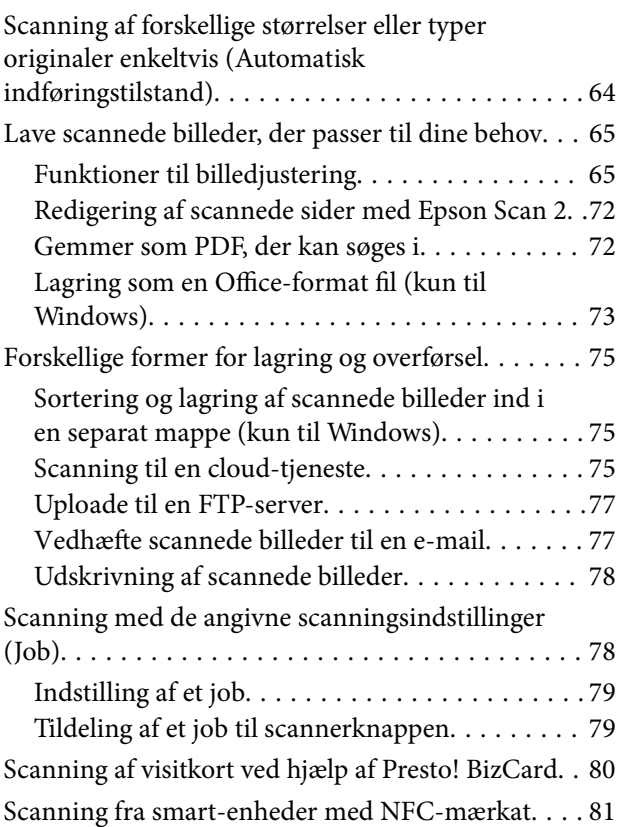

# *[Netværksindstillinger](#page-82-0)*

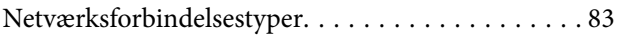

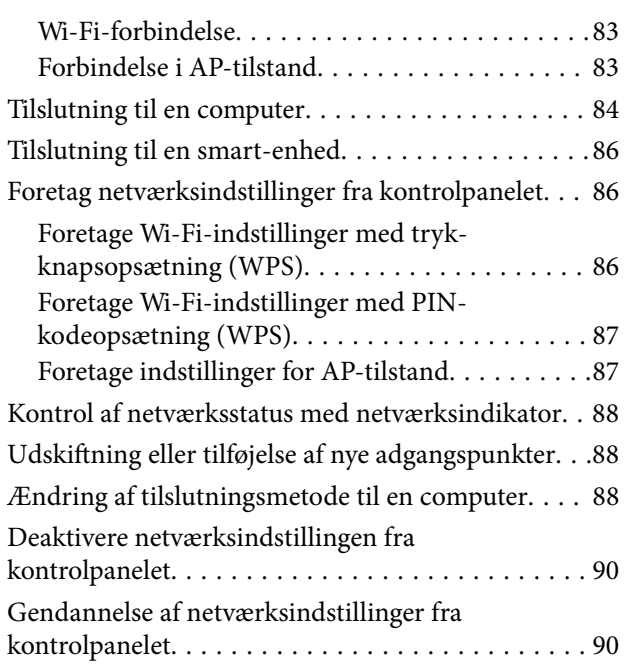

## *[Vedligeholdelse](#page-90-0)*

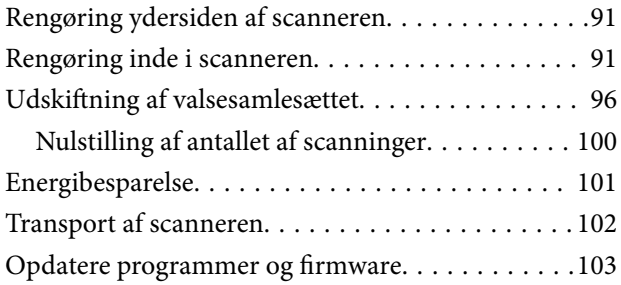

# *[Løsning af problemer](#page-104-0)*

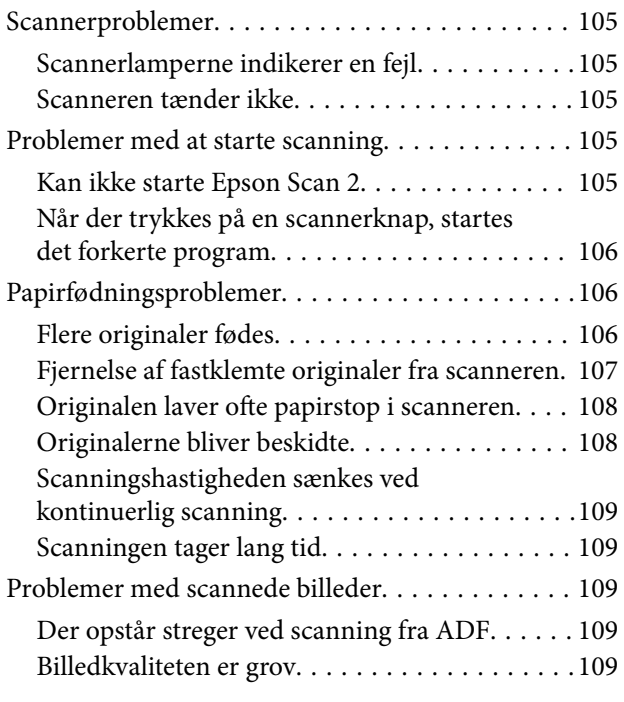

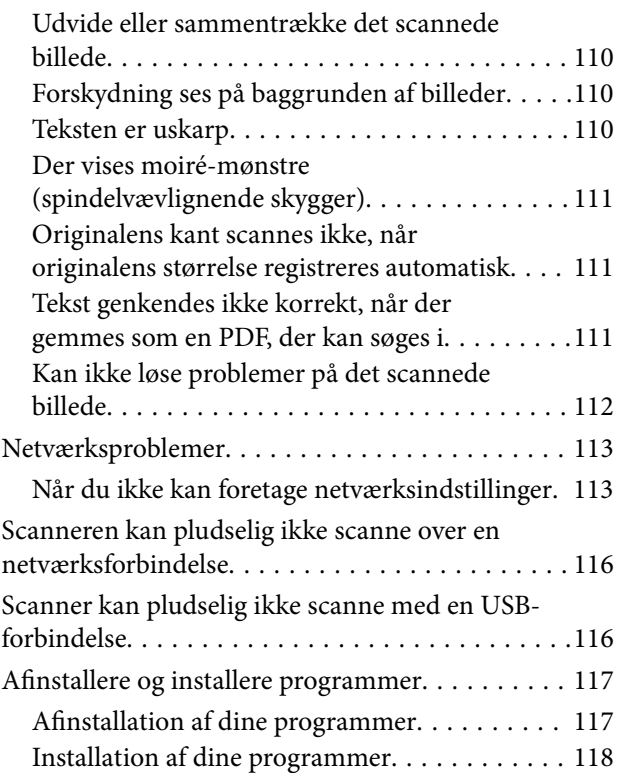

# *[Tekniske specifikationer](#page-118-0)*

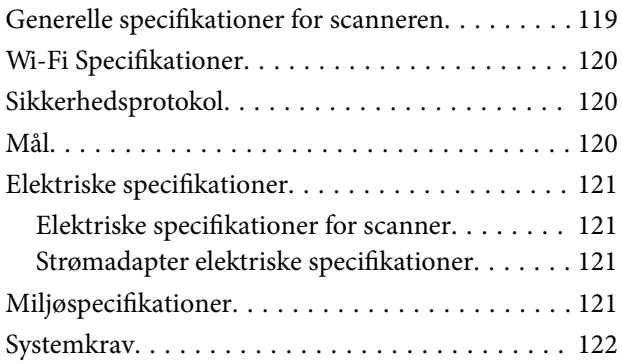

# *[Standarder og godkendelser](#page-122-0)*

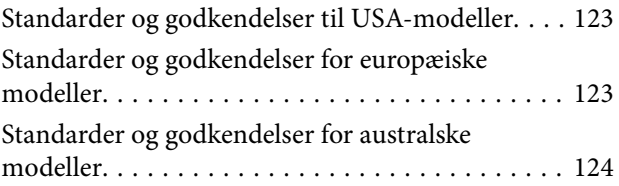

# *[Sådan får du hjælp](#page-124-0)*

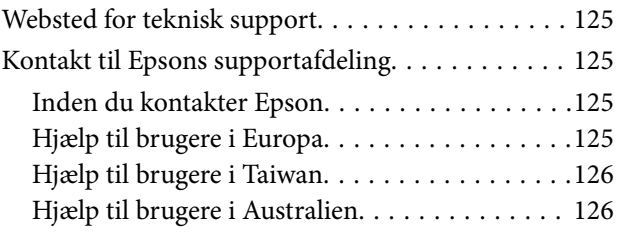

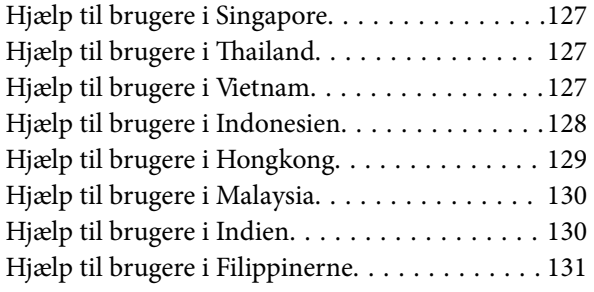

# <span id="page-6-0"></span>**Om denne vejledning**

# **Introduktion til vejledninger**

De seneste udgaver af følgende vejledninger, kan findes på Epson' supportside.

<http://www.epson.eu/Support> (Europa)

<http://support.epson.net/> (udenfor Europa)

- ❏ Installationsvejledning (trykt vejledning) Indeholder oplysninger om opsætning af produktet og installation af programmet.
- ❏ Brugervejledning (digital vejledning) Indeholder instruktioner i brug af produktet, vedligeholdelse samt løsning af problemer.
- ❏ Administratorvejledning (digital vejledning) Giver netværksadministratorer oplysninger om administrations- og scannerindstillinger.

Ud over de ovennævnte vejledninger, kan du se i den medfølgende hjælp i de forskellige Epson-programmer.

# **Mærker og symboler**

#### !*Forsigtig:*

Instruktioner, der skal følges omhyggeligt for at undgå personskade.

#### c*Vigtigt:*

Instruktioner, der skal overholdes for at undgå skader på dit udstyr.

#### *Bemærk:*

Giver komplementære- og referenceoplysninger.

#### **Relaterede oplysninger**

 $\blacktriangleright$  Links til relaterede afsnit.

# **Beskrivelser anvendt i denne vejledning**

- ❏ Skærmbilleder til programmerne er fra Windows 10 eller Mac OS X v10.10.x. Indholdet, der vises på skærmbillederne, kan variere efter model og situation.
- ❏ Illustrationerne, der bruges i denne vejledning, er kun til reference. Selvom de kan afvige en smule fra det konkrete produkt, er betjeningen den samme.

# <span id="page-7-0"></span>**Operativsystemreferencer**

#### **Windows**

I denne vejledning refererer udtryk som f.eks. "Windows 10", "Windows 8.1", "Windows 8", "Windows 7", "Windows Vista", "Windows XP", "Windows Server 2012 R2", "Windows Server 2012", "Windows Server 2008 R2", "Windows Server 2008", "Windows Server 2003 R2", og "Windows Server 2003" til de følgende operativsystemer. Derudover anvendes "Windows" til at henvise til alle versioner.

- ❏ Microsoft® Windows® 10 operativsystem
- ❏ Microsoft® Windows® 8.1 operativsystem
- ❏ Microsoft® Windows® 8 operativsystem
- ❏ Microsoft® Windows® 7 operativsystem
- ❏ Microsoft® Windows Vista® operativsystem
- ❏ Microsoft® Windows® XP operativsystem Service Pack 3
- ❏ Microsoft® Windows® XP Professional x64 Edition operativsystem Service Pack 2
- ❏ Microsoft® Windows Server® 2012 R2 operativsystem
- ❏ Microsoft® Windows Server® 2012 operativsystem
- ❏ Microsoft® Windows Server® 2008 R2 operativsystem
- ❏ Microsoft® Windows Server® 2008 operativsystem
- ❏ Microsoft® Windows Server® 2003 R2 operativsystem
- ❏ Microsoft® Windows Server® 2003 operativsystem Service Pack 2

#### **Mac OS X**

I denne vejledning refererer "Mac OS X v10.11.x" til OS X El Capitan, "Mac OS X v10.10.x" refererer til OS X Yosemite, "Mac OS X v10.9.x" refererer til OS X Mavericks og "Mac OS X v10.8.x" refererer til OS X Mountain Lion. Derudover anvendes "Mac OS X" til at referere til "Mac OS X v10.11.x", "Mac OS X v10.10.x", "Mac OS X v10.9.x", "Mac OS X v10.8.x", "Mac OS X v10.7.x" og "Mac OS X v10.6.8".

# <span id="page-8-0"></span>**Vigtige instruktioner**

# **Sikkerhedsinstruktioner**

Læs og følg disse instruktioner for at sikre sikker brug af dette produkt og tilbehør. Sørg for at opbevare denne vejledning til fremtidig brug. Læs alle disse instrukser og følg alle advarslerne og vejledningerne, som er markeret på produktet og tilbehør.

❏ Nogle af de symboler, der anvendes på dit produkt og tilbehør er for at sikre sikkerhed og korrekt brug af produktet. Besøg følgende websted for at lære betydningen af symbolerne.

<http://support.epson.net/symbols>

- ❏ Anbring produktet og tilbehør på en plan, stabil overflade, der er større end selve produktet og tilbehør i alle retninger. Hvis du anbringer produktet og tilbehør ved en væg, skal der være mindst 10 cm fri plads mellem produktet og tilbehørets bagside og væggen.
- ❏ Anbring produktet og tilbehør så tilpas tæt ved computeren, så kablet kan nå. Anbring eller opbevar ikke produktet og tilbehør eller strømadapteren udendørs, så det udsættes for snavs eller støv, vand, varmekilder eller på steder, hvor det udsættes for stød, vibrationer, højre temperaturer eller luftfugtighed, direkte sollys, kraftige lyskilder eller hurtige ændringer i temperatur eller luftfugtighed.
- ❏ Betjen ikke produktet med våde hænder.
- ❏ Anbring produktet og tilbehør tæt ved en stikkontakt, hvor du let kan sætte adapteren til.
- ❏ Strømadapterens ledning bør lægges, så den ikke klemmes eller knækkes. Anbring ikke genstande oven på ledningen, og anbring adapteren og ledningen, så man ikke træder på den eller kører hen over den. Vær særligt forsigtig med at udlægge ledningen, så den ligger lige ved dens ender.
- ❏ Brug kun den netledning, der følger med produktet og brug ikke ledningen med andet udstyr. Anvendelse af andre ledninger med dette produkt eller brugen af den medfølgende netledning med andet udstyr kan resultere i brand eller elektrisk stød.
- ❏ Brug kun den strømadapter, der følger med produktet. Bruger du andre adaptere, kan det forårsage brand, elektrisk stød eller personskade.
- ❏ Strømadapteren er designet til brug med det produkt, den fulgte med. Prøv ikke at bruge den med andre elektroniske enheder, med mindre det er angivet.
- ❏ Brug kun den type strømkilde, der er anført på strømadapterens mærkat, og sæt altid adapteren direkte i en almindelig stikkontakt, der opfylder de relevante lokale sikkerhedskrav.
- ❏ Når du forbinder dette produkt og muligheder til en computer eller andre apparater med et kabel, skal du sikre dig, at stikkene vender korrekt. Hvert stik kan kun vende korrekt på én måde. Sætter du stikket forkert i, kan du beskadige begge apparater, der er tilsluttet kablet.
- ❏ Undgå at bruge en stikkontakt, som befinder sig på samme sikringsgruppe som fotokopimaskiner eller air condition-apparater, som jævnligt tænder og slukker.
- ❏ Hvis du bruger en forlængerledning til dette produkt, skal du sørge for, at den samlede amperekapacitet på alt udstyret, som er sluttet til forlængerledningen, ikke overstiger amperekapaciteten på forlængerledningen. Du skal også sørge for at den samlede amperekapacitet på alle de produkter, der er sluttet til stikkontakten, ikke overgår sikringskapaciteten.
- ❏ Du må aldrig adskille, ændre eller forsøge at reparere strømadapteren, produktet eller eventuelt tilbehør ud over i det omfang, det er specifikt forklaret i produktets vejledninger.
- ❏ Du må ikke stikke genstande ind i nogen af produktets åbninger, da de kan berøre farlige strømførende dele eller kortslutte sådanne dele. Fare for elektrisk stød.
- <span id="page-9-0"></span>❏ Hvis strømstikket beskadiges, skal du udskifte hele ledningen eller henvende dig til en elektriker. Hvis stikket indeholder sikringer, skal du huske at bruge nye sikringer i korrekt størrelse og effekt, hvis du udskifter dem.
- ❏ Træk produktet, tilbehør og strømadapteren ud af stikket og aflever produktet til service i følgende tilfælde: strømadapteren eller stikket er beskadiget; der er trængt væske ind i produktet, tilbehør eller strømadapteren; produktet eller strømadapteren har været tabt på gulvet, eller kabinettet er beskadiget; produktet, tilbehør eller strømadapteren fungerer ikke normalt eller opfører sig mærkeligt. (Juster kun på de knapper, der er omfattet i brugsvejledningen.)
- ❏ Tag produktet og strømadapteren ud af stikkontakten før rengøring. Må kun rengøres med en fugtig klud. Brug ikke flydende rengøringsmidler eller spraydåser undtagen som specifikt forklaret i produktets vejledninger.
- ❏ Når du ikke skal bruge produktet i længere tid, skal du tage strømadapteren ud af stikkontakten.
- ❏ Hvis du har udskiftet forbrugsvarer, skal du bortskaffe dem korrekt iht. de lokale regler. Undgå at skille dem ad.
- ❏ Personer med pacemaker skal holde en afstand på mindst 22 cm fra produktet. Radiobølger fra produktet kan have en skadelig effekt på pacemakerens funktion.
- ❏ Anvend ikke dette produkt på sygehuse eller nær medicinsk udstyr. Radiobølger fra produktet kan have en skadelig effekt på elektrisk medicinsk udstyrs funktion.
- ❏ Brug ikke dette produkt i nærheden af automatisk styrede enheder, såsom automatiske døre eller brandalarmer. Radiobølger fra produktet kan have en skadelig effekt på sådanne enheders funktion, hvilket kan føre til ulykker forårsaget af fejlfunktion.

# **Kopieringsbegrænsninger**

Vær opmærksom på følgende begrænsninger, så du bruger produktet ansvarligt og lovligt.

Kopiering af følgende elementer er forbudt ved lov:

- ❏ Pengesedler, mønter, statsligt udstedte fordringer, obligationer o.lign.
- ❏ Ubrugte frimærker, portostemplede kuverter samt andre officielt portobærende genstande
- ❏ Andre statsligt udstedte betalingsmidler
- Vær forsigtig ved kopiering af følgende elementer:
- ❏ Privat omsættelige fordringer (aktiebeviser, skyldnerbeviser, checks osv.), månedskort, billetter mv.
- ❏ Pas, kørekort, garantibeviser mv.

#### *Bemærk:*

Kopiering af sådanne elementer kan også være forbudt ved lov.

Ansvarlig brug af ophavsretligt beskyttet materiale:

Produktet kan misbruges ved uautoriseret kopiering af ophavsretligt beskyttet materiale. Med mindre du handler efter råd fra en kompetent advokat, skal du udvise ansvarlighed og respekt, og således opnå tilladelse fra ejeren af ophavsretten, før du kopierer beskyttet materiale.

# <span id="page-10-0"></span>**Grundlæggende om scanneren**

# **Navn på delene og funktionerne**

**Front**

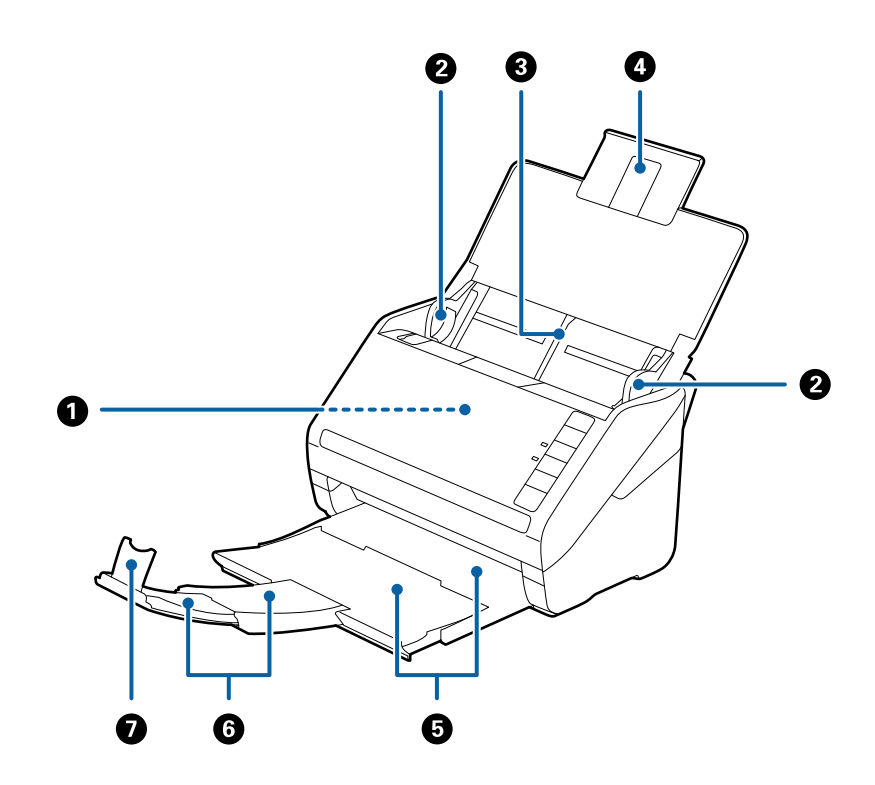

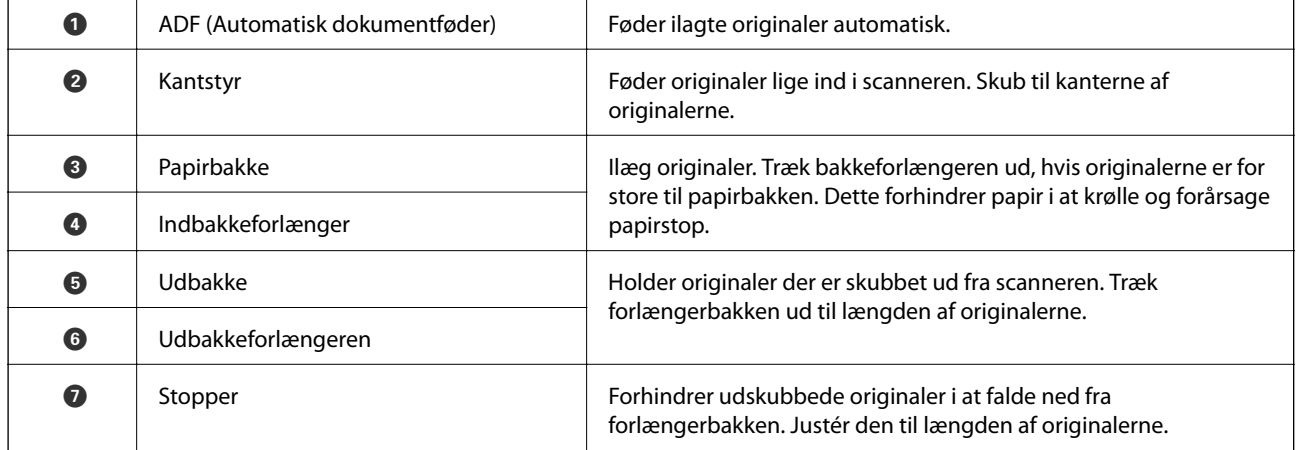

#### **Grundlæggende om scanneren**

#### **Tilbage**

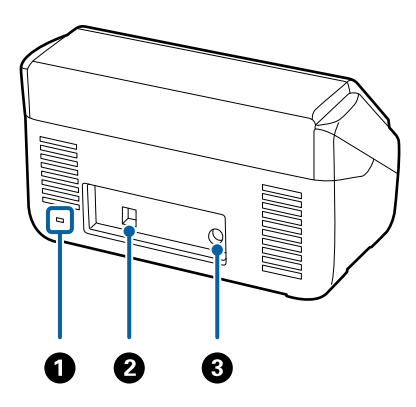

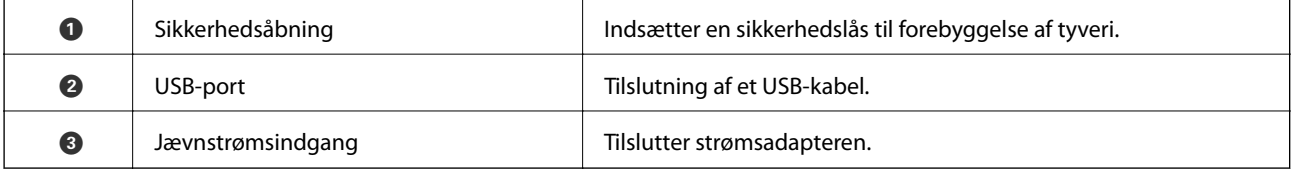

**Inde**

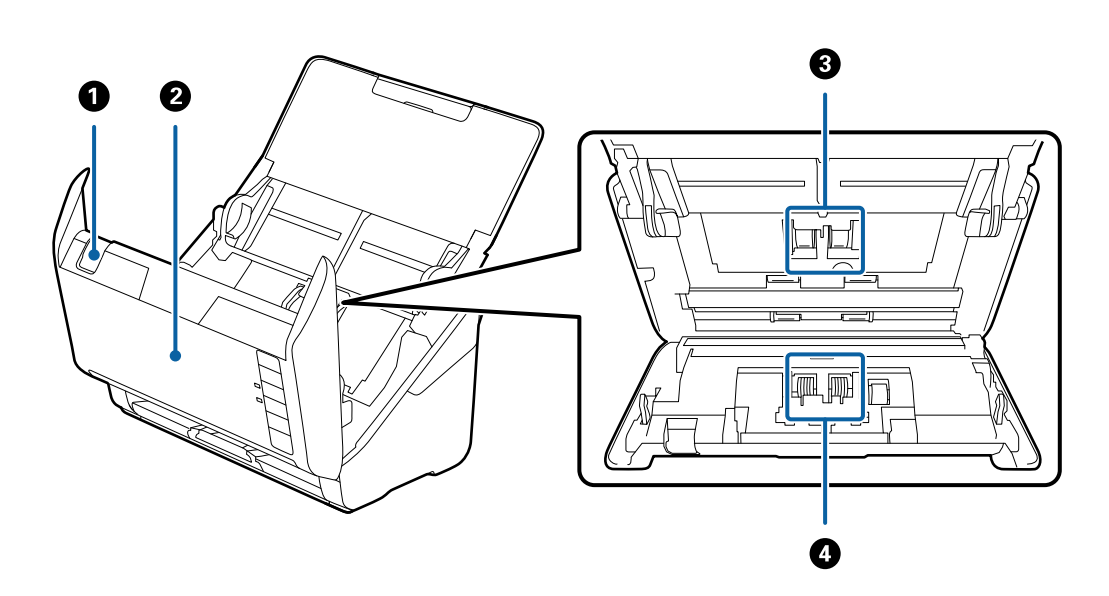

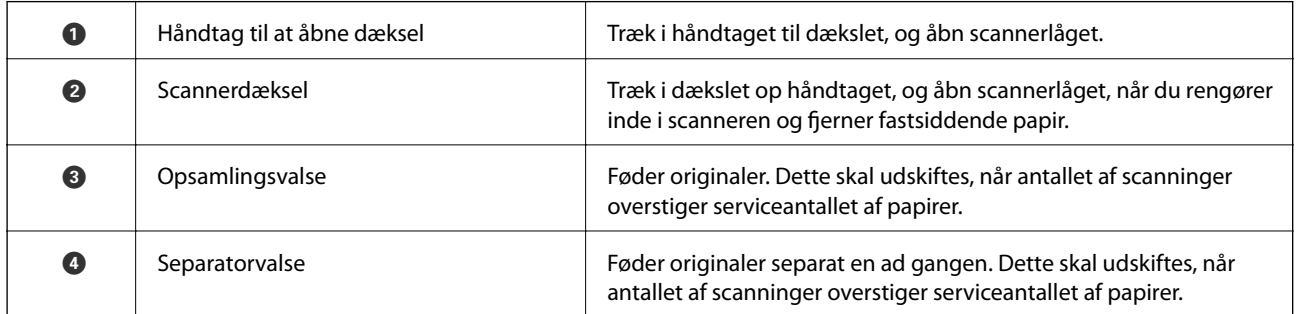

#### **Relaterede oplysninger**

- & ["Rengøring inde i scanneren" på side 91](#page-90-0)
- $\blacktriangleright$  ["Udskiftning af valsesamlesættet" på side 96](#page-95-0)

# <span id="page-12-0"></span>**Knapper og indikatorlys på kontrolpanelet**

# **Knapper**

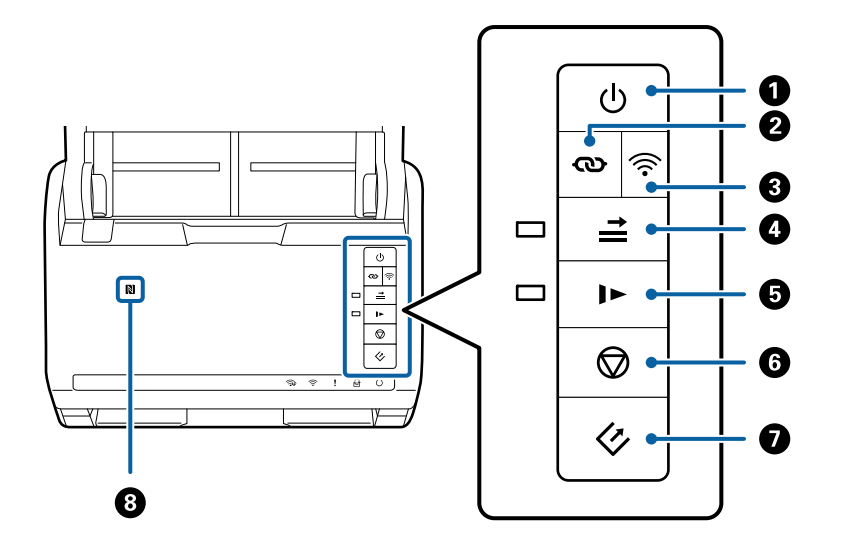

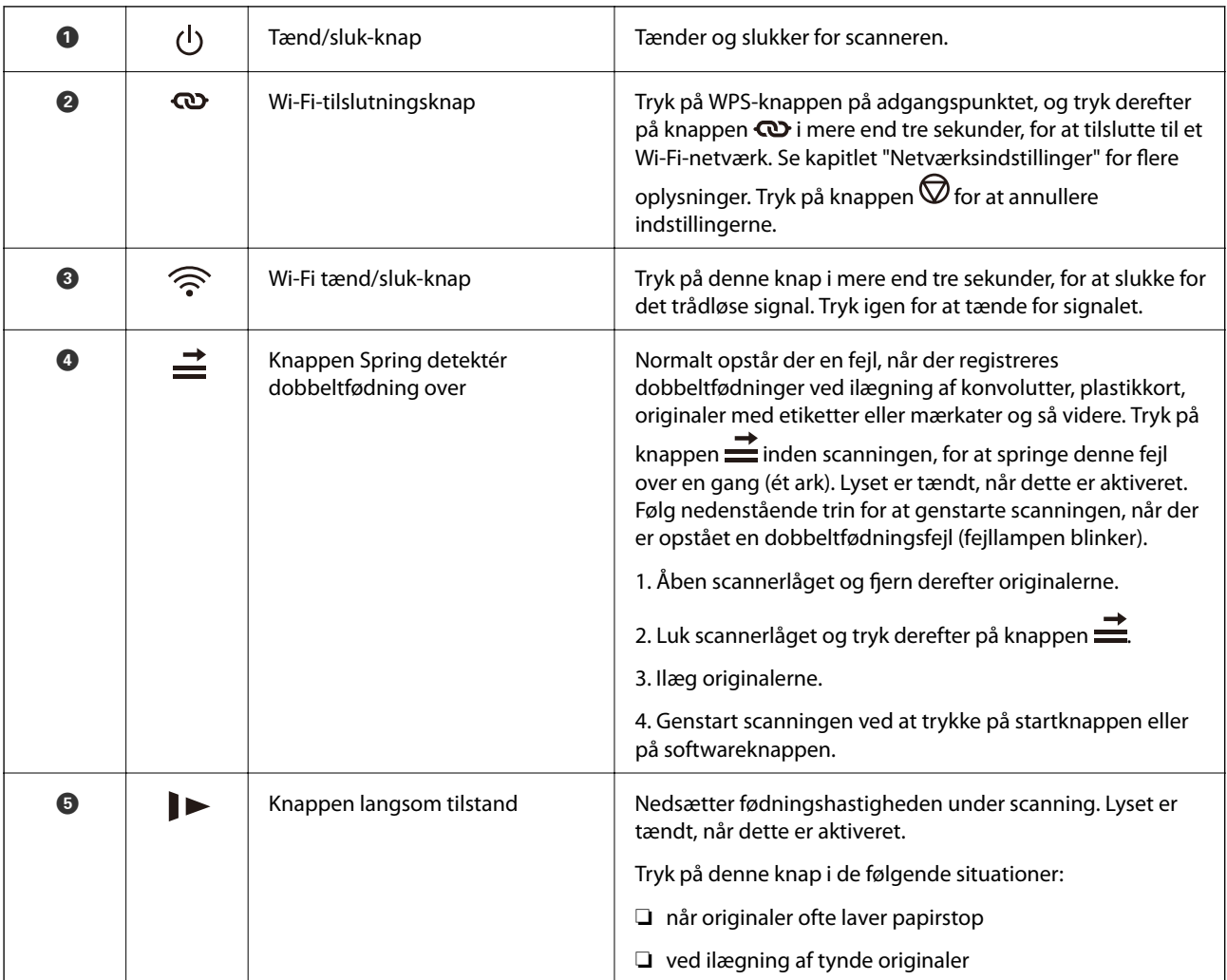

<span id="page-13-0"></span>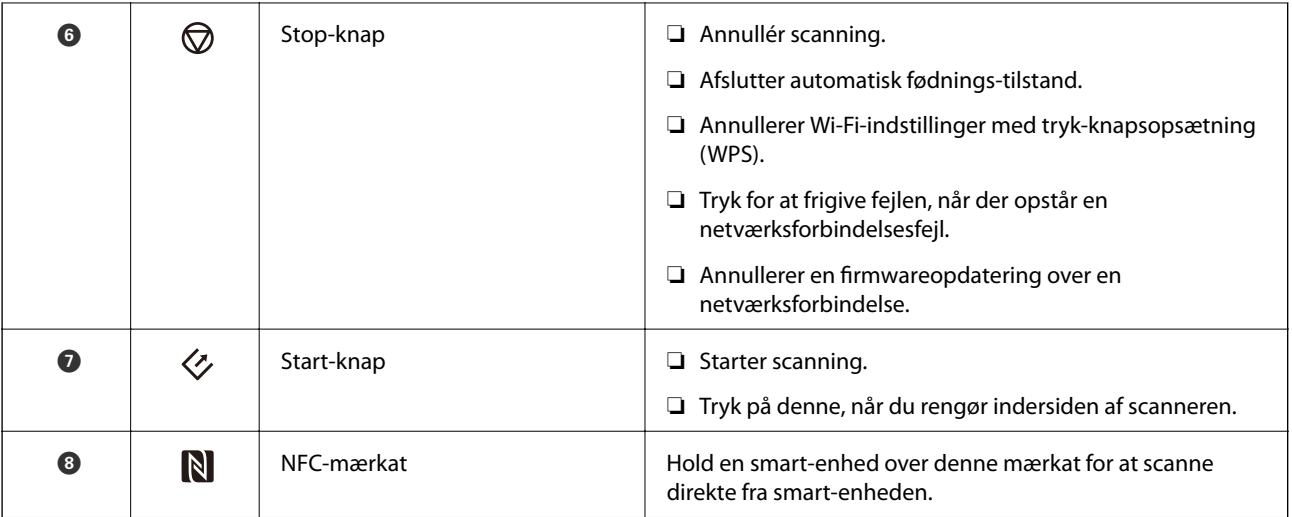

Yderligere funktioner er tilgængelige med forskellige knapkombinationer.

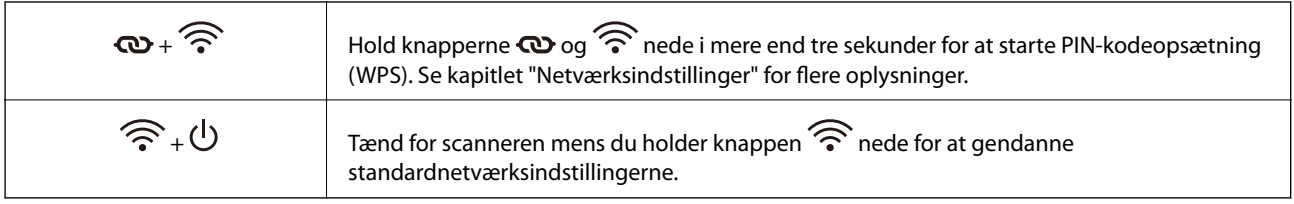

#### **Relaterede oplysninger**

- & ["Netværksindstillinger" på side 83](#page-82-0)
- & ["Placering af plastikkort" på side 34](#page-33-0)
- & ["Placering af konvolutter" på side 48](#page-47-0)
- & ["Placering af laminerede kort" på side 37](#page-36-0)
- & ["Rengøring inde i scanneren" på side 91](#page-90-0)
- & ["Scanning fra smart-enheder med NFC-mærkat" på side 81](#page-80-0)

# **Indikatorlys**

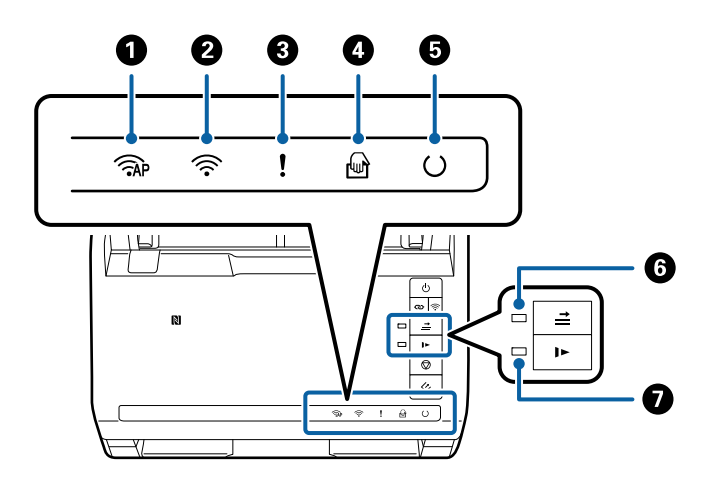

<span id="page-14-0"></span>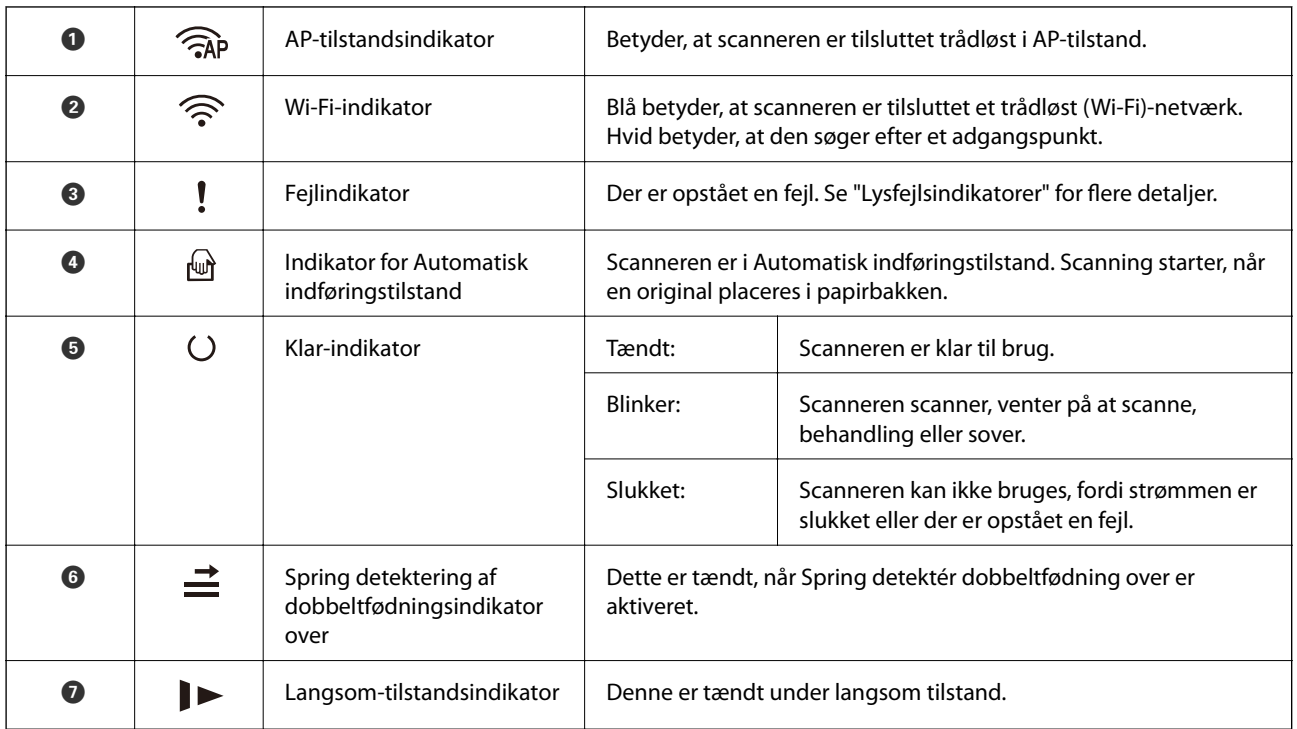

#### **Relaterede oplysninger**

- & "Fejlindikatorer" på side 15
- $\blacktriangleright$  ["Placering af en blanding af originaler med forskellige størrelser" på side 51](#page-50-0)

# **Fejlindikatorer**

#### **Scannerfejl**

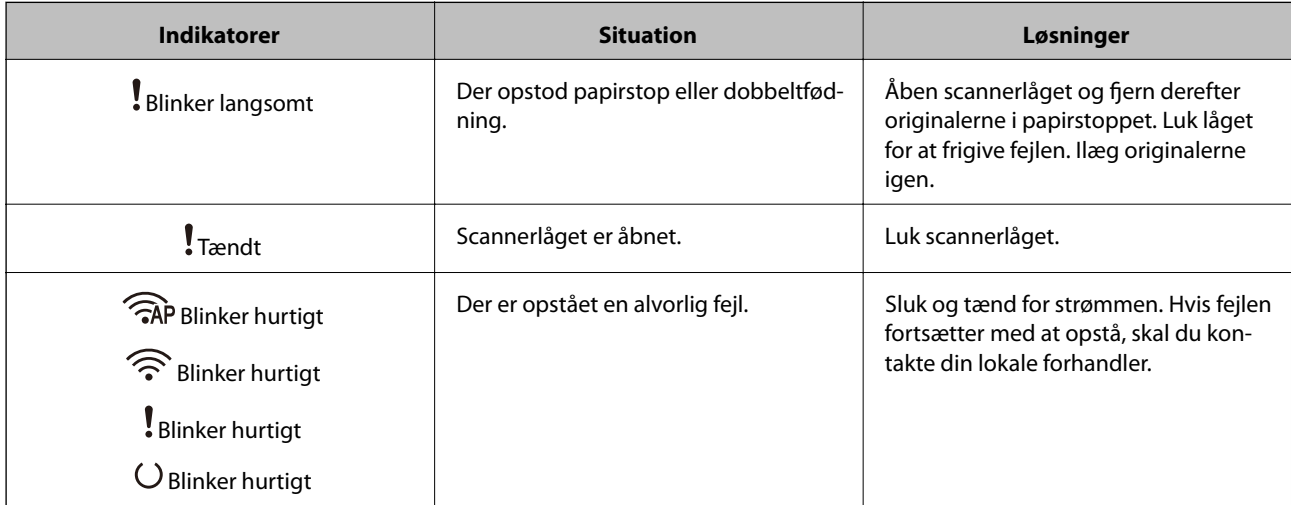

<span id="page-15-0"></span>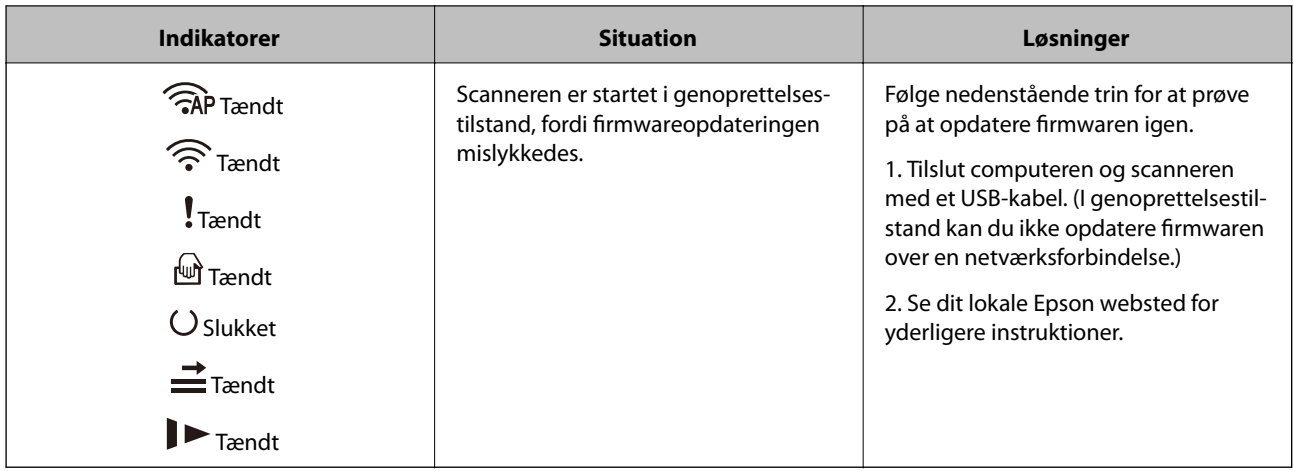

#### **Netværksforbindelsesfejl**

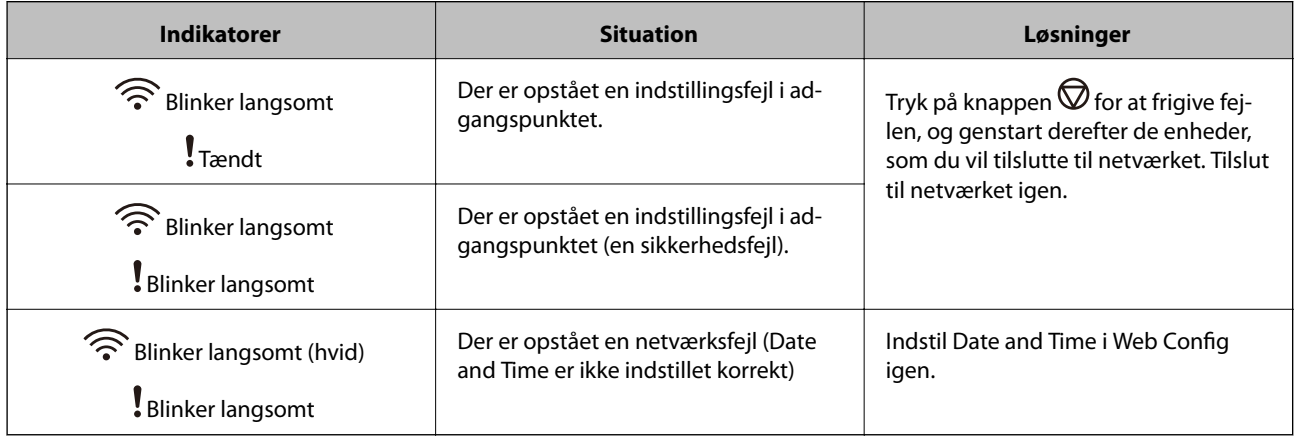

#### **Relaterede oplysninger**

- & ["Fjernelse af fastklemte originaler fra scanneren" på side 107](#page-106-0)
- & ["Foretag netværksindstillinger fra kontrolpanelet" på side 86](#page-85-0)
- & ["Netværksproblemer" på side 113](#page-112-0)
- ◆ ["Web Config" på side 17](#page-16-0)

# **Oplysning om programmer**

Dette afsnit introducerer de tilgængelige softwareprodukter til din scanner. Den nyeste software kan installeres fra Epson's hjemmeside.

# **Epson Scan 2**

Epson Scan 2 er en driver til at styre din scanner, der muliggør en bred vifte af scanningsindstillinger. Dette giver dig også mulighed for at starte enten som et selvstændigt program eller ved at bruge et TWAIN-kompatibelt program.

Se Epson Scan 2 Hjælp for yderligere oplysninger om brugen af programmet.

## <span id="page-16-0"></span>**Document Capture Pro/Document Capture**

Med dette program kan du omarrangere sider eller korrigere for roterede billeddata, og derefter gemme data, sende det via e-mail, sende det til en server eller sende det til en cloud-tjeneste. Ved at registrere hyppigt anvendte scanningsprocesindstillinger med et navn som f.eks. "job", kan du scanne ved blot at vælge "job".

Document Capture Pro er kun til Windows. For Mac OS X, brug Document Capture og for Windows Server, brug Document Capture Pro Server.

Se Document Capture Pro Hjælp for yderligere oplysninger om brugen af programmet.

## **Presto! BizCard**

Presto! BizCard fra NewSoft tilbyder et komplet sortiment af kontaktadministrationsfunktioner til at tilføje visitkort uden at indtaste. Brug BizCard genkendelsessystem til at scanne visitkort, redigere og synkronisere oplysningerne til de hyppigst anvendte personlige databasestyringsprogrammer. Du kan nemt gemme og administrere dine kontaktoplysninger.

# **EPSON Software Updater**

EPSON Software Updater er et program, det søger efter nye eller opdaterede programmer på internettet og installerer dem.

Du kan også opdatere scannerens digitale vejledning.

*Bemærk:*

Windows Server operativsystemer understøttes ikke.

## **Epson DocumentScan**

Epson DocumentScan er et program, der tillader dig at scanne dokumenter via smart-enheder såsom smartphones og tablet-enheder. Du kan gemme de scannede data i smart-enheder eller cloud-tjenester, og sende via email. Du kan downloade og installere denne app fra App Store eller Google Play.

# **EpsonNet Config**

EpsonNet Config er et program, der tillader dig at indstille netværksgrænsefladeadresser og -protokoller. Se betjeningsvejledningen for EpsonNet Config eller programmets hjælp for flere detaljer.

*Bemærk:*

Du kan køre Web Config fra EpsonNet Config.

# **Web Config**

Web Config er et program, der giver dig mulighed for at opstarte i en browser såsom Internet Explorer eller Chrome med en computer eller en smart-enhed. Du kan også indstille en netværkstjeneste eller ændre indstillingerne for scannere. Sørg for at du tilslutter scanneren og enhederne til det samme netværk, når du bruger Web Config.

For at køre Web Config, skal du indtaste IP scannerens adresse i browseren. Du kan kontrollere IP-adressen på Epson Scan 2.

<span id="page-17-0"></span>❏ Format:

IPv4: http://scannerens IP-adresse/ IPv6: http://[scannerens IP-adresse]/

❏ Eksempler: IPv4: http://192.168.100.201/ IPv6: http://[2001:db8::1000:1]/

*Bemærk:*

Du kan også køre Web Config fra EpsonNet Config eller bruge WSD-porten.

# **Tilbehørsdele og information om forbrugsvarer**

## **Netværksgrænsefladeenhedskoder**

Du kan scanne gennem et netværk ved hjælp af Document Capture Pro (Kun Windows). Ved at registrere hyppigt anvendte scanningsprocesindstillinger såsom gemme, sortere, overføre og så videre, med et navn som "job", kan du reducere arbejdsbyrden og øge effektiviteten ved blot at vælge "job" på kontrolpanelet. Se vejledningen for flere detaljer.

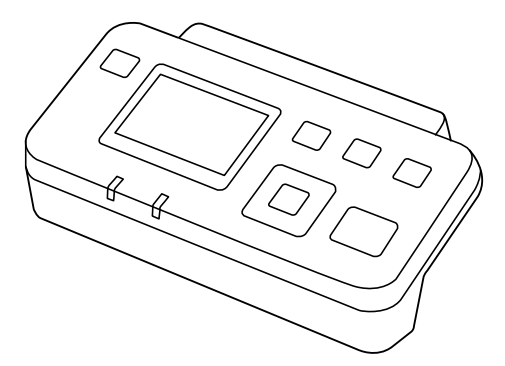

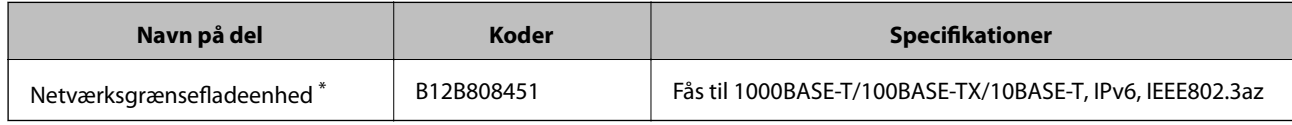

Når den er monteret, kan du ikke bruge scanneren eller en computer via en USB-forbindelse.

## **Bæreark Koder**

Ved hjælp af et Bæreark kan du scanne uregelmæssigt formede originaler eller billeder, der let ridses, når du føder papir. Du kan scanne originaler, der er større end A4-størrelse med et bæreark ved at folde det på midten.

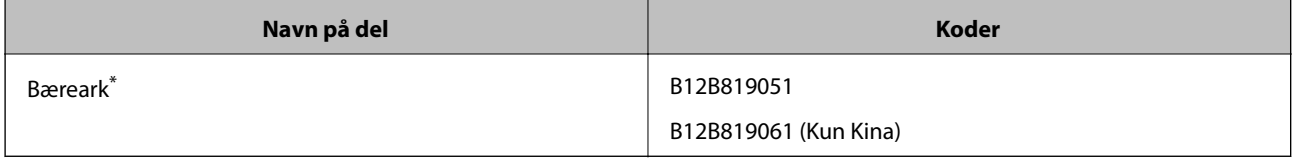

Du kan kun bruge bærearket med koden.

#### <span id="page-18-0"></span>**Relaterede oplysninger**

- & ["Generelle specifikationer for originaler, der scannes" på side 21](#page-20-0)
- & ["Placering af store originaler" på side 39](#page-38-0)
- & ["Placering af originaler med uregelmæssig form" på side 42](#page-41-0)
- & ["Placering af fotografier" på side 45](#page-44-0)

## **Koder til valsesamlesæt**

Dele (opsamlingsvalsen og en separatorvalse) skal udskiftes, når antallet af scanninger overstiger servicenummeret. Du kan kontrollere det seneste antal scanninger i Epson Scan 2 Utility.

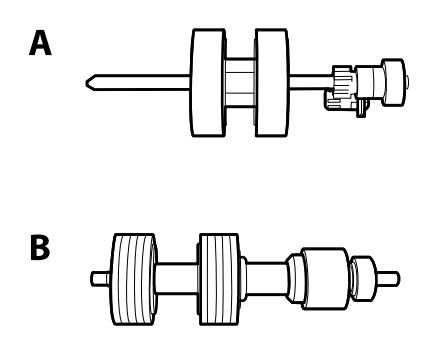

A: opsamlingsvalse, B: separatorvalse

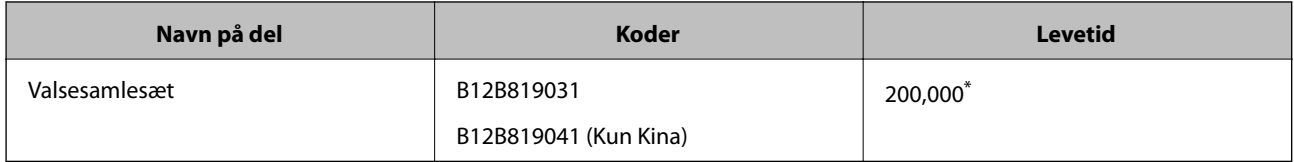

\* Dette tal blev nået ved fortløbende scanning med Epson test originale papirer, og det er en guide til udskiftningscyklussen. Udskiftningscyklussen kan variere efter forskellige papirtyper, såsom papir, der genererer en masse papirstøv eller papir med en ru overflade, der kan forkorte levetiden.

#### **Relaterede oplysninger**

- & ["Udskiftning af valsesamlesættet" på side 96](#page-95-0)
- & ["Nulstilling af antallet af scanninger" på side 100](#page-99-0)

# <span id="page-19-0"></span>**Koder til rengøringskit**

Brug denne, når du rengør inde i scanneren.

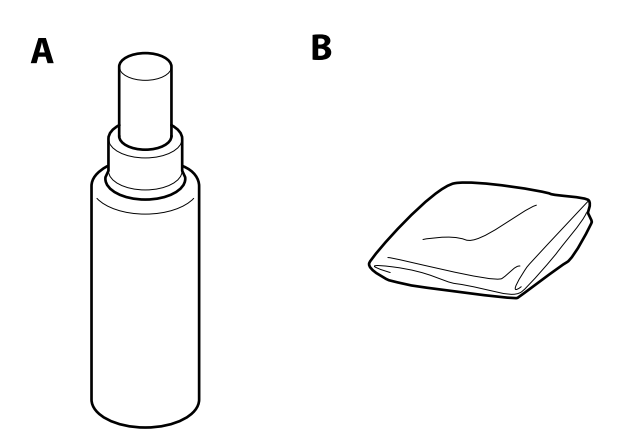

A: rengører, B: pudseklud

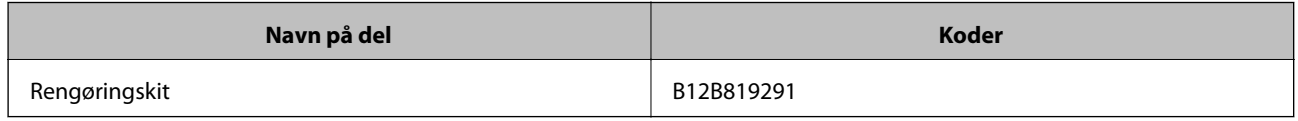

#### **Relaterede oplysninger**

& ["Rengøring inde i scanneren" på side 91](#page-90-0)

# <span id="page-20-0"></span>**Specifikationer for originaler**

Dette afsnit forklarer specifikationerne og betingelserne for originaler, der kan lægges i ADF.

# **Generelle specifikationer for originaler, der scannes**

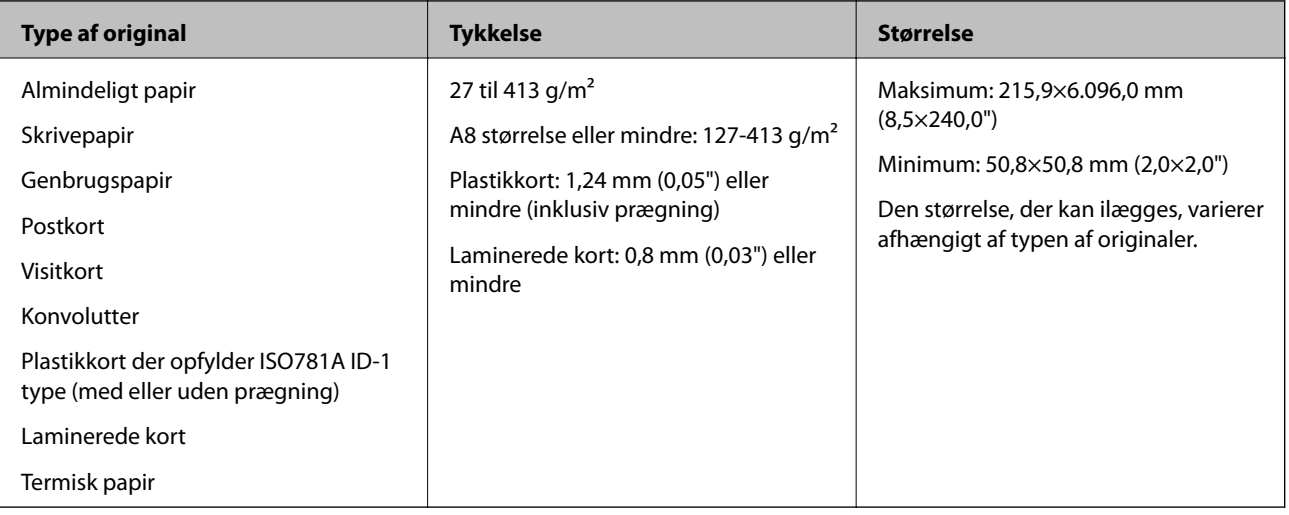

#### *Bemærk:*

- ❏ Alle originaler skal være flade på forkanten.
- ❏ Sørg for, at krøller på forkanten af originalerne holdes inden for følgende område.
	- A'et skal være 3 mm eller mindre.
	- B'et skal være 1 mm eller mindre, mens B er lig med eller mindre end C. Når C er lig med eller mere end 10 gange de **2**, kan **2** være mere end 1 mm.

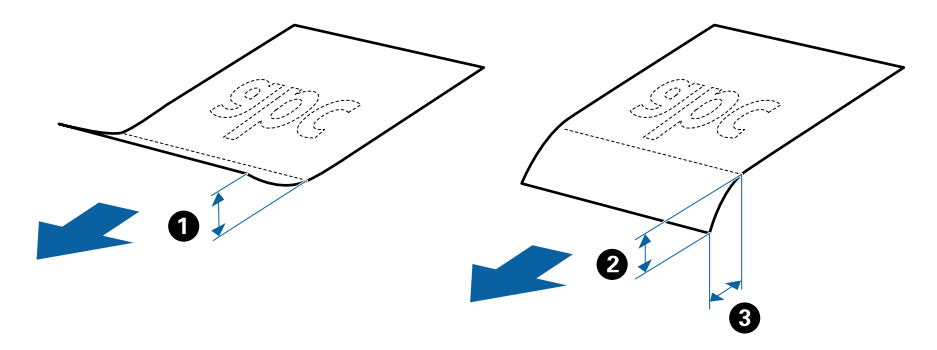

#### **Specifikationer for standard størrelse originaler**

Listen med standard størrelse originaler, som du kan lægge i scanneren.

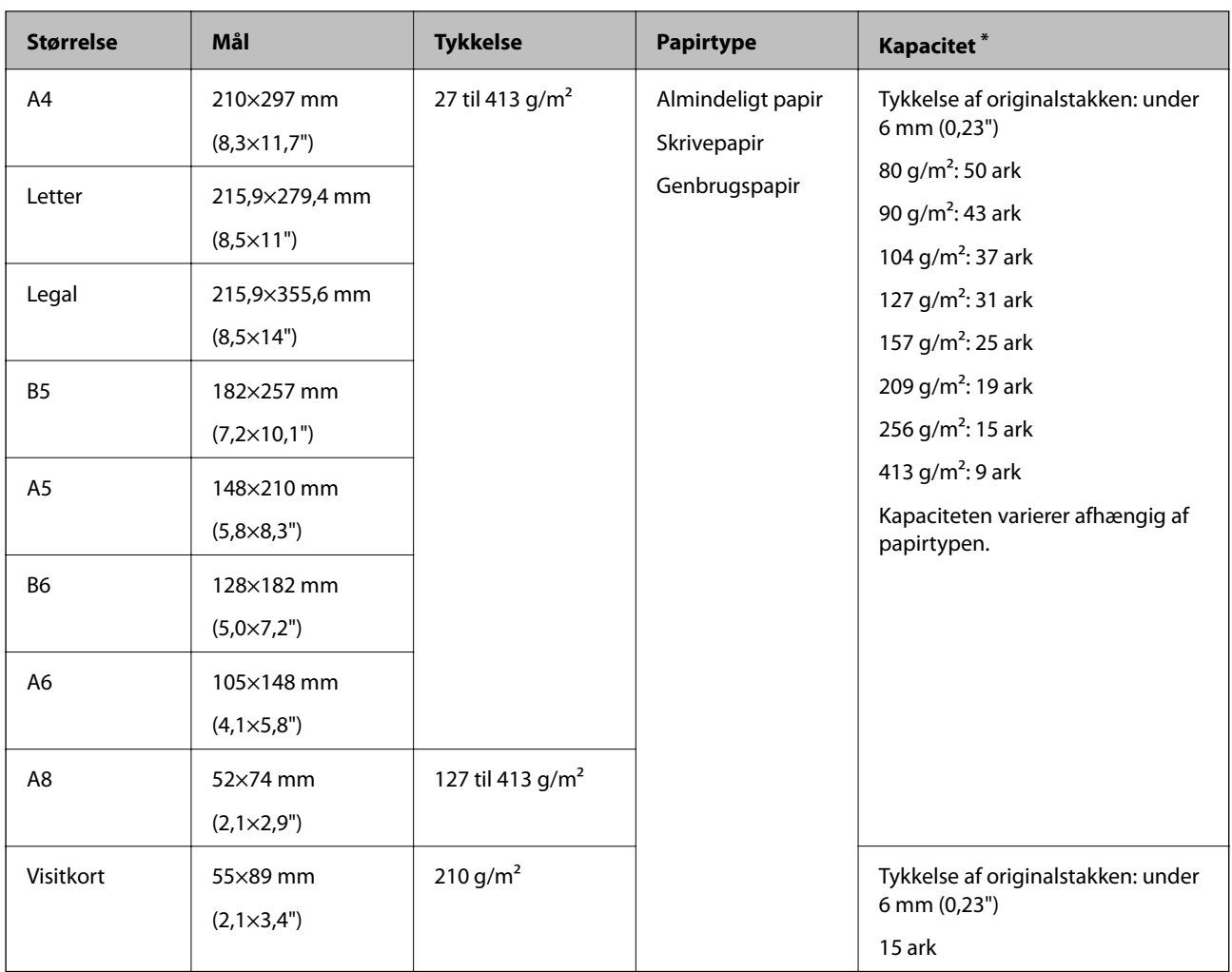

\* Du kan genopfylde originalerne op til maksimumkapaciteten under scanning.

## **Specifikationer for langt papir**

Specifikationen for langt papir, som du kan lægge i scanneren.

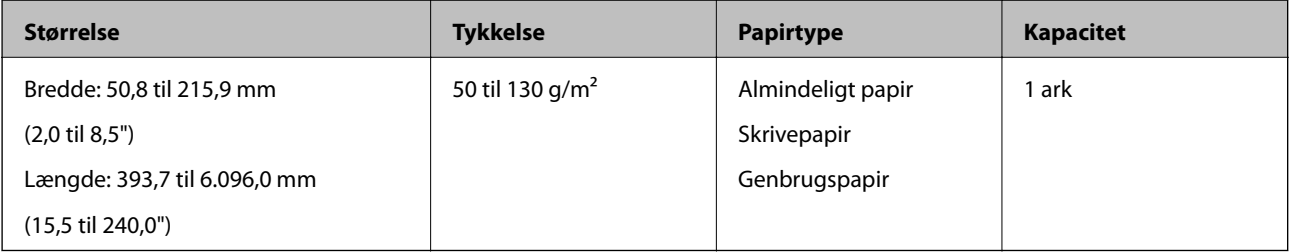

### **Specifikationer for plastikkort**

Specifikationen for plastikkort som du kan lægge i scanneren.

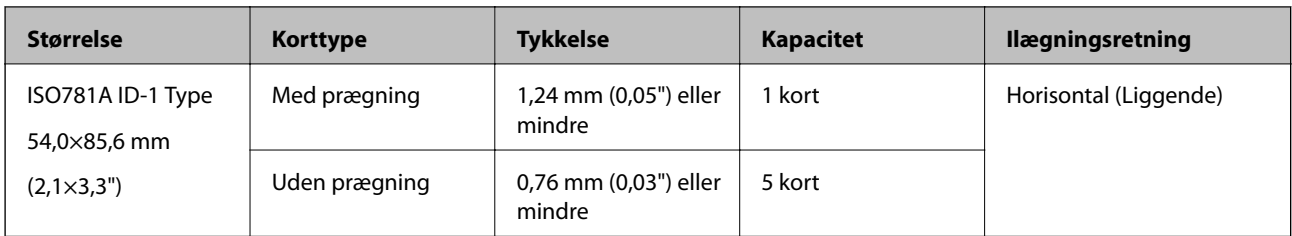

### **Specifikationer for laminerede kort**

Specifikationen for laminerede kort som du kan lægge i scanneren.

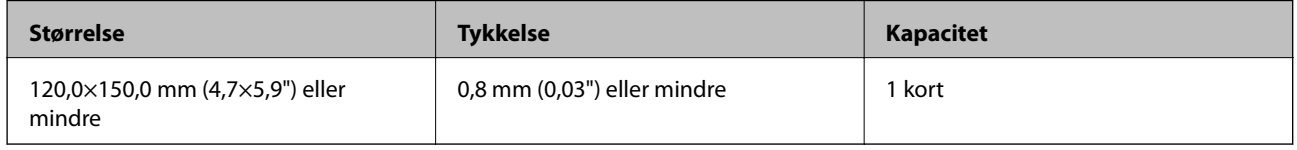

### **Specifikationer for originaler med Bæreark**

Det valgfri Bæreark er et ark, der er designet til at transportere originaler gennem scanneren. Du kan scanne originaler, der er større end A4-/letter-størrelse, vigtige dokumenter eller fotografier, der ikke må beskadiges, tyndt papir, uregelmæssigt formede originaler og så videre.

Følgende tabel viser betingelserne for brug af Bæreark.

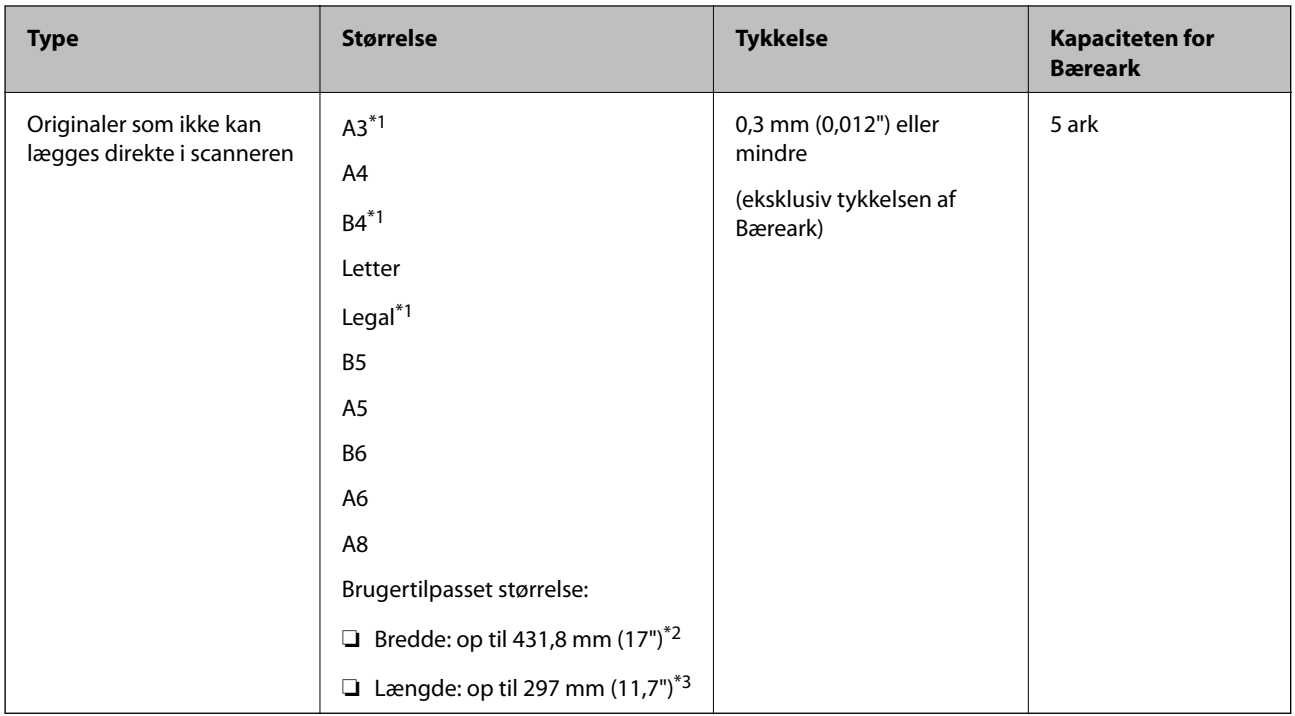

\*1 Fold på midten for at lægge i.

\*2 Originaler der er bredere end 215,9 mm (8,5"), skal foldes på midten.

\*3 Originalens forkant skal placeres mod indbindingsstykket på Bæreark, når du scanner en original, der er cirka 297 mm (11,7") lang. Ellers kan længden af det scannede billede blive længere, end du havde tænkt dig, da scanneren scanner til slutningen af Bæreark, når du vælger **Automatisk detektion** som **Dokumentstørrelse**-indstilling i Epson Scan 2.

#### <span id="page-23-0"></span>**Relaterede oplysninger**

& ["Bæreark Koder" på side 18](#page-17-0)

#### **Specifikationer for konvolutter**

Specifikationen for konvolutter som du kan lægge i scanneren.

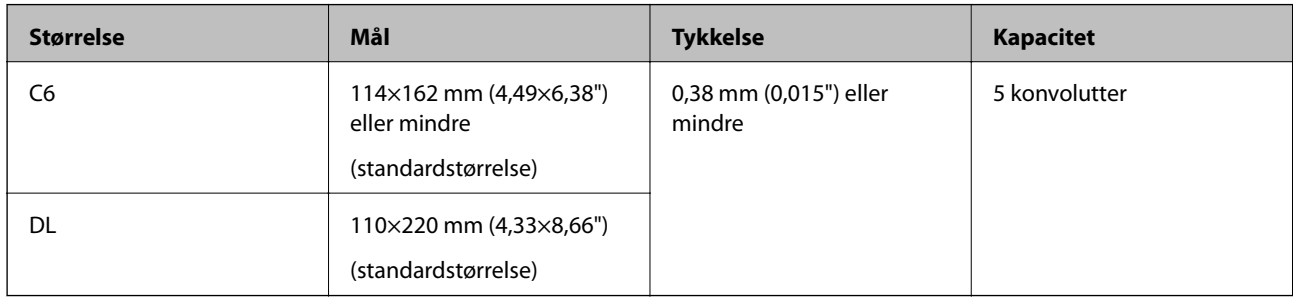

## **Typer af originaler, der kræver opmærksomhed**

Følgende typer af originaler kan måske ikke scannes.

- ❏ Originaler med en ujævn overflade, såsom et brevhovedpapir.
- ❏ Originaler med folder eller foldelinjer
- ❏ Perforerede originaler
- ❏ Original med etiketter eller klistermærker
- ❏ Carbonfrit papir
- ❏ Krøllede originaler
- ❏ Belagt papir

#### *Bemærk:*

- ❏ Fordi carbonfrit papir indeholder kemiske stoffer, der kan skade valserne, hvis der ofte opstår papirstop, skal du rengøre opsamlingsvalsen og separatorvalsen.
- ❏ Krøllede originaler kan scanne bedre, hvis du bremse fødningshastigheden under scanningen eller udjævner folderne inden ilægning.
- ❏ For at scanne sarte originaler eller originaler, der er let foldede, brug Bæreark (Sælges separat).
- ❏ Hvis du vil scanne originaler, der er forkert detekteret som dobbeltfødning, skal du trykke på knappen (Spring detektér dobbeltfødning over) før scanning eller vælge *Fra* i *Detekter dobbeltfødning* på fanen *Hovedindstillinger* i Epson Scan 2.
- ❏ Etiketter eller mærkater skal fastgøres forsvarligt til originalerne uden lim der rager ud.
- ❏ Prøv at gør de krøllede originaler flade før scanning.

#### **Relaterede oplysninger**

- & ["Grundlæggende om scanneren" på side 11](#page-10-0)
- & ["Vedligeholdelse" på side 91](#page-90-0)

# <span id="page-24-0"></span>**Typer af originaler, som ikke må scannes**

Følgende typer af originaler må ikke scannes.

- ❏ Fotografier
- ❏ Brochurer
- ❏ Ikke-papir original (såsom klare plastiklommer, stof og metalfolie)
- ❏ Originaler med hæfteklammer eller papirclips
- ❏ Originaler med lim vedhæftet
- ❏ Revne originaler
- ❏ Stærkt rynkede eller krøllede originaler
- ❏ Gennemsigtige originaler såsom OHP-film
- ❏ Originaler med karbonpapir på bagsiden
- ❏ Originaler med vådt blæk
- ❏ Originaler med gule sedler på

#### *Bemærk:*

- ❏ Du må ikke føde med fotografier, værdifulde originale kunstværker eller vigtige dokumenter, som du ikke ønsker at skade eller ødelægge, direkte ind i scanneren. Forkert fødning kan krølle eller beskadige originalen. Ved scanning af sådanne originaler, skal du sørge for at bruge Bæreark (Sælges separat).
- ❏ Revnede, krøllede eller bøjede originaler kan også scannes, hvis du bruger Bæreark (Sælges separat).

#### **Relaterede oplysninger**

& ["Fotografier" på side 44](#page-43-0)

# **Anbringelse af originaler**

## **Originaler af standardstørrelse**

#### **Specifikationer for standard størrelse originaler**

Listen med standard størrelse originaler, som du kan lægge i scanneren.

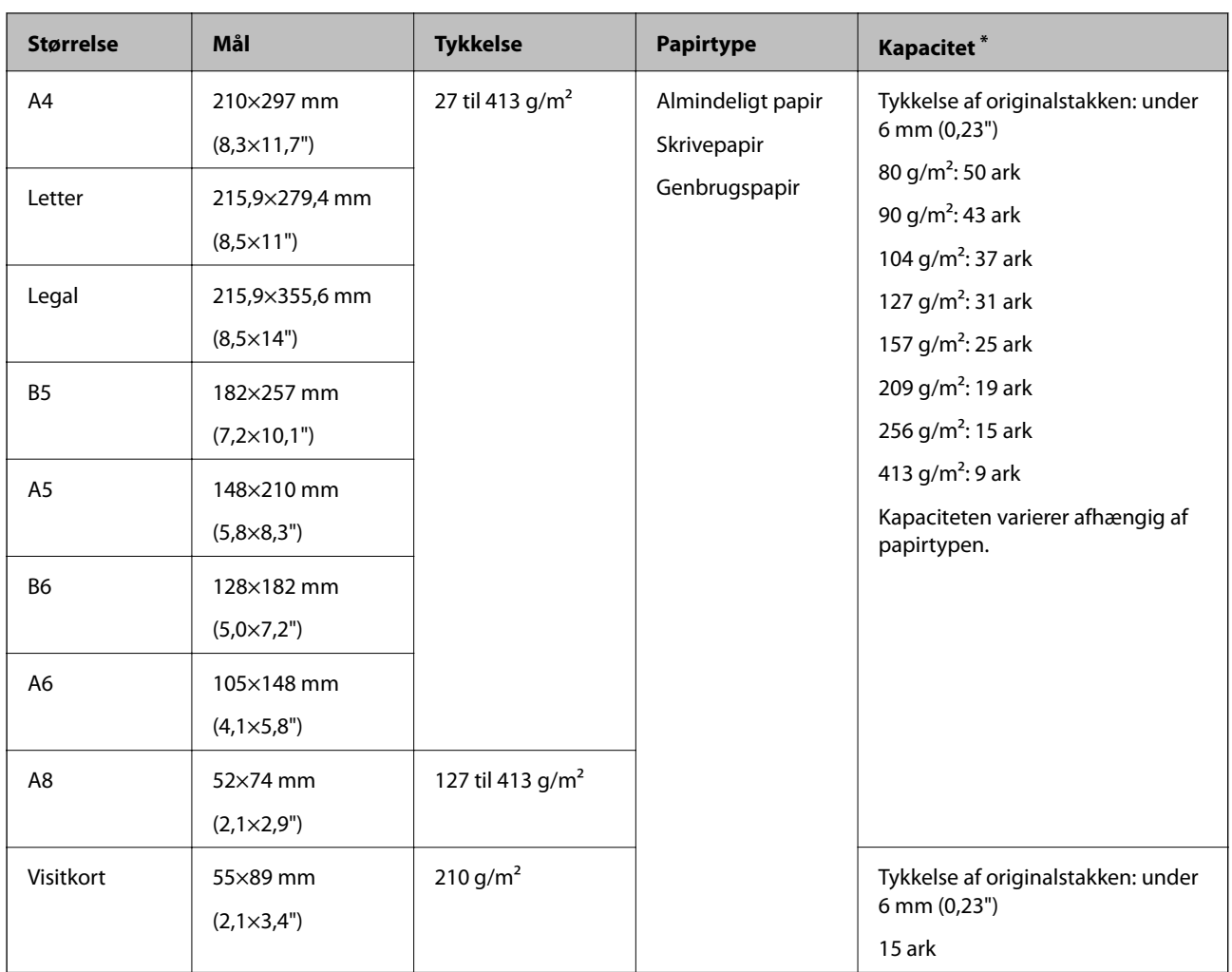

\* Du kan genopfylde originalerne op til maksimumkapaciteten under scanning.

#### **Placering af originaler af standardstørrelse**

1. Åben indbakken og træk indbakkeforlængeren ud. Skub udbakken ud, træk udbakkeforlængeren ud og løft derefter stopperen.

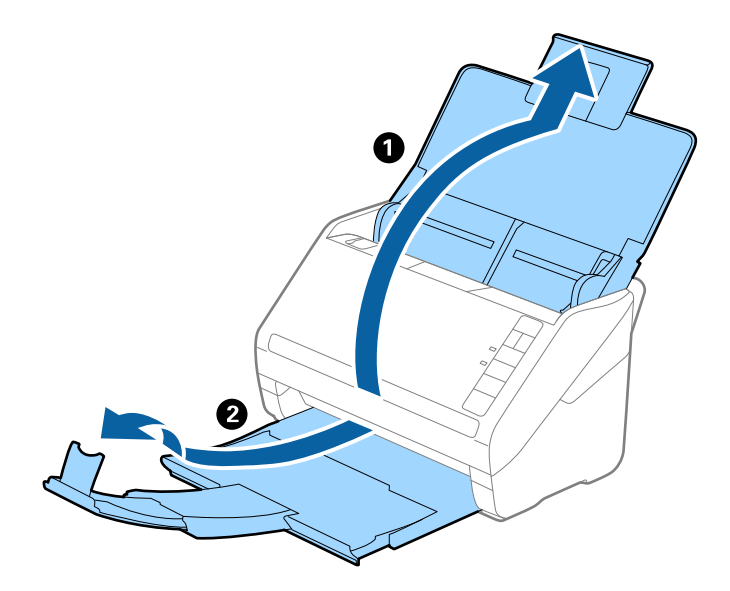

#### *Bemærk:*

- ❏ For originaler af A4-størrelse eller større, skal du sørge for at trække indbakkeforlængeren ud og udvide den.
- ❏ Sørg for at trække udbakkeforlængeren ud og udvid den, så den er lidt længere end originalens længde og løft stopperen, så de udskubbede originaler kan stables bekvemt på udbakken.
- ❏ Stopperen kan bevæge sig frem og tilbage på udbakkeforlængeren, så du nemt kan justere stopperen position ved den placering, der er bedst for at scanne originalerne.
- ❏ Hvis tykke originaler banker ind i udbakken og falder ud af den, skal du lade være med at bruge den til at stable originalerne, der skubbes ud.
- ❏ Hvis scannede billeder stadig påvirkes af udskubbede originaler, der rammer overfladen under scanneren, anbefaler vi, at du placerer scanneren på kanten af bordet, hvorfra de udskubbede originaler kan falde frit og du kan gribe dem.
- 2. Træk kantstyrene på indbakken helt ud.

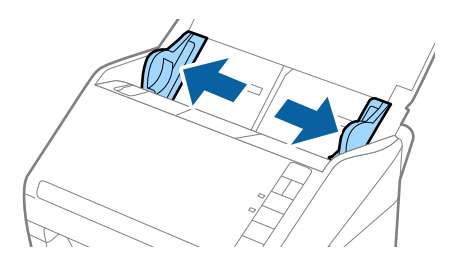

3. Luft originalerne.

Hold i begge ender af originalerne og luft dem et par gange.

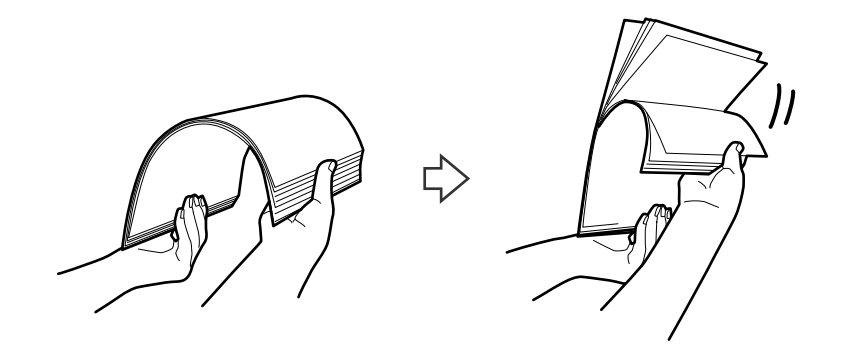

4. Justér originalernes kanter med den trykte side nedad og skub forkanten ind i en kileform.

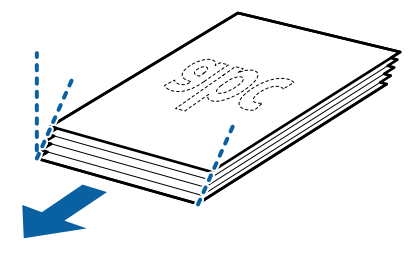

5. Ilæg originalerne i indbakken med forsiden nedad og med topkanten vendt ind mod ADF. Skub originalerne ind i ADF indtil de møder modstand.

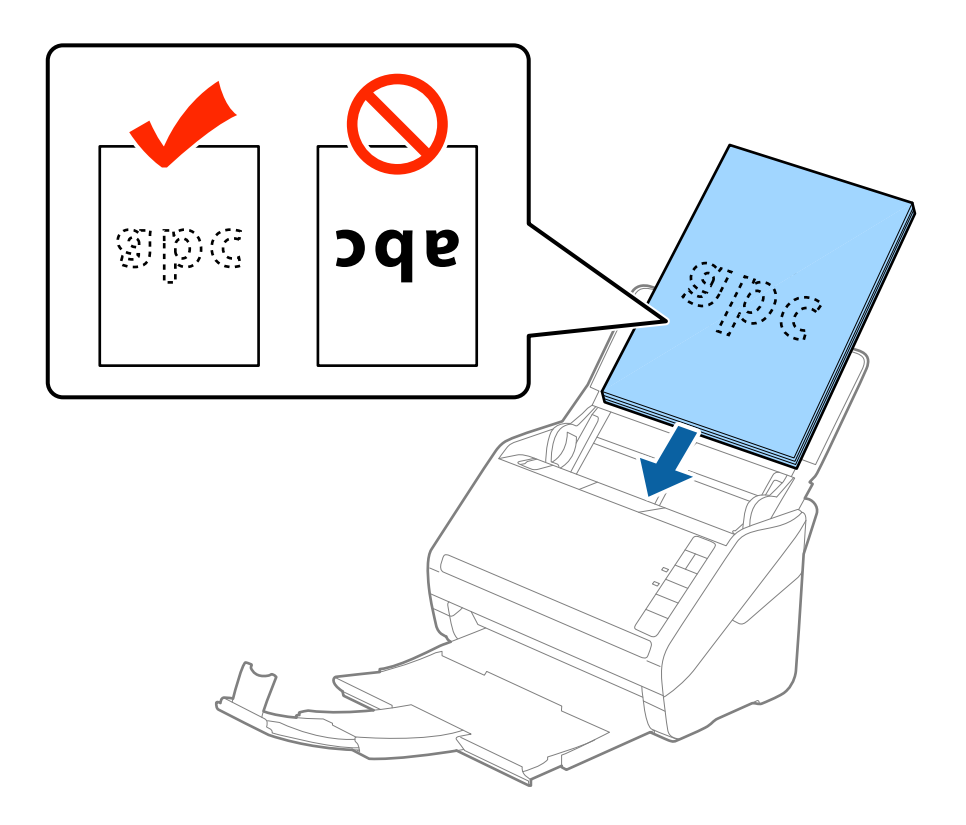

6. Skub kantstyrene så de passer med kanten på originalerne og sørg for, at der ikke er noget mellemrum mellem originalerne og kantstyrene. Ellers kan originalerne blive ført skævt ind.

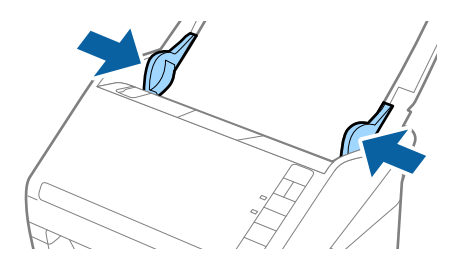

#### *Bemærk:*

❏ Når du scanner originaler med huller, såsom løst bladpapir, skal du lægge originalerne med hullerne vendt mod siden eller nedad. Der må ikke være nogen huller inden for en 30 mm (1,2") stribe i midten af originalerne. Dog kan der være huller inden for 30 mm (1,2") fra forkanten af originalerne. Sørg for, at kanterne af hullerne ikke har grater eller krøller.

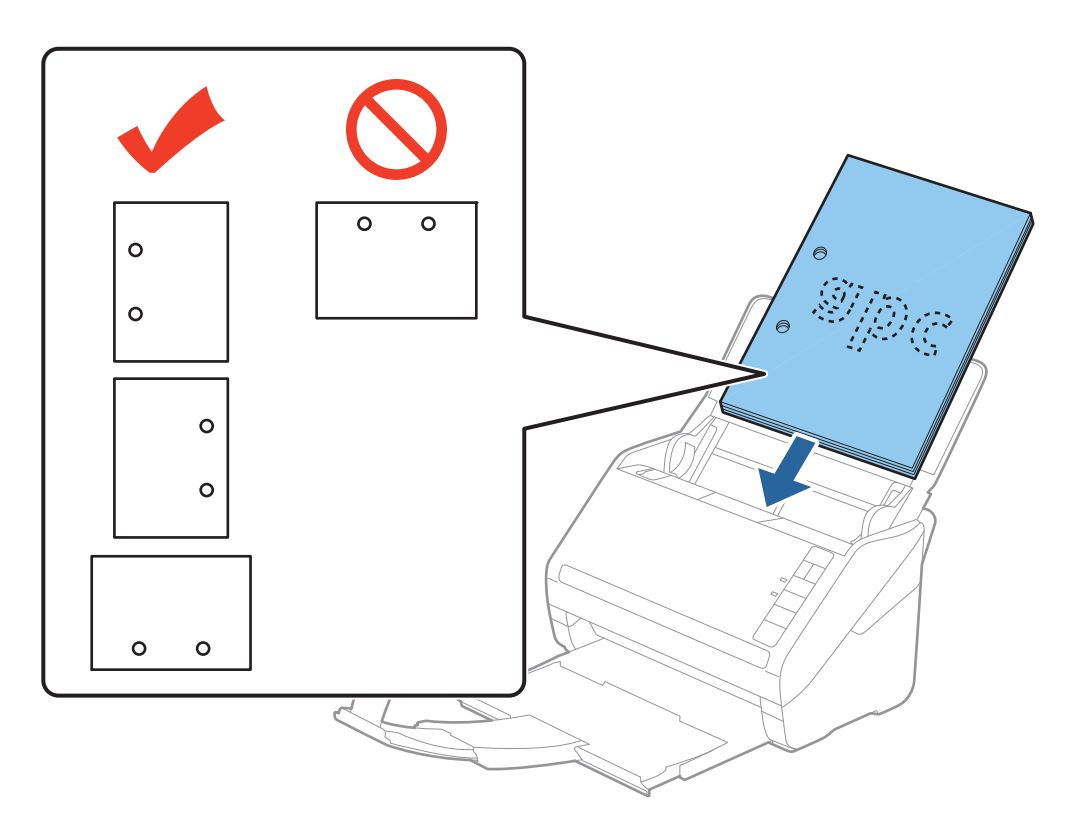

❏ Når du scanner tyndt papir med folder, der forårsager papirstop eller dobbeltfødning, kan du måske forbedre situationen ved at trykke på (Langsom tilstand) for at bremse fødningshastigheden. Ved at trykke på knappen (Langsom tilstand) én gang sænkes papirfødningshastigheden; tryk på den igen for at vende tilbage til normal hastighed.

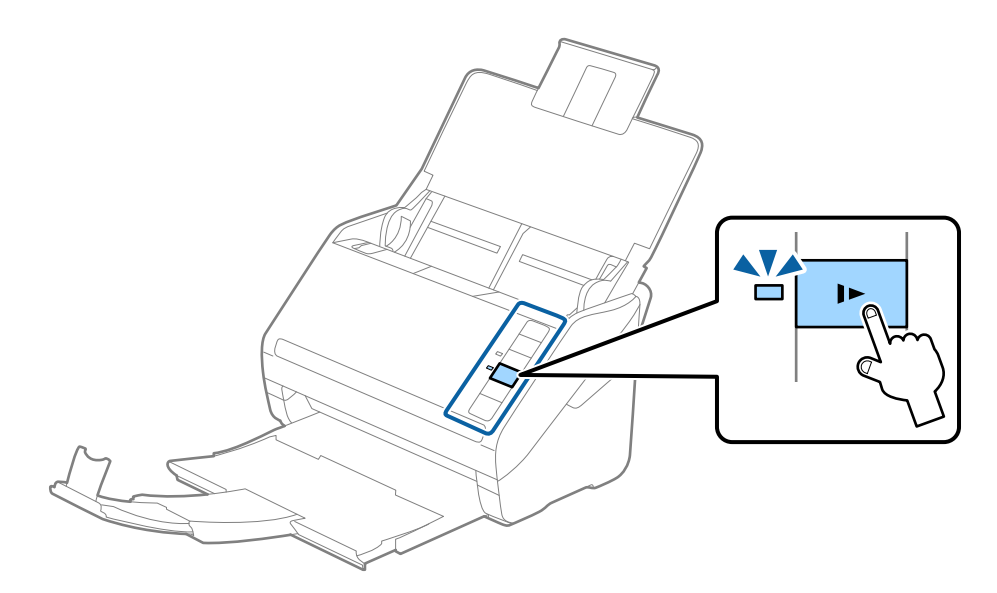

# <span id="page-30-0"></span>**Langt papir**

## **Specifikationer for langt papir**

Specifikationen for langt papir, som du kan lægge i scanneren.

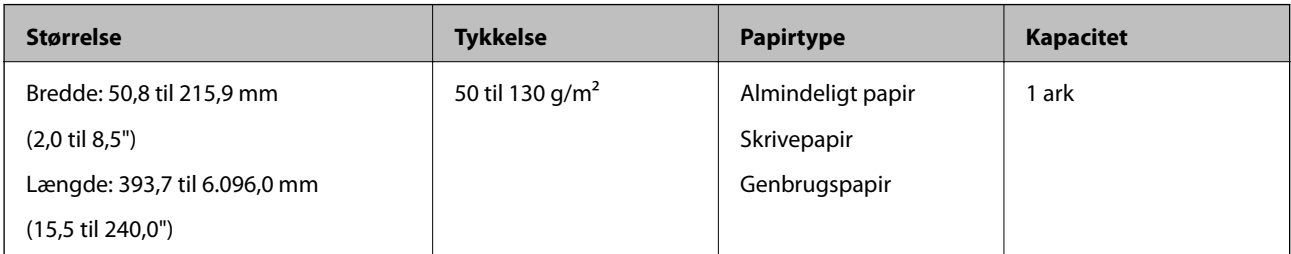

## **Placering af langt papir**

1. Åben indbakken og skub derefter udbakken ud.

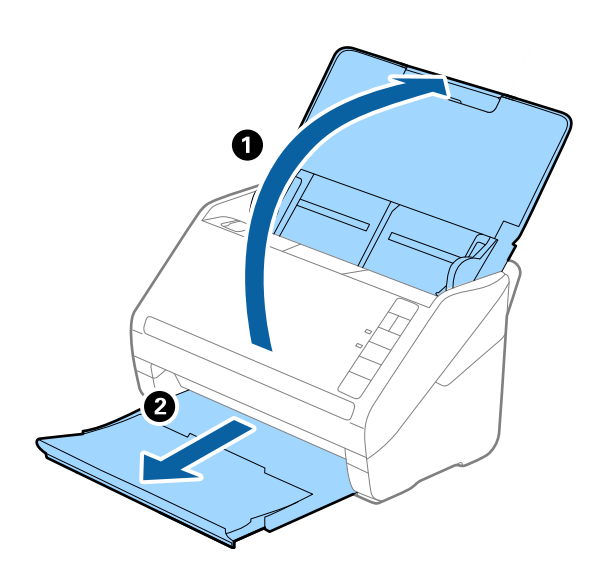

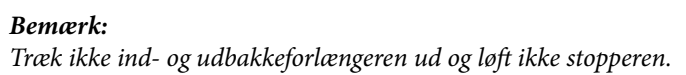

2. Træk kantstyrene på indbakken helt ud.

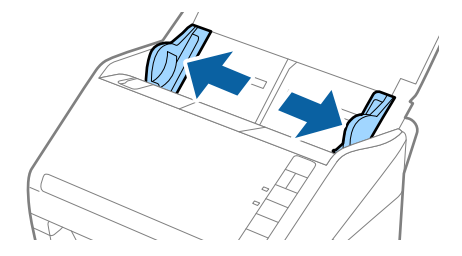

3. Ilæg originalen lige ind i indbakken med forsiden nedad og med topkanten vendt ind mod ADF. Skub originalen ind i ADF indtil den møder modstand.

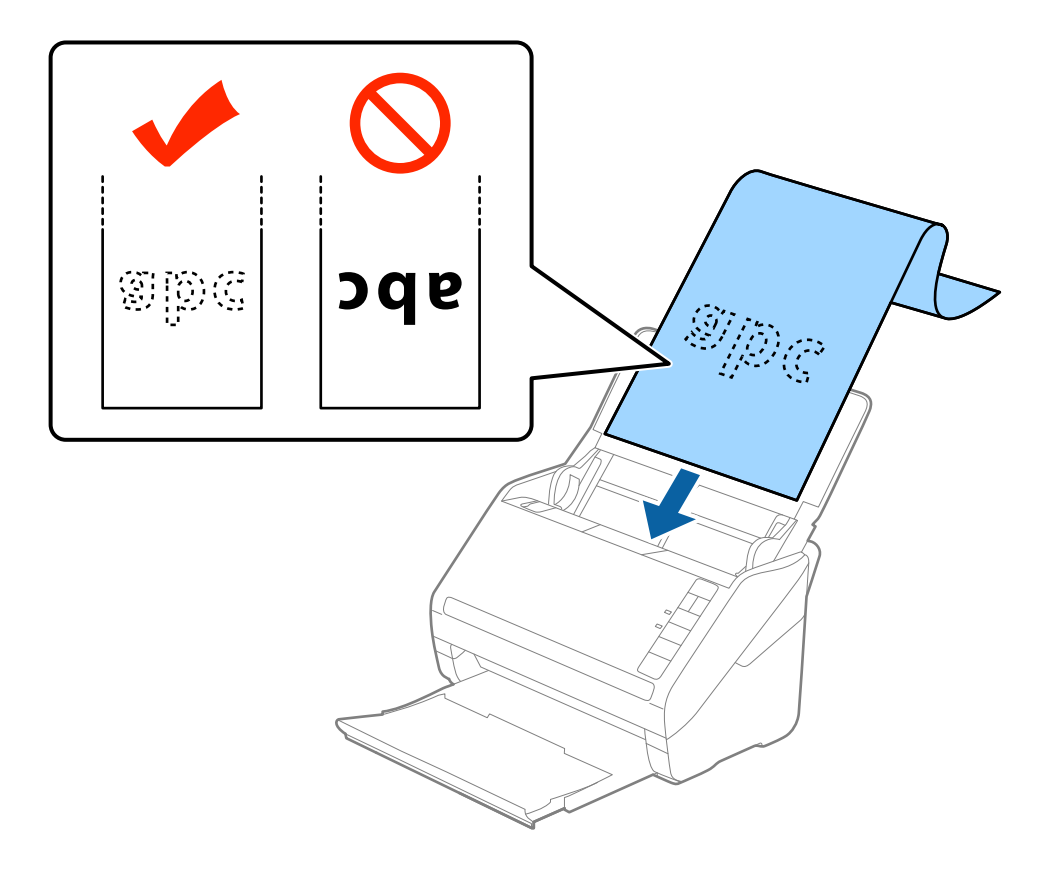

4. Justér kantstyrene så de passer med kanten på det lange papir og sørg for, at der ikke er noget mellemrum mellem kanten af papiret og kantstyrene. Ellers kan originalerne blive ført skævt ind.

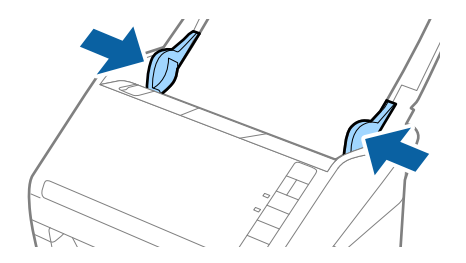

#### <span id="page-32-0"></span>*Bemærk:*

- ❏ Du kan scanne langt papir op til 5.461 mm (215") længde med en opløsning på 300 dpi eller mindre, og over 5.461 mm (215") til 6.096 mm (240") med en opløsning på 200 dpi eller mindre.
- ❏ Du skal specificere papirstørrelsen i Epson Scan 2. Der er tre måder, hvorpå du kan specificere papirstørrelsen i Epson Scan 2, Hvis papirlængden er 863,6 mm (34") eller mindre, kan du vælge *Aut. det. (langt papir)* for at registrere størrelsen automatisk.

Hvis papirlængden er mere end 863,6 mm (34"), skal du vælge *Tilpas* og indtaste papirets størrelse. Hvis papirlængden er 5.461 mm (215") eller mindre, kan du bruge *Registrer papirlængde* i stedet for at indtaste papirhøjden. Hvis papiret er længere end 5,461 mm (215"), skal du indtaste størrelsen på både papirets bredde og højde.

❏ Støt det lange papir, dér hvor det går ind, så det ikke falder ud af ADF, og på den side, hvor det kommer ud, således at papiret, når det skubbes ud, ikke falder ned fra udbakken.

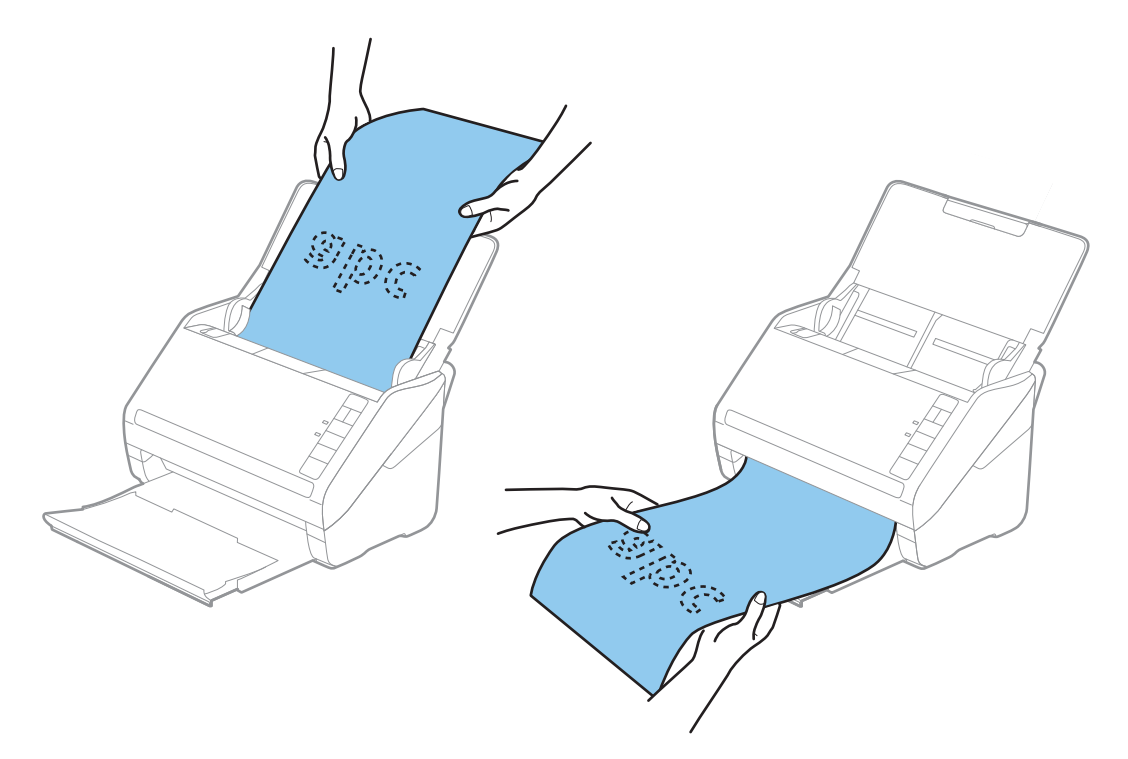

#### **Relaterede oplysninger**

& ["Nødvendige indstillinger for Specielle originaler i Epson Scan 2" på side 56](#page-55-0)

# **Plastikkort**

#### **Specifikationer for plastikkort**

Specifikationen for plastikkort som du kan lægge i scanneren.

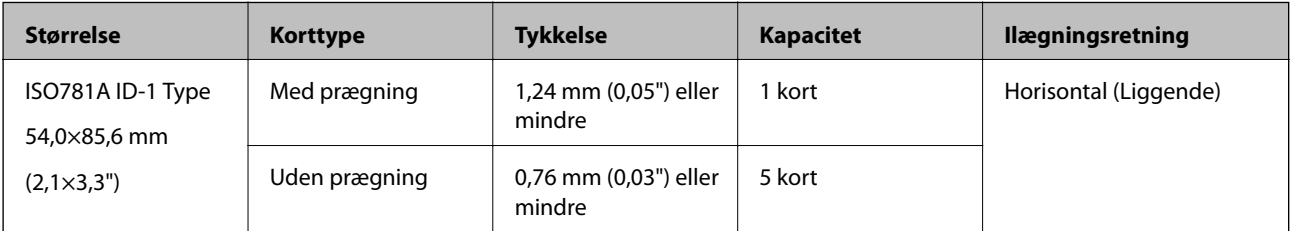

<span id="page-33-0"></span>Brugervejledning

#### **Placering af plastikkort**

1. Åben indbakken og skub derefter udbakken ud og løft stopperen.

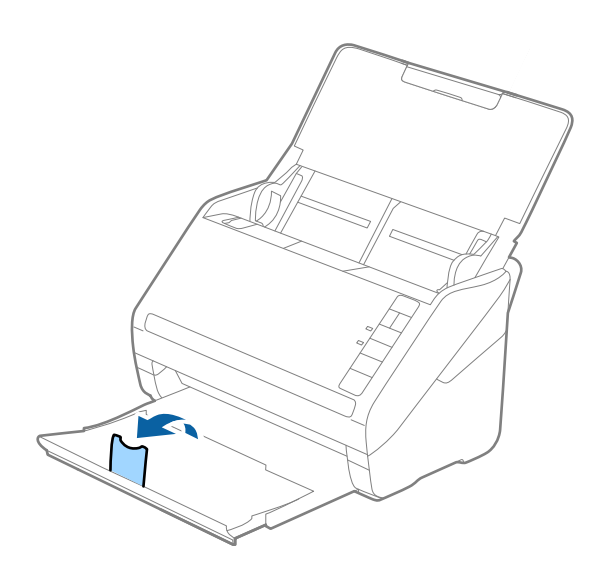

2. Træk kantstyrene på indbakken helt ud.

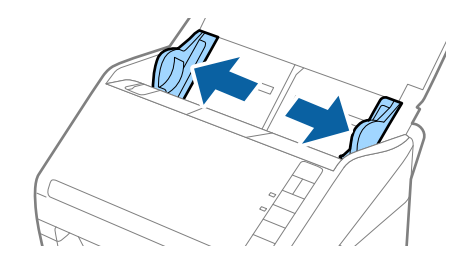

3. Ilæg plastikkortene i indbakken med forsiden nedad og med topkanten vendt ind mod ADF. Skub plastikkortene ind i ADF indtil de møder modstand.

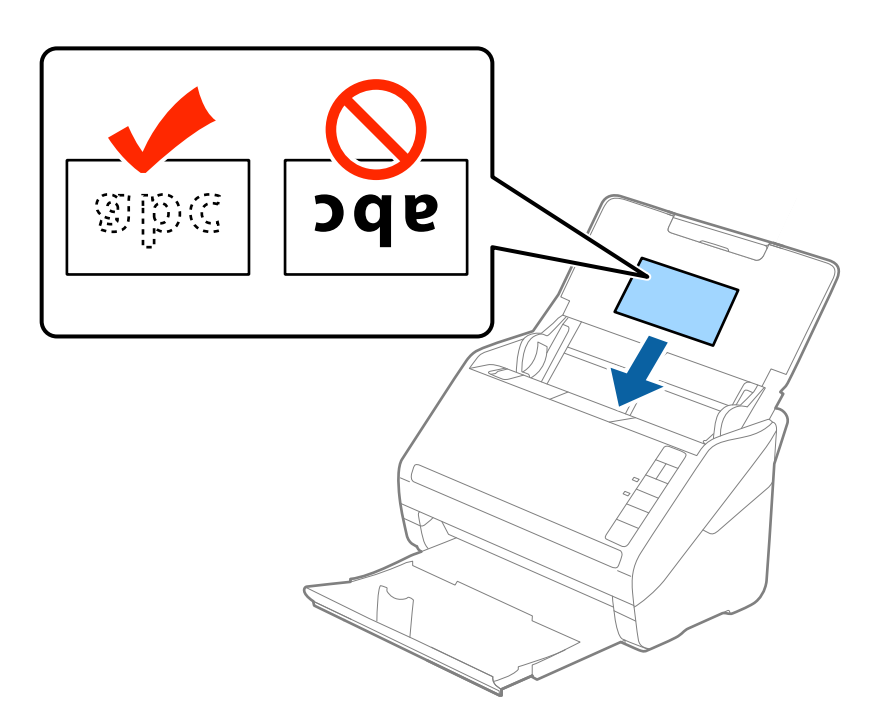

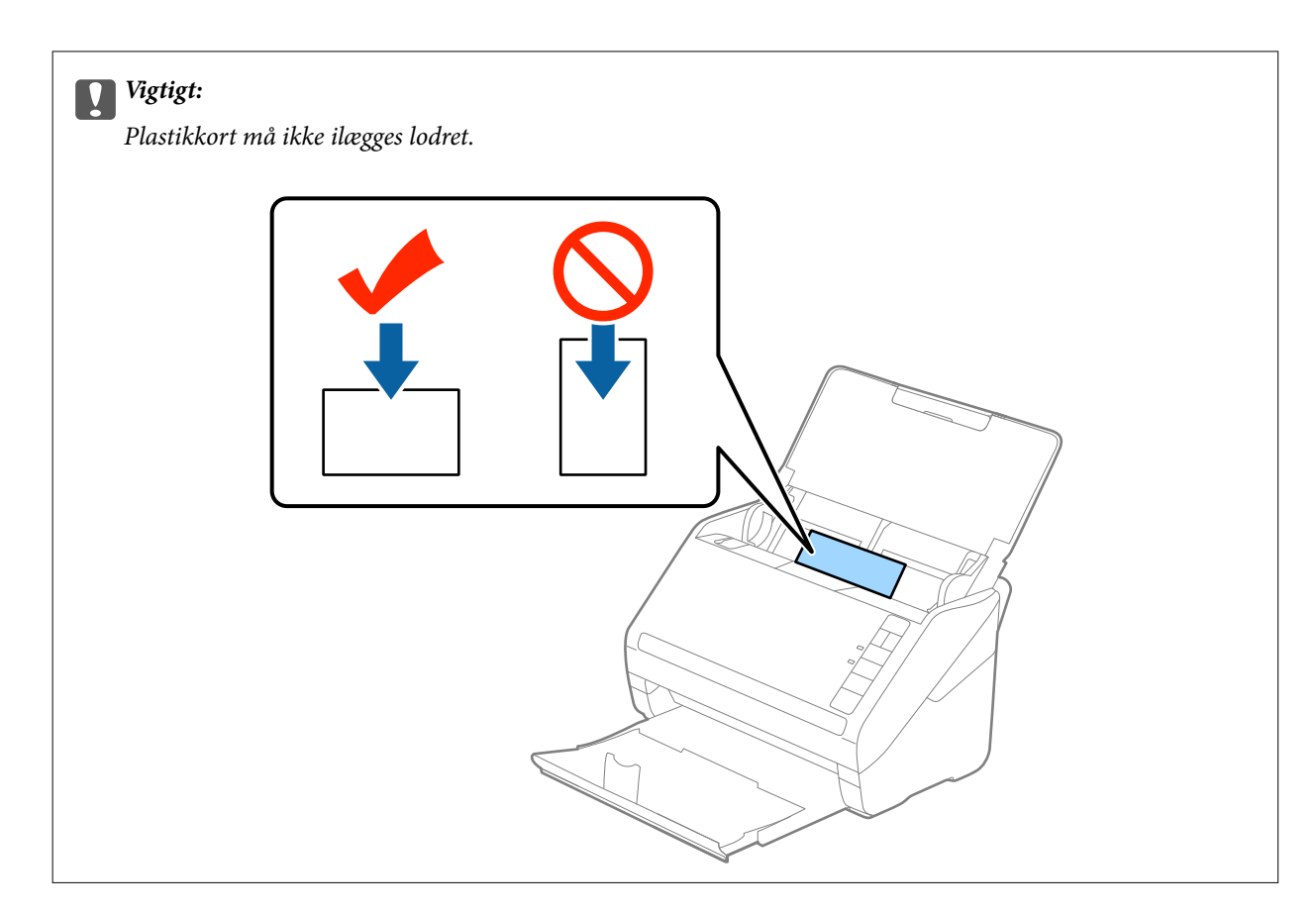

4. Skub kantstyrene ind så de passer med plastikkortenes kant.

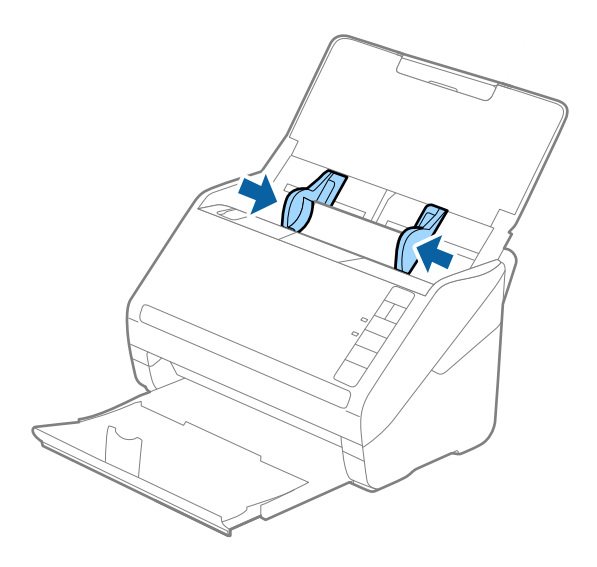

<span id="page-35-0"></span>*Bemærk:*

For at scanne plastikkort, skal du vælge *Plastikkort (liggende)* i *Dokumentstørrelse* eller vælge *Fra* i *Detekter dobbeltfødning* på fanen *Hovedindstillinger* i Epson Scan 2. Se Epson Scan 2 hjælp for detaljer.

Hvis du glemmer at deaktivere *Detekter dobbeltfødning* i Epson Scan 2 og der opstår en fejl med dobbeltfødning, skal du fjerne kortet fra ADF og derefter lægge det i igen, tryk på  $\triangleq$ knappen (Spring detektér dobbeltfødning over) på scanneren som vist herunder for at deaktivere *Detekter dobbeltfødning* for den næste scanning, og scan derefter igen. Knappen  $\stackrel{\longrightarrow}{\Longrightarrow}$  (Spring detektér dobbeltfødning over) deaktiverer kun **Detekter dobbeltfødning** for ét ark.

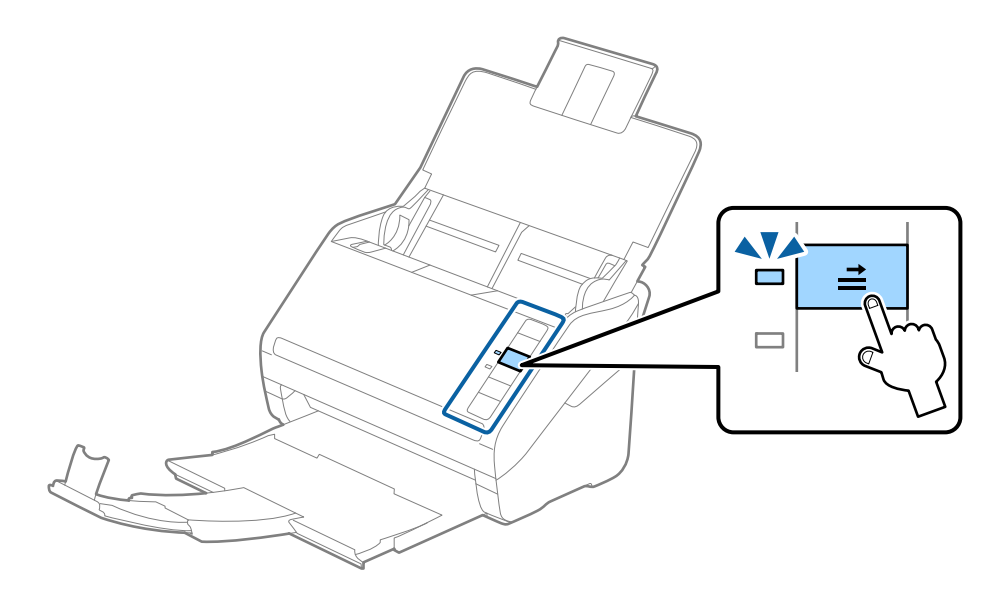

#### **Relaterede oplysninger**

& ["Nødvendige indstillinger for Specielle originaler i Epson Scan 2" på side 56](#page-55-0)

### **Laminerede kort**

#### **Specifikationer for laminerede kort**

Specifikationen for laminerede kort som du kan lægge i scanneren.

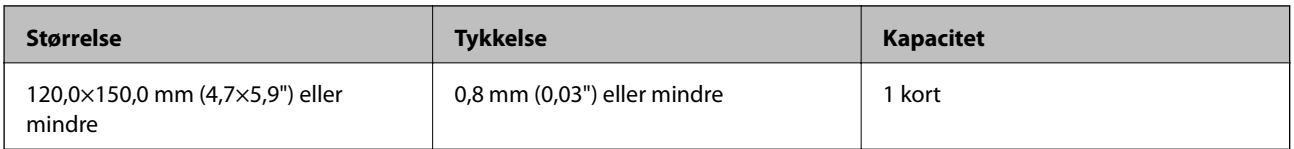
Brugervejledning

# **Placering af laminerede kort**

1. Åben indbakken og skub derefter udbakken ud og løft stopperen.

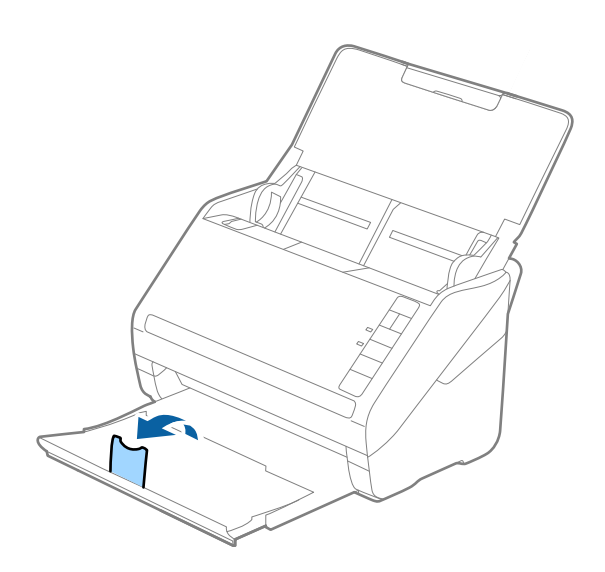

2. Træk kantstyrene på indbakken helt ud.

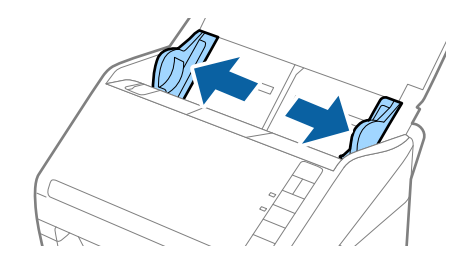

3. Ilæg de laminerede kort i indbakken med forsiden nedad og med topkanten vendt ind mod ADF. Skub de laminerede kort ind i ADF indtil de møder modstand.

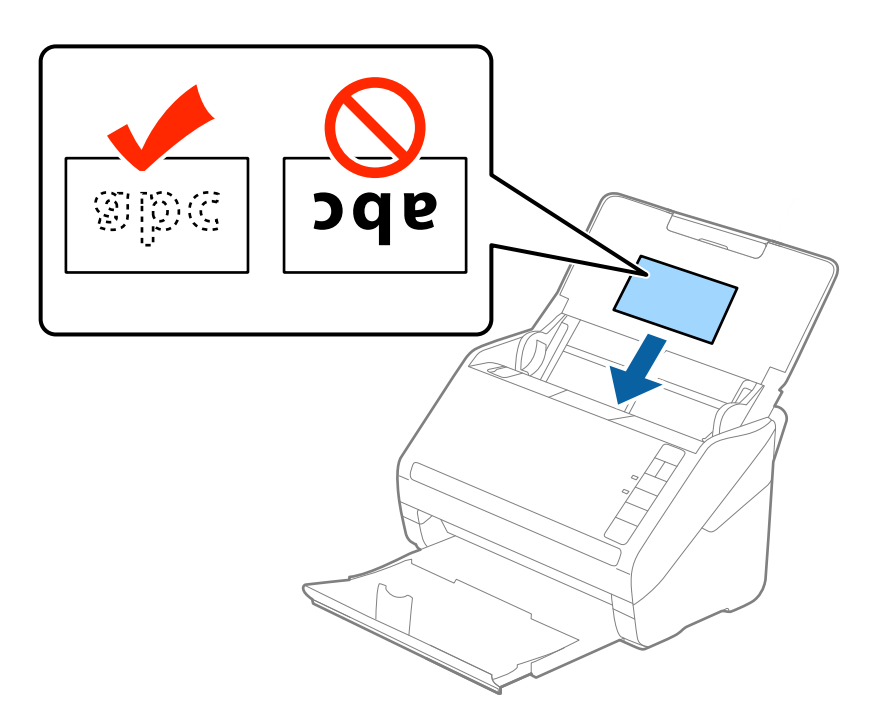

#### **Specifikationer og placering af originaler**

4. Skub kantstyrene ind så de passer med de laminerede korts kant.

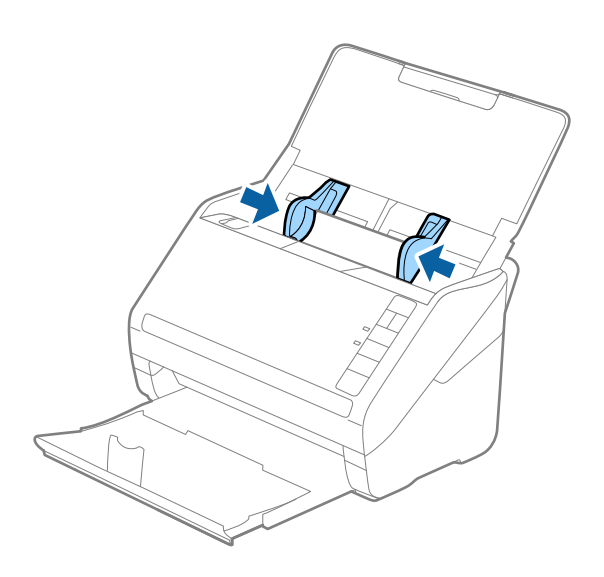

#### *Bemærk:*

- ❏ For at scanne laminerede kort, skal du vælge *Scan lamineret kort* i vinduet *Indstillinger* på fanen *Hovedindstillinger* i Epson Scan 2 for at forøge nøjagtigheden af auto-størrelsesgenkendelse. Se Epson Scan 2 hjælp for detaljer.
- ❏ For at scanne laminerede kort, skal du vælge *Fra* i *Detekter dobbeltfødning* på fanen *Hovedindstillinger* i Epson Scan 2. Se Epson Scan 2 hjælp for detaljer.

Hvis du glemmer at deaktivere *Detekter dobbeltfødning* i Epson Scan 2 og der opstår en fejl med dobbeltfødning, skal du fjerne kortet fra ADF og derefter lægge det i igen, tryk på  $\stackrel{\Rightarrow}{\Longrightarrow}$ knappen (Spring detektér dobbeltfødning over) på scanneren som vist herunder for at deaktivere *Detekter dobbeltfødning* for den næste scanning, og scan derefter igen. Knappen  $\stackrel{\rightarrow}{\Longrightarrow}$  (Spring detektér dobbeltfødning over) deaktiverer kun **Detekter dobbeltfødning** for ét ark.

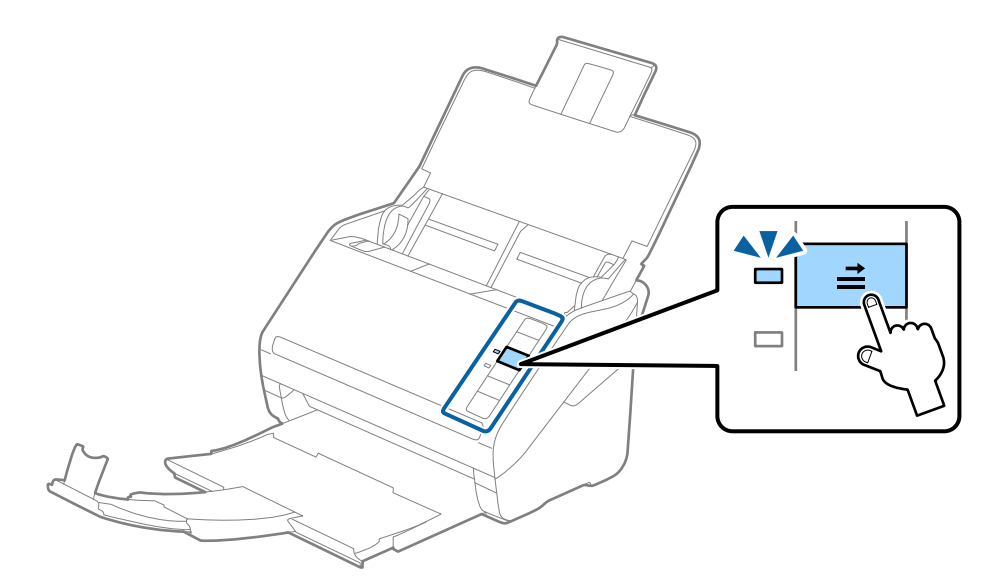

#### **Relaterede oplysninger**

& ["Nødvendige indstillinger for Specielle originaler i Epson Scan 2" på side 56](#page-55-0)

# **Store originaler**

# **Specifikationer for store originaler**

Ved at bruge Bæreark, der sælges separat og ved at folde originalerne på midten, kan du scanne originaler større end A4-størrelse, såsom A3- eller B4-størrelser.

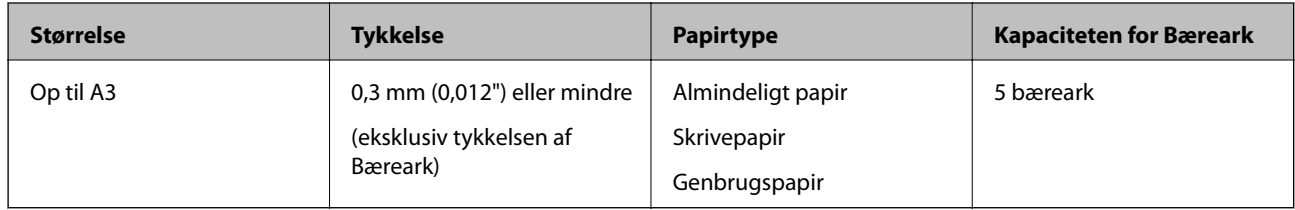

# **Placering af store originaler**

1. Åben indbakken og træk indbakkeforlængeren ud. Skub udbakken ud, træk udbakkeforlængeren ud og løft derefter stopperen.

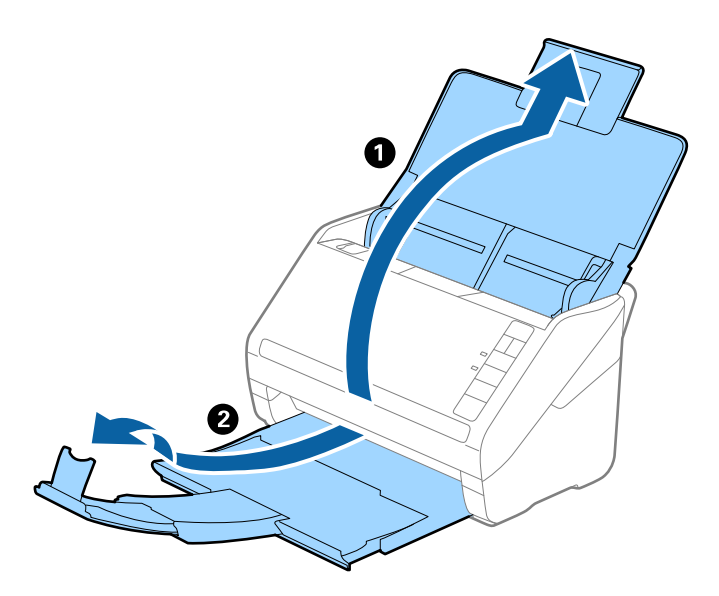

2. Træk kantstyrene på indbakken helt ud.

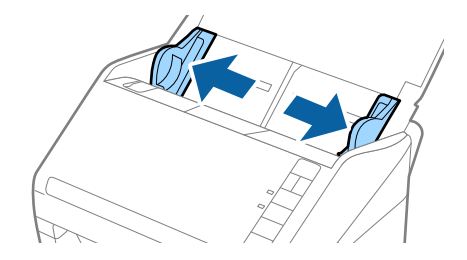

3. Placér Bæreark med illustrationen på forkanten vendt opad og placér originalen i bærearket, ved at folde den på midten, så den side, der skal scannes, vender udad med den højre side forrest.

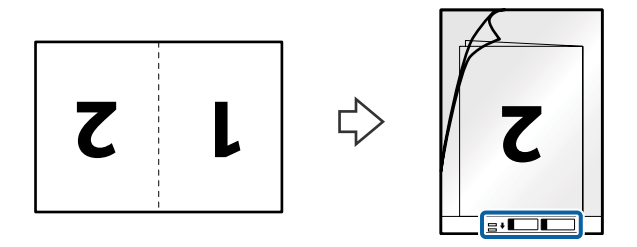

4. Ilæg Bæreark i indbakken med topkanten vendt ind mod ADF. Skub Bæreark ind i ADF indtil det møder modstand.

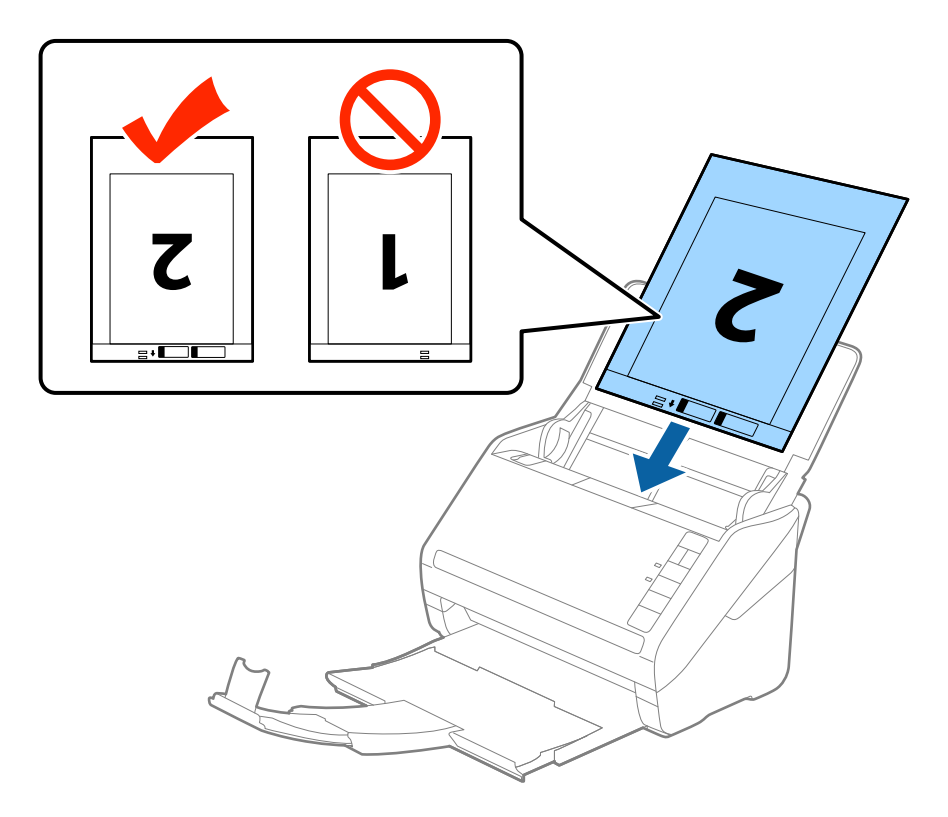

5. Skub kantstyrene så de passer med kanten på Bæreark og sørg for, at der ikke er noget mellemrum mellem Bæreark og kantstyrene. Ellers kan bærearket bliver ført skævt ind.

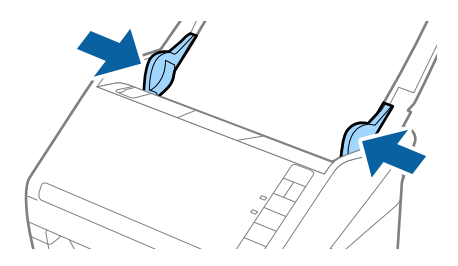

#### **Specifikationer og placering af originaler**

#### *Bemærk:*

- ❏ Du kan blive nødt til at stoppe med at bruge et Bæreark, der er ridset eller er blevet brugt mere end 3.000 gange.
- ❏ For at scanne begge størrelser og sætte dem sammen, skal du vælge *Dobbeltsidet* fra *Scanning af side* og vælge *Venstre og højre* fra *Sammensatte billeder* i Epson Scan 2. Se Epson Scan 2 hjælp for detaljer.
- ❏ Når du scanner et Bæreark ved at vælge *Automatisk detektion* som *Dokumentstørrelse*-indstillingen, scannes billedet automatisk ved at anvende *Skævtsiddende papir* i indstillingen *Korriger dokumentskævhed*.
- ❏ Originalens forkant skal placeres mod indbindingsstykket på Bæreark, når du scanner en original, der er cirka 297 mm lang. Ellers kan længden af det scannede billede blive længere, end du havde tænkt dig, da scanneren scanner til slutningen af Bæreark, når du vælger *Automatisk detektion* som *Dokumentstørrelse*-indstilling i Epson Scan 2.
- ❏ Brug kun det Bæreark der er beregnet til din scanner. Bæreark genkendes automatisk af scanneren, ved at registrere to små huller på forkanten. Hold hullerne rene og utildækkede.

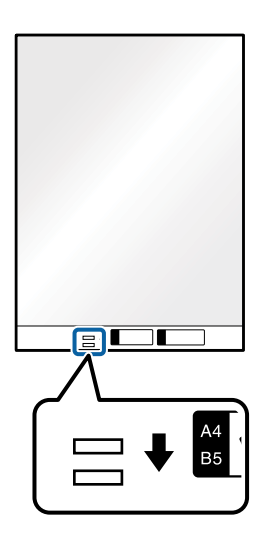

#### **Relaterede oplysninger**

- & ["Bæreark Koder" på side 18](#page-17-0)
- & ["Nødvendige indstillinger for Specielle originaler i Epson Scan 2" på side 56](#page-55-0)

# **Originaler med uregelmæssig form**

### **Specifikationer for originaler med uregelmæssig form**

Ved at bruge Bæreark, der sælges separat, kan du scanne originaler, der er krøllede, bøjede, meget tynde eller med uregelmæssig form.

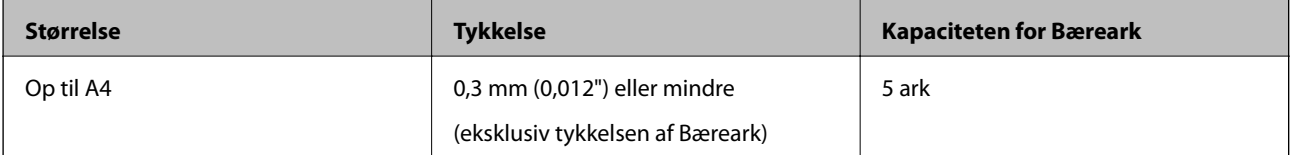

# **Placering af originaler med uregelmæssig form**

1. Åben indbakken og træk indbakkeforlængeren ud. Skub udbakken ud, træk udbakkeforlængeren ud og løft derefter stopperen.

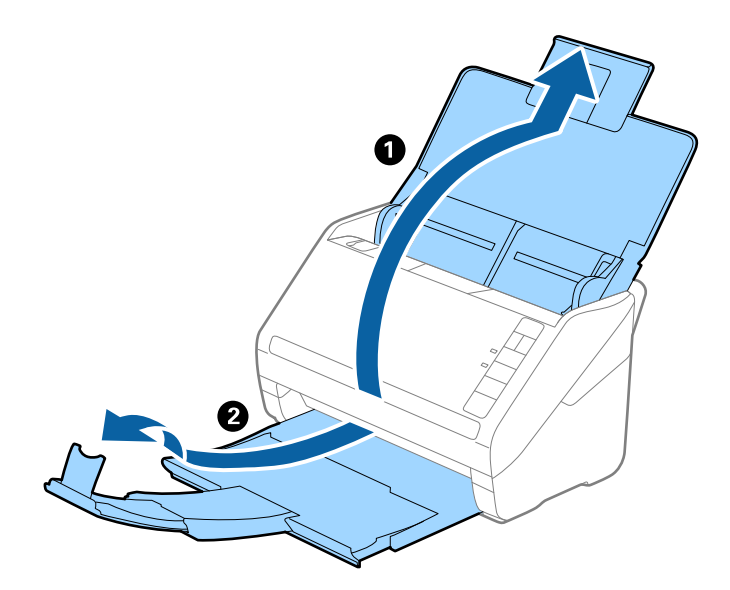

2. Træk kantstyrene på indbakken helt ud.

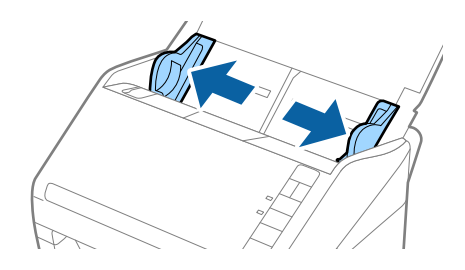

3. Placér Bæreark med illustrationen på forkanten vendt opad og placér originalen i midten af Bæreark med den side der skal scannes vendt nedad.

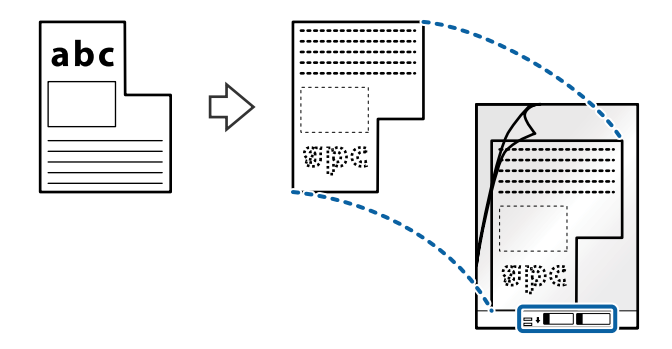

4. Ilæg Bæreark i indbakken med topkanten vendt ind mod ADF. Skub Bæreark ind i ADF indtil det møder modstand.

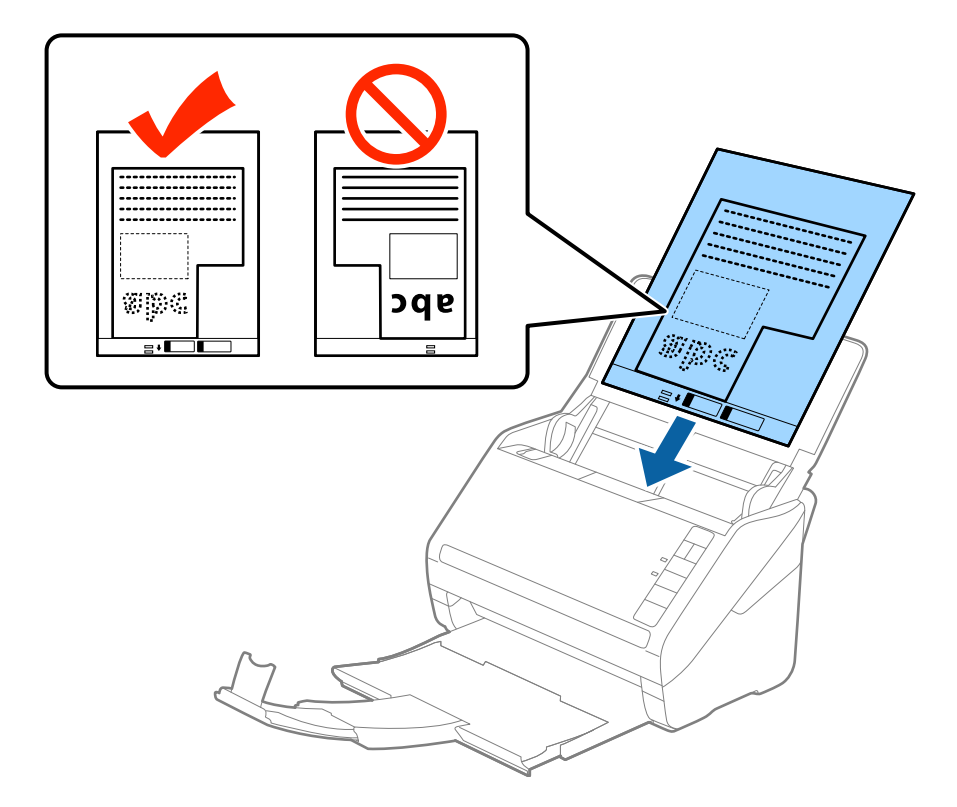

5. Skub kantstyrene så de passer med kanten på Bæreark og sørg for, at der ikke er noget mellemrum mellem Bæreark og kantstyrene. Ellers kan bærearket bliver ført skævt ind.

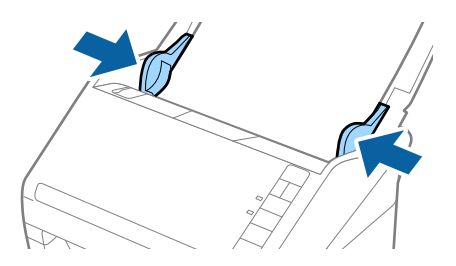

#### **Specifikationer og placering af originaler**

#### *Bemærk:*

- ❏ Du kan blive nødt til at stoppe med at bruge et Bæreark, der er ridset eller er blevet brugt mere end 3.000 gange.
- ❏ Hvis du ikke kan finde en passende størrelse til den original, som du vil scanne, i listen *Dokumentstørrelse* i Epson Scan 2, skal du vælge *Automatisk detektion* eller vælge *Tilpas* for at oprette en brugerdefineret dokumentstørrelse.

Når du scanner et Bæreark ved at vælge *Automatisk detektion* som *Dokumentstørrelse*-indstillingen, scannes billedet automatisk ved at anvende *Skævtsiddende papir* i indstillingen *Korriger dokumentskævhed*.

❏ Brug kun det Bæreark der er beregnet til din scanner. Bæreark genkendes automatisk af scanneren, ved at registrere to små huller på forkanten. Hold hullerne rene og utildækkede.

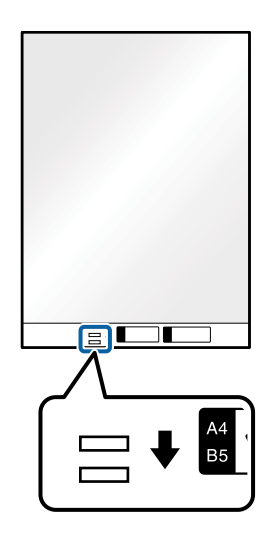

#### **Relaterede oplysninger**

- & ["Bæreark Koder" på side 18](#page-17-0)
- & ["Nødvendige indstillinger for Specielle originaler i Epson Scan 2" på side 56](#page-55-0)

# **Fotografier**

# **Specifikationer for fotografier**

Ved at bruge Bæreark, der sælges separat, kan du scanne fotografier, uden at være bekymret over om de bliver beskadigede.

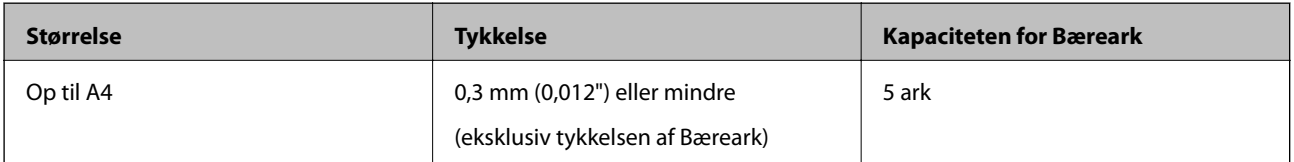

# **Placering af fotografier**

1. Åben indbakken og træk indbakkeforlængeren ud. Skub udbakken ud, træk udbakkeforlængeren ud og løft derefter stopperen.

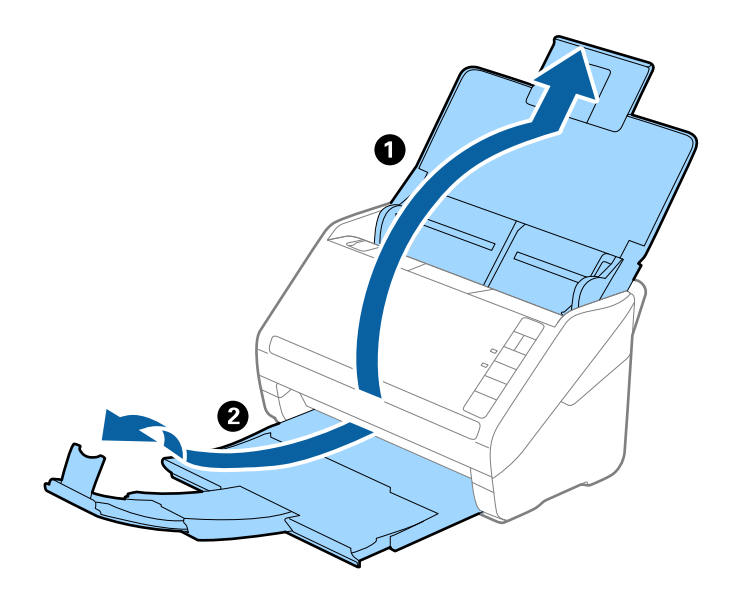

2. Træk kantstyrene på indbakken helt ud.

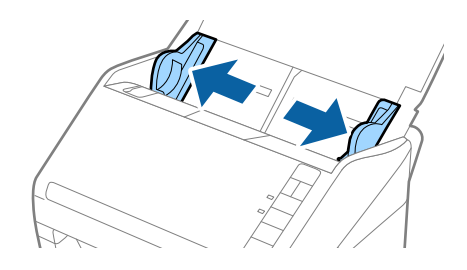

3. Placér Bæreark med illustrationen på forkanten vendt opad og placér fotografiet i midten af Bæreark med den side der skal scannes vendt nedad.

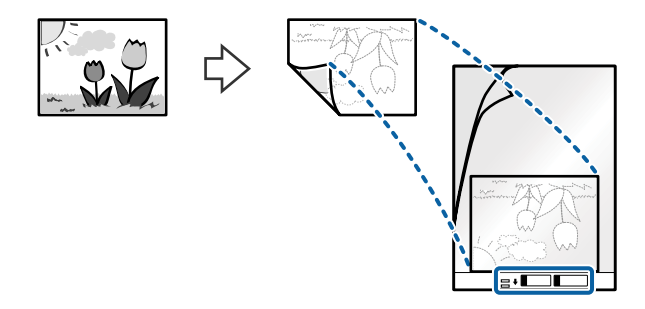

4. Ilæg Bæreark i indbakken med topkanten vendt ind mod ADF. Skub Bæreark ind i ADF indtil det møder modstand.

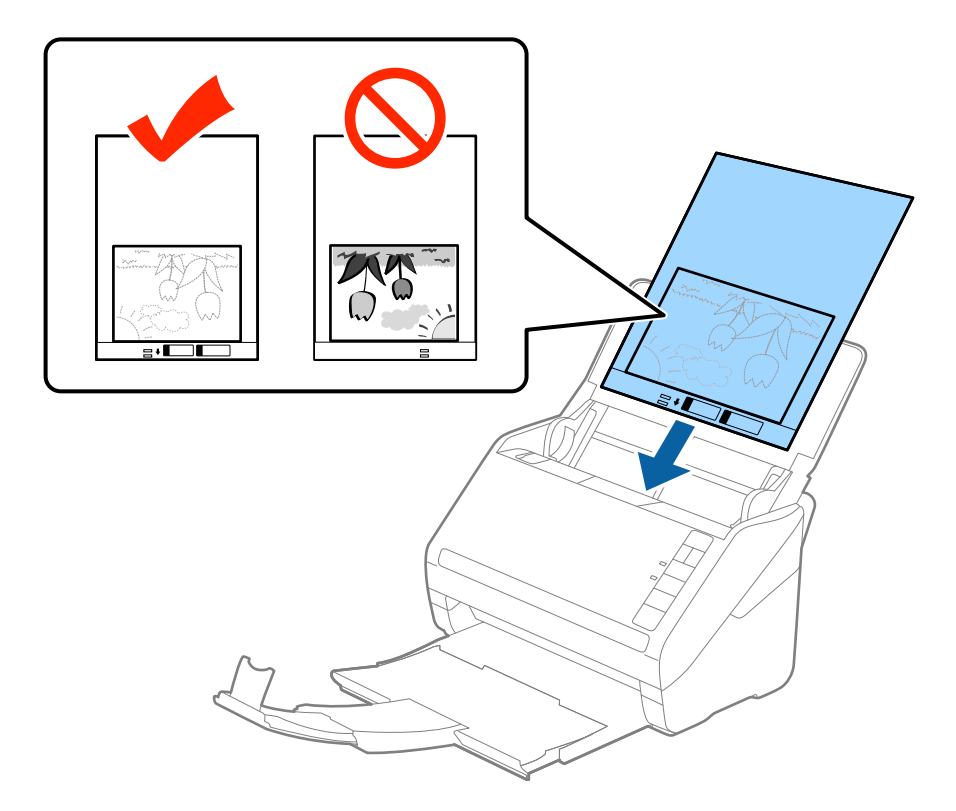

5. Skub kantstyrene så de passer med kanten på Bæreark og sørg for, at der ikke er noget mellemrum mellem Bæreark og kantstyrene. Ellers kan bærearket bliver ført skævt ind.

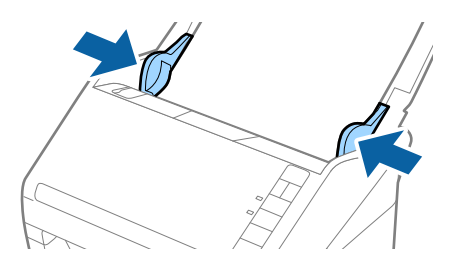

#### **Specifikationer og placering af originaler**

#### *Bemærk:*

- ❏ Du kan blive nødt til at stoppe med at bruge et Bæreark, der er ridset eller er blevet brugt mere end 3.000 gange.
- ❏ Hvis du ikke kan finde en passende størrelse til den original, som du vil scanne, i listen *Dokumentstørrelse* i Epson Scan 2, skal du vælge *Automatisk detektion* eller vælge *Tilpas* for at oprette en brugerdefineret dokumentstørrelse.

Når du scanner et Bæreark ved at vælge *Automatisk detektion* som *Dokumentstørrelse*-indstillingen, scannes billedet automatisk ved at anvende *Skævtsiddende papir* i indstillingen *Korriger dokumentskævhed*.

- ❏ Efterlad ikke fotografier inde i Bæreark i lang tid.
- ❏ Brug kun det Bæreark der er beregnet til din scanner. Bæreark genkendes automatisk af scanneren, ved at registrere to små huller på forkanten. Hold hullerne rene og utildækkede.

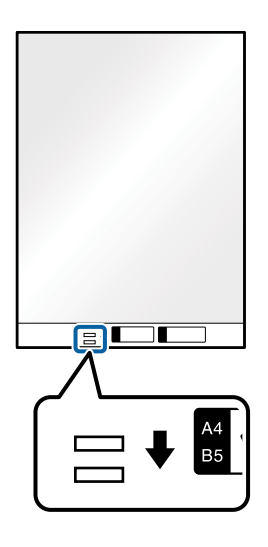

#### **Relaterede oplysninger**

- & ["Bæreark Koder" på side 18](#page-17-0)
- & ["Nødvendige indstillinger for Specielle originaler i Epson Scan 2" på side 56](#page-55-0)

# **Konvolutter**

# **Specifikationer for konvolutter**

Specifikationen for konvolutter som du kan lægge i scanneren.

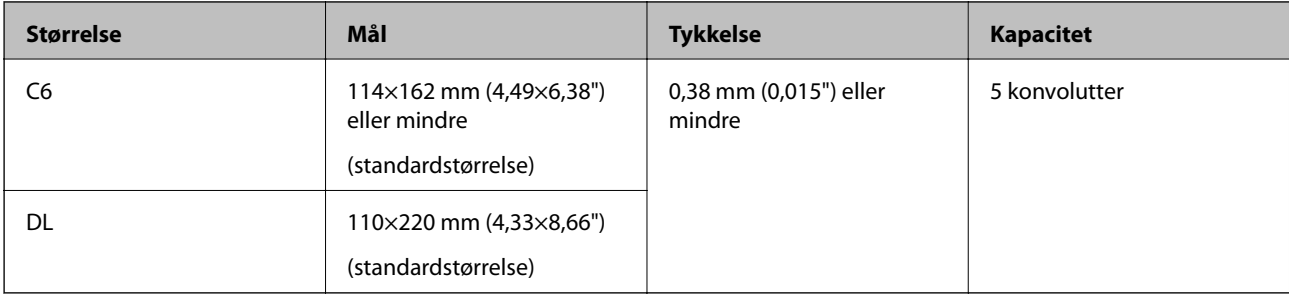

# **Placering af konvolutter**

1. Åben indbakken og træk indbakkeforlængeren ud. Skub udbakken ud, træk udbakkeforlængeren ud og løft derefter stopperen.

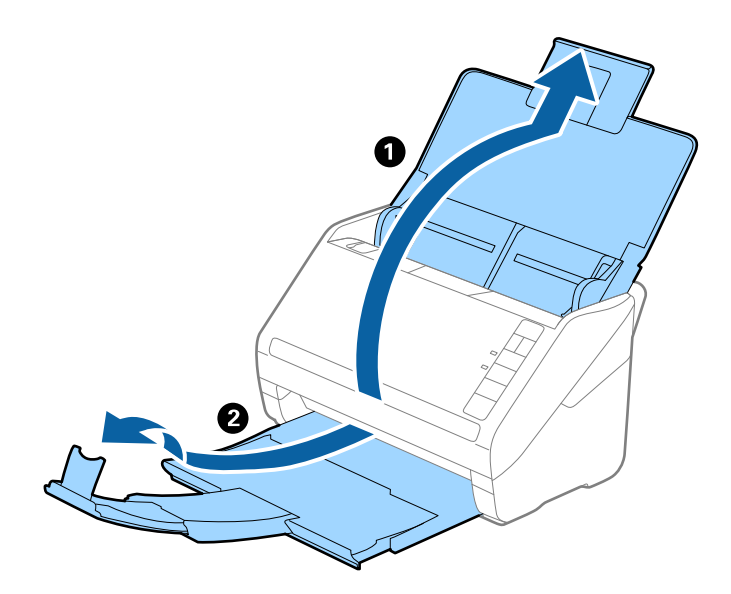

2. Træk kantstyrene på indbakken helt ud.

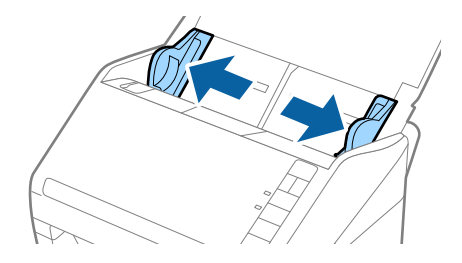

3. Læg konvolutterne i papirbakken nedad, og sørg for at den åbnede kant (fligsiden) af konvolutten vender til siden. For konvolutter med den åbnede kant (fligsiden) på den korteste side, kan du ilægge konvolutten med den åbnede kant (fligsiden) opad.

Skub konvolutterne ind i ADF indtil de møder modstand.

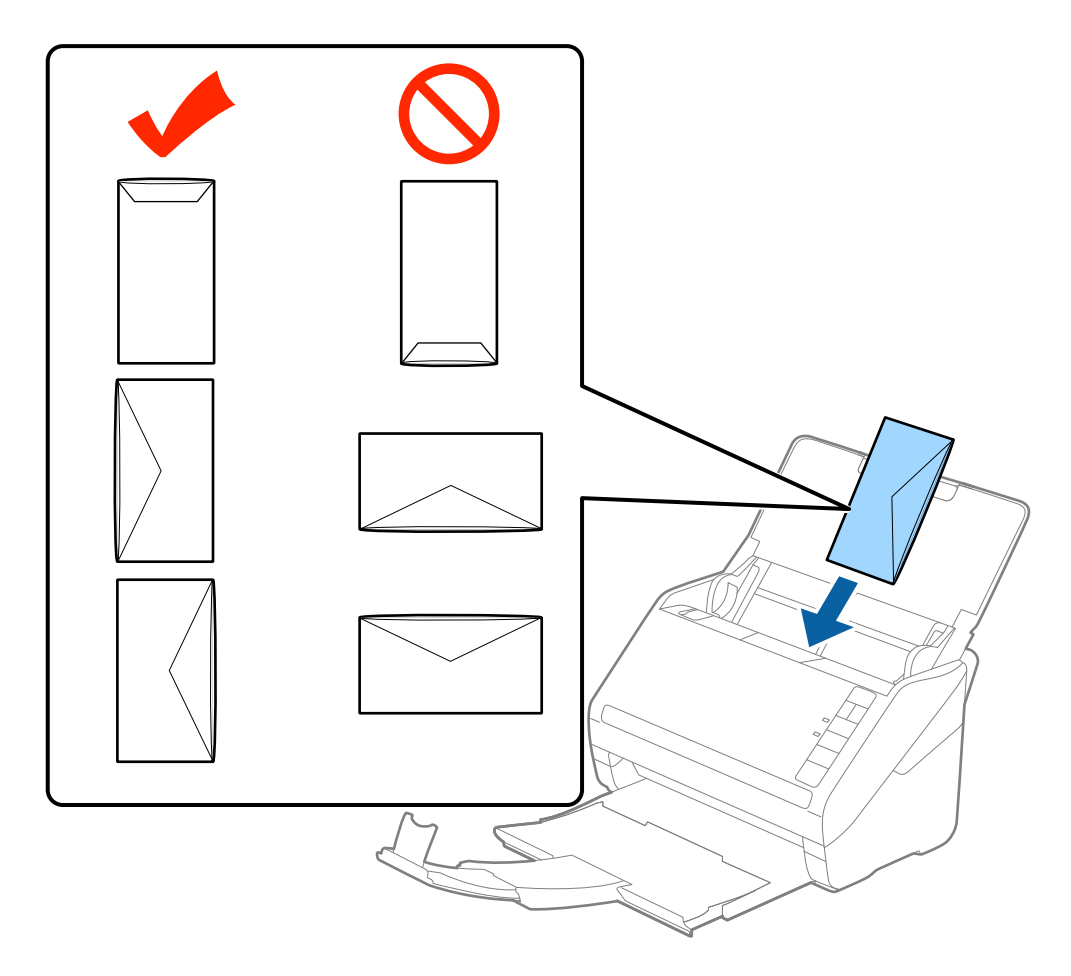

#### c*Vigtigt:*

Ilæg ikke konvolutter, hvorpå der er lim.

#### *Bemærk:*

- ❏ Konvolutter, der ikke er åbnet ved at skære skarpt på fligkanten, kan ikke scannes korrekt.
- ❏ Konvolutter, der endnu ikke er blevet forseglet, kan indlæses med fligen åben og opadvendt.
- 4. Skub kantstyrene så de passer med kanten på konvolutterne og sørg for, at der ikke er noget mellemrum mellem konvolutterne og kantstyrene. Ellers kan konvolutterne blive ført skævt ind.

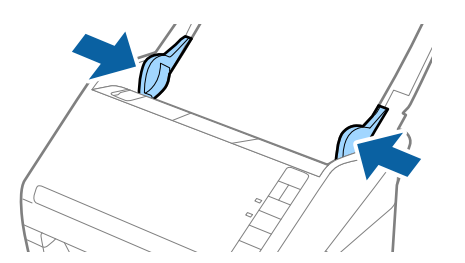

#### **Specifikationer og placering af originaler**

*Bemærk:*

- ❏ Hvis du vil scanne konvolutter, anbefaler vi at vælge den passende rotationsvinkel eller *Auto* i *Roter* på fanen *Hovedindstillinger* i Epson Scan 2 før scanning. Se Epson Scan 2 hjælp for detaljer.
- ❏ For at scanne konvolutter, skal du vælge *Fra* i *Detekter dobbeltfødning* på fanen *Hovedindstillinger* i Epson Scan 2. Se Epson Scan 2 hjælp for detaljer.

Hvis du glemmer at deaktivere *Detekter dobbeltfødning* i Epson Scan 2 og der opstår en fejl med dobbeltfødning, skal du fjerne konvolutten fra ADF og derefter lægge den i igen, tryk på  $\stackrel{\longrightarrow}{\longrightarrow}$ knappen (Spring detektér dobbeltfødning over) på scanneren som vist herunder for at deaktivere *Detekter dobbeltfødning* for den næste scanning, og scan derefter igen. Knappen  $\equiv$  (Spring detektér dobbeltfødning over) deaktiverer kun **Detekter dobbeltfødning** for ét ark.

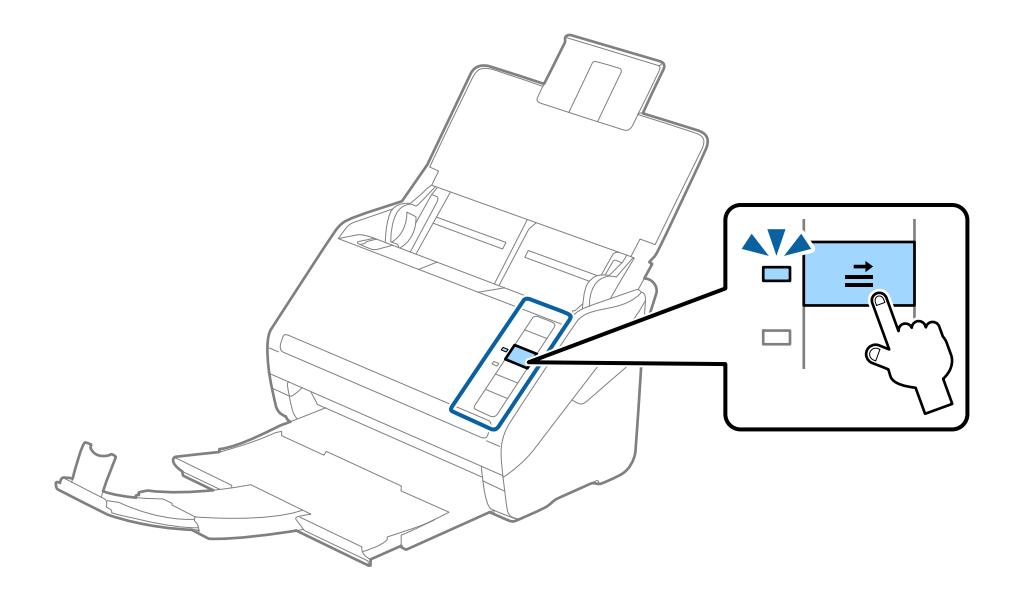

#### **Relaterede oplysninger**

& ["Nødvendige indstillinger for Specielle originaler i Epson Scan 2" på side 56](#page-55-0)

# **Blanding af originaler**

### **Specifikationer for originaler der er en blanding af forskellige størrelser**

Du kan ilægge en blanding af originaler fra 50,8×50,8 mm (2,0×2,0") til A4 (eller letter)-størrelse. Du kan også ilægge en blanding af papirtyper og -tykkelser.

#### *Bemærk:*

- ❏ Afhængig af kombinationen af papirtyper og -størrelser, bliver originalerne muligvis ikke indført korrekt, kan blive forskudte eller sætte sig fast. Vi anbefaler, at du kontrollerer det scannede billede, hvis originalen var forskudt.
- ❏ Alternativt kan du scanne originaler af forskellige papirstørrelser og -typer, ved at ilægge dem en ad gangen med *Automatisk indføringstilstand*.

# **Placering af en blanding af originaler med forskellige størrelser**

1. Åben indbakken og træk indbakkeforlængeren ud. Skub udbakken ud, træk udbakkeforlængeren ud og løft derefter stopperen.

#### *Bemærk:*

Hvis der er tykke originaler blandt originalerne, skal du tage udbakken ud, for at undgå at de tykke originaler banker ind i udbakken og falder ud, og lad være med at bruge den til at stable originalerne, der skubbes ud.

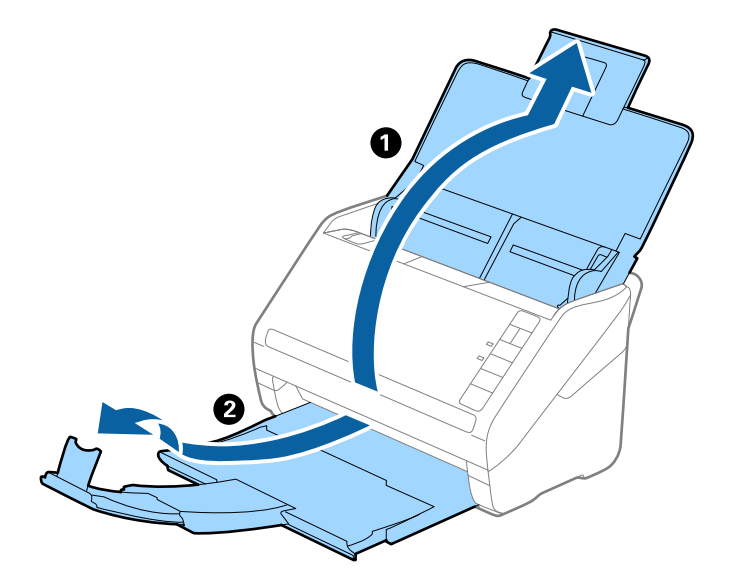

2. Træk kantstyrene på indbakken helt ud.

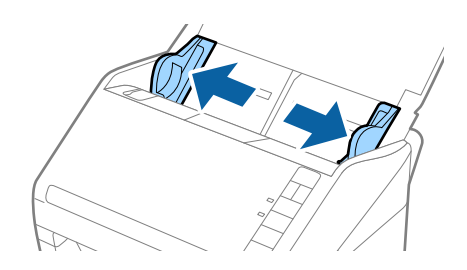

- 
- 3. Ilæg originalerne i midten af indbakken i stigende orden efter papirstørrelse med den bredeste bagerst og den smalleste forrest.

#### *Bemærk:*

- ❏ Ilæg originalerne i indbakken med forsiden nedad og forskudte topkanterne en smule i en vinkel vendt ind mod ADF.
- ❏ Skub originalerne ind i ADF indtil de møder modstand.
- 4. Skub kantstyrene ind så de passer med kanterne på den bredeste original.

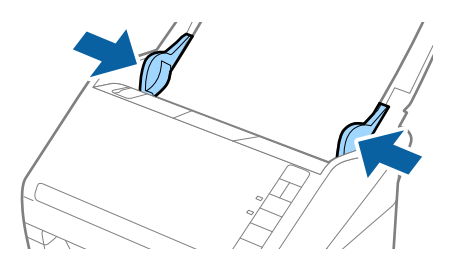

#### **Relaterede oplysninger**

& ["Scanning af forskellige størrelser eller typer originaler enkeltvis \(Automatisk indføringstilstand\)" på side 64](#page-63-0)

# **Grundlæggende scanning**

# **Scanning med Epson Scan 2**

Du kan scanne originalerne ved hjælp af detaljerede indstillinger, der er egnede til tekstdokumenter.

- 1. Placér originalen.
- 2. Start Epson Scan 2.
	- ❏ Windows 10

Klik på start-knappen og vælg **Alle apps** > **EPSON** > **Epson Scan 2**.

- ❏ Windows 8.1/Windows 8/Windows Server 2012 R2/Windows Server 2012 Indtast navnet på programmet i søge-amuletten, og tryk på det viste ikon.
- ❏ Windows 7/Windows Vista/Windows XP/Windows Server 2008 R2/Windows Server 2008/Windows Server 2003 R2/Windows Server 2003

Klik på start-knappen og vælg **Alle programmer** eller **Programmer** > **EPSON** > **Epson Scan 2** > **Epson Scan 2**.

❏ Mac OS X

Vælg **Kør** > **Programmer** > **Epson Software** > **Epson Scan 2**.

Brugervejledning

3. Lav følgende indstillinger på fanen **Hovedindstillinger**.

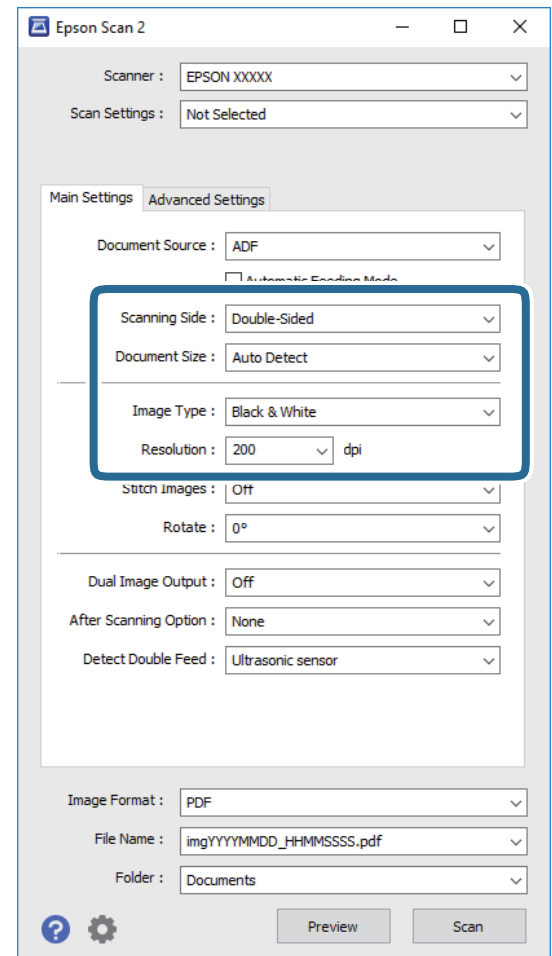

- ❏ **Scanning af side**: Vælg den side af originalen, du vil scanne.
- ❏ **Dokumentstørrelse**: Vælg størrelsen af originalen, som du placerede.
- ❏ **Billedtype**: Vælg farve for at gemme det scannede billede.
- ❏ **Opløsning**: Vælg opløsningen.

#### *Bemærk:*

*ADF* er indstillet som *Dokumentkilde* automatisk.

- 4. Foretag om nødvendigt andre scanningsindstillinger.
	- ❏ Du kan gennemse det scannede billede ved at klikke på knappen **Eksempel**. Gennemsynsvinduet åbnes, og det viste billede vises.

Der genereres en forhåndsvisning, og originalen skubbes ud fra ADF. Placér den udskubbede original igen.

- ❏ På fanen **Avancerede indstillinger** kan du foretage billedjusteringer med detaljerede indstillinger, som er egnede til tekstdokumenter, såsom følgende.
	- ❏ **Uskarp maske**: Vælg at forbedre og skærpe konturerne af billedet.
	- ❏ **Fjernelse af moiré**: Vælg for at fjerne moiré-mønstre (web-lignende skygger), der kommer til syne, når du scanner trykt papir, såsom et magasin.
	- ❏ **Tekstforbedring**: Vælg for at gøre uskarpe bogstaver i originalen tydelige og skarpe.
	- ❏ **Automatisk områdeopdeling**: Vælg for at gøre breve tydelige og billeder jævne, når du udfører sort og hvid scanning på et dokument, der indeholder billeder.

#### *Bemærk:*

Visse elementer er muligvis ikke tilgængelige, afhængigt af andre indstillinger, du har foretaget.

5. Indstil filgemningsindstillingerne.

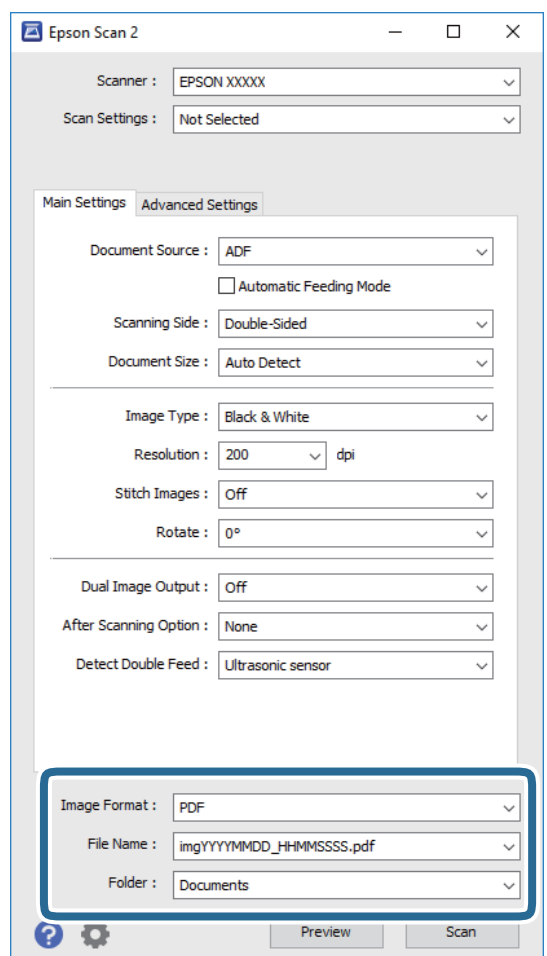

❏ **Billedformat**: Vælg gemningsformatet fra listen.

Du kan foretage detaljerede indstillinger for hvert gemningsformat undtagen BITMAP og PNG. Efter at du har valgt gemningsformatet, skal du vælge **Indstillinger** fra listen.

❏ **Filnavn**: Kontrollér det viste filnavn, der skal gemmes.

Du kan ændre indstillinger for filnavn ved at vælge **Indstillinger** fra listen.

❏ **Mappe**: Vælg gemningsmappen til det scannede billede på listen.

Du kan vælge en anden mappe eller oprette en ny mappe ved at vælge **Vælg** fra listen.

<span id="page-55-0"></span>6. Klik på **Scan**.

Det scannede billede gemmes i den mappe, du har angivet.

#### **Relaterede oplysninger**

- & ["Anbringelse af originaler" på side 25](#page-24-0)
- ◆ ["Epson Scan 2" på side 16](#page-15-0)
- $\blacktriangleright$  ["Indstille en opløsning, som passer til scanningsformålet" på side 57](#page-56-0)
- & ["Funktioner til billedjustering" på side 65](#page-64-0)
- $\blacktriangleright$  ["Redigering af scannede sider med Epson Scan 2" på side 72](#page-71-0)

# **Nødvendige indstillinger for Specielle originaler i Epson Scan 2**

Du skal indstille visse punkter på fanen **Hovedindstillinger** i Epson Scan 2 ved scanning af specielle originaler.

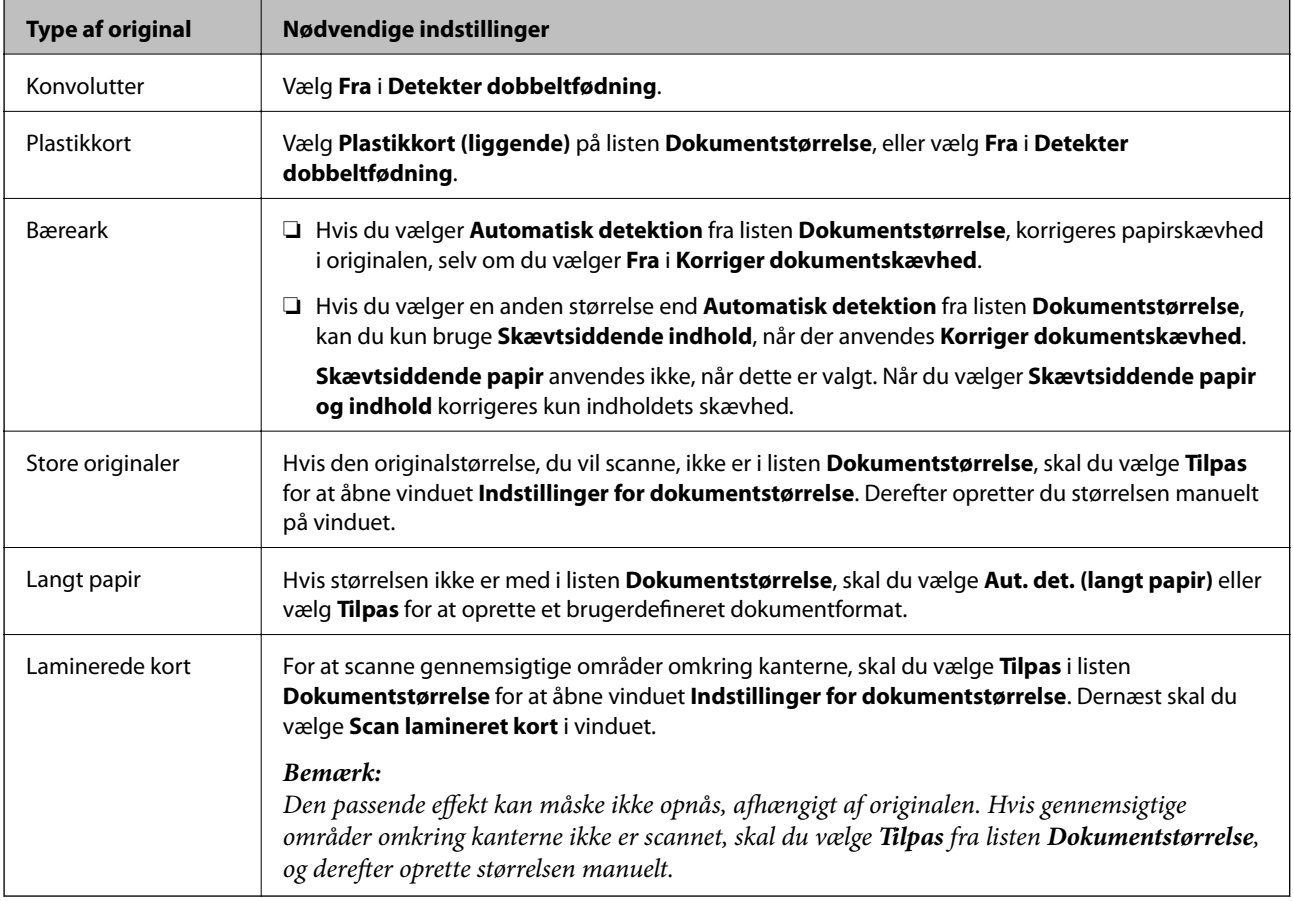

#### **Relaterede oplysninger**

& ["Anbringelse af originaler" på side 25](#page-24-0)

# <span id="page-56-0"></span>**Indstille en opløsning, som passer til scanningsformålet**

# **Fordele og ulemper ved at øge billedets opløsning**

Opløsning indikerer antallet af pixels (det mindste område af et billede) for hver tomme (25,4 mm), og måles i dpi (punkter pr. tomme). Fordelen ved at øge billedets opløsning er, at billedets detaljer blive finere. Ulempen er, at filen bliver meget stor.

- ❏ Filen bliver stor
	- (Når du fordobler opløsningen, bliver filen ca. fire gange større.)
- ❏ Scanne, gemme og indlæse billedet tager lang tid
- ❏ Sende og modtage e-mails eller faxer tager lang tid
- ❏ Billedet bliver for stort til at passe til skærmen eller udskrive på papiret

## **Liste over anbefalede opløsninger i henhold til dit formål**

I tabellen kan du vælge en passende opløsning i henhold til anvendelsen af det scannede billede.

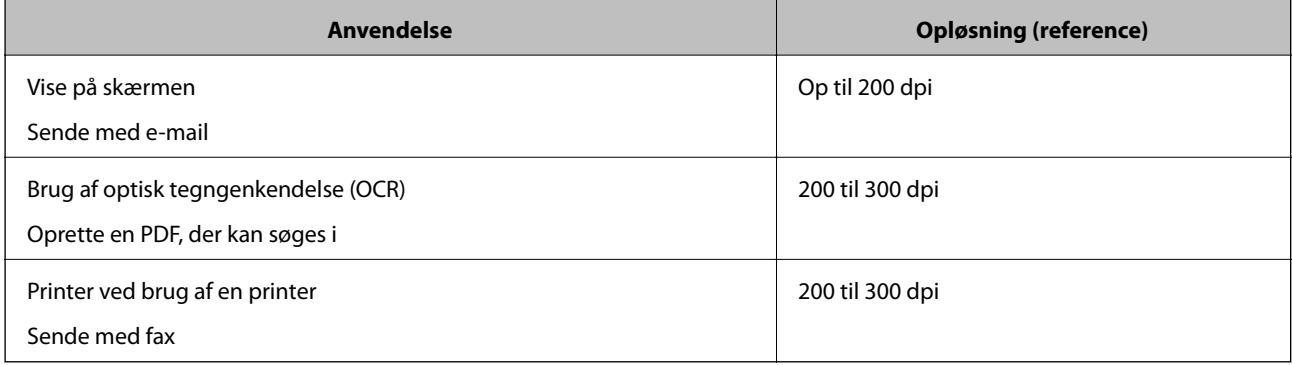

# **Scanning med Document Capture Pro (Windows)**

Med dette program kan du udføre forskellige opgaver, såsom at gemme billedet på computeren, sende det via email, udskrive det og overføre det til en server eller cloud-tjeneste. Du kan også bruge en række metoder til at sortere dokumenterne i separate grupper, fx ved registrering af stregkoder eller tegn på siderne. Du kan også registrere scanningsindstillinger til et job for at forenkle scanningen. Se hjælp for yderligere oplysninger om Document Capture Pro.

- 1. Placér originalen.
- 2. Start Document Capture Pro.
	- ❏ Windows 10

Klik på start-knappen og vælg **Alle apps** > **Epson Software** > **Document Capture Pro**.

❏ Windows 8.1/Windows 8

Indtast navnet på programmet i søge-amuletten, og tryk på det viste ikon.

❏ Windows 7/Windows Vista/Windows XP

Klik på start-knappen og vælg **Alle programmer** eller **Programmer** > **Epson Software** > **Document Capture Pro**.

#### *Bemærk:*

Du skal muligvis vælge den ønskede scanner på listen over scannere.

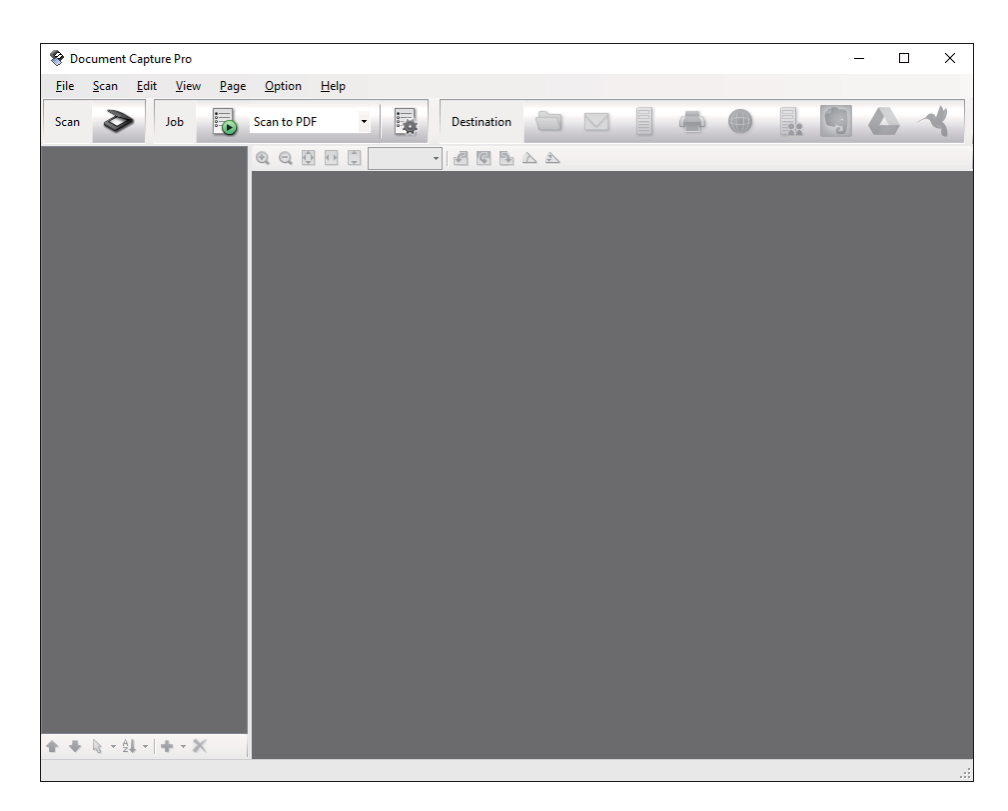

3. Klik på  $\geq$ .

Vinduet **Scan** vises.

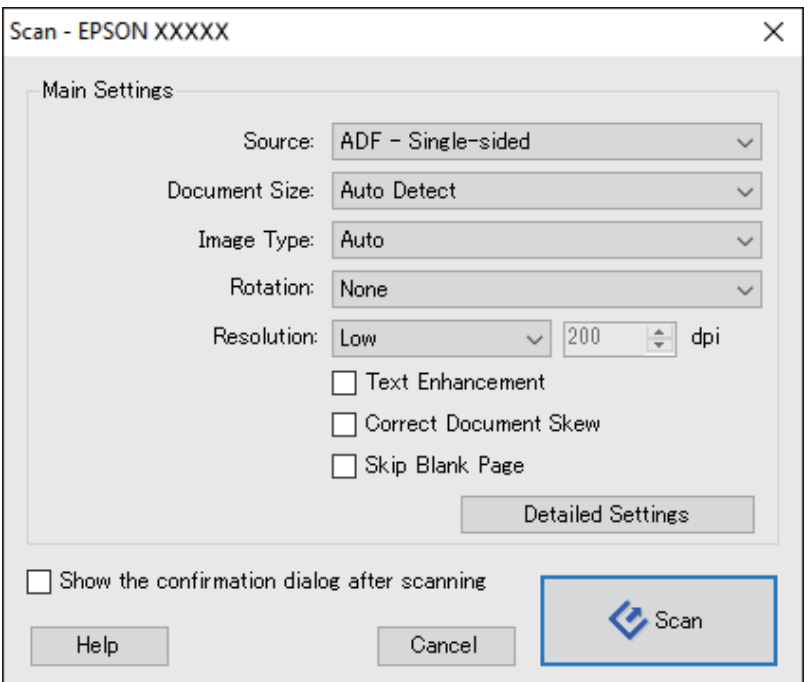

- 4. Foretag følgende indstillinger.
	- ❏ **Kilde**: Vælg kilden hvor originalen er placeret.
	- ❏ **Dokumentstørrelse**: Vælg størrelsen af originalen, som du placerede.
	- ❏ **Billedtype**: Vælg den farve, du vil bruge til at gemme det scannede billede.
	- ❏ **Rotation**: Vælg rotationsvinklen afhængigt af den original, du vil scanne.
	- ❏ **Opløsning**: Vælg opløsningen.

#### *Bemærk:*

Du kan også justere billedet ved at bruge følgende elementer.

- ❏ *Tekstforbedring*: Vælg for at gøre uskarpe bogstaver i originalen tydelige og skarpe.
- ❏ *Korriger dokument vridning*: Vælg for korrigere originalens drejning.
- ❏ *Spring tom side over*: Vælg for at springe blanke sider over, hvis der er nogen blandt originalerne.
- ❏ Knappen *Detaljerede indstillinger*: Vælg for at bruge Epson Scan 2 funktioner til at justere scannede billeder.
- 5. Klik på **Scan**.

Det scannede dokument vises i Document Capture Pro.

- 6. Kontrollér de scannede billeder, og redigér dem hvis nødvendigt.
- 7. Når du er færdig med at kontrollere billedet, skal du klikke på et af destinationsikonerne.

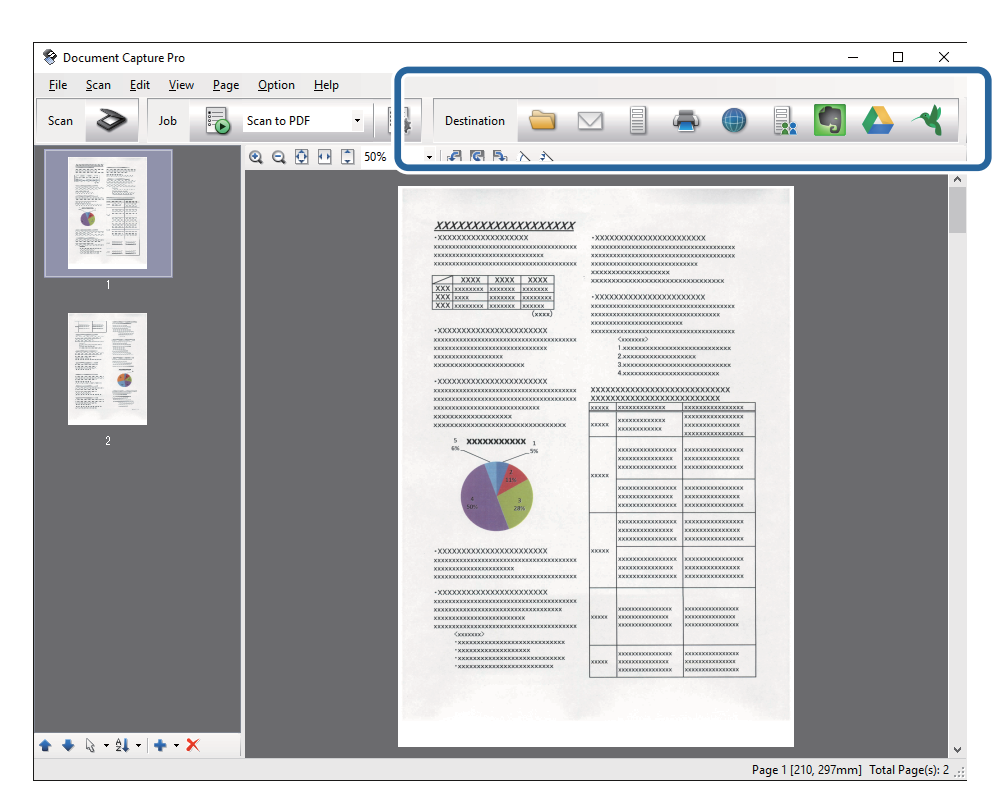

Et af følgende vinduer vises, afhængig af det valgte ikon; **Samlet gemning**, **Overfør indstillinger** eller et andet vindue.

#### *Bemærk:*

- ❏ Hvis du vil overføre til en cloud-tjeneste, skal du på forhånd have konfigureret din konto med tjenesten.
- ❏ Hvis du vil bruge Evernote som destination, skal du først hente Evernote-programmet fra Evernote Corporation websted og installere det, før du kan bruge denne funktion.
- ❏ Klik i vinduet *Samlet gemning* eller *Overfør indstillinger* på *Indstillinger for filnavn og separation*, hvorefter du skal vælge *Anvend jobseparation* for at sortere dokumenterne i separate filer, ved brug af forskellige registreringsmetoder, som fx stregkoder og tekst i de scannede billeder.
- 8. Foretag indstillinger for hvert emne i vinduet, og klik derefter på **Send** eller **OK**.
- 9. Følg vejledningen på skærmen.

Det scannede billede gemmes i en mappe, vedhæftes en e-mail, overføres til en cloud-tjeneste osv., afhængig af den valgte funktion.

#### **Relaterede oplysninger**

- & ["Anbringelse af originaler" på side 25](#page-24-0)
- & ["Document Capture Pro/Document Capture" på side 17](#page-16-0)
- & ["Indstille en opløsning, som passer til scanningsformålet" på side 57](#page-56-0)

# **Scanning med Document Capture (Mac OS X)**

Med dette program kan du udføre forskellige opgaver, såsom at gemme billedet på computeren, sende det via email, udskrive det og overføre det til en server eller cloud-tjeneste. Du kan registrere scanningsindstillinger til et job for at forenkle scanningen. Se hjælp for yderligere oplysninger om Document Capture.

#### *Bemærk:*

Brug ikke funktionen Hurtig brugerskift, når du bruger scanneren.

1. Placér originalen.

2. Start Document Capture.

Vælg **Finder** > **Start** > **Programmer** > **Epson Software** > **Document Capture**.

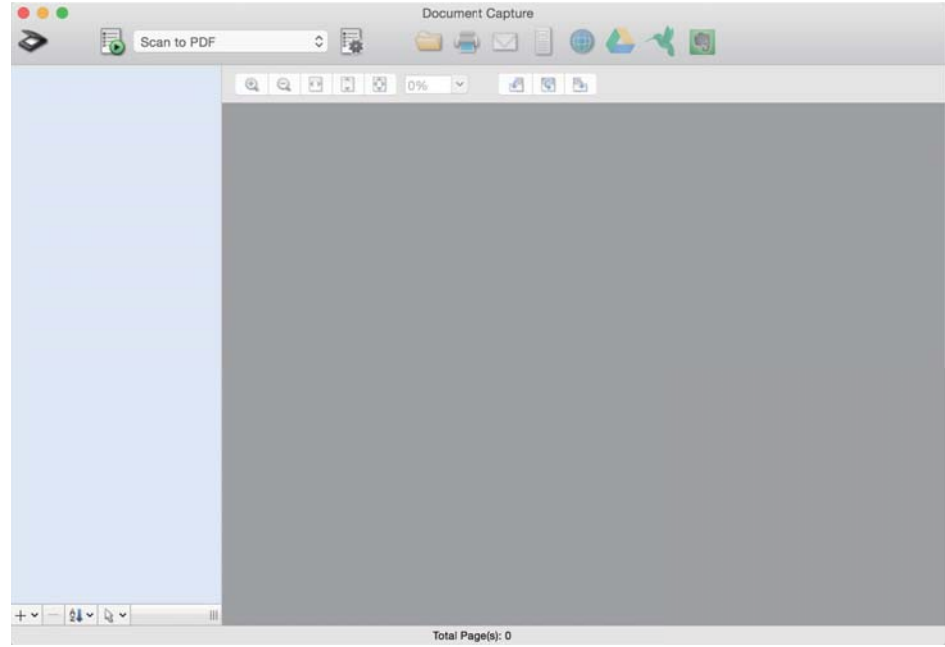

#### *Bemærk:*

Du skal muligvis vælge den ønskede scanner på listen over scannere.

3. Klik på  $\geq$ .

Vinduet **Indstillinger for scanning** vises.

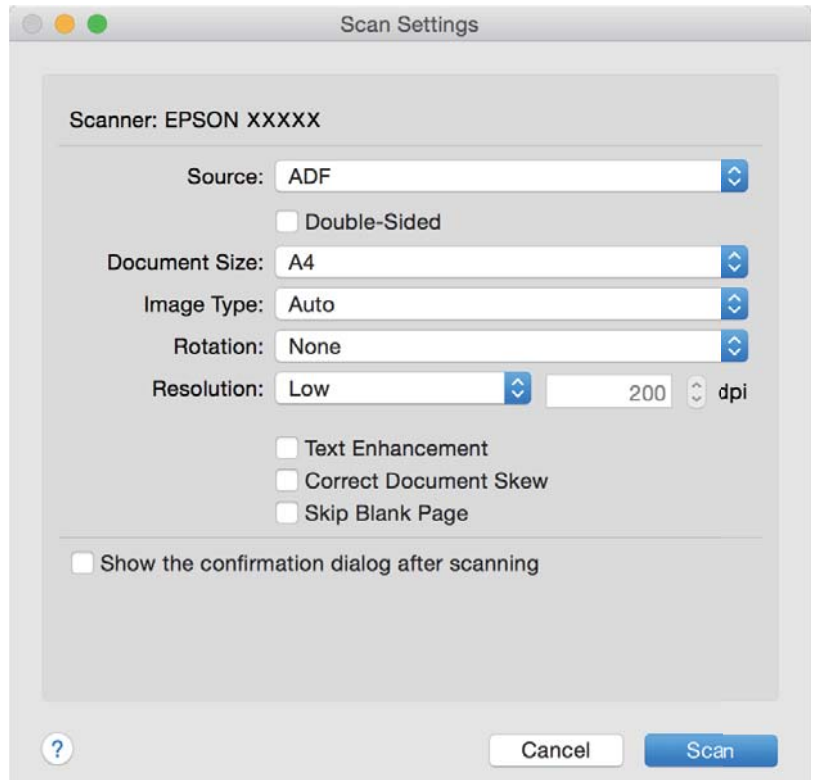

- 4. Foretag følgende indstillinger.
	- ❏ **Kilde**: Vælg kilden hvor originalen er placeret.
	- ❏ **Dokumentstørrelse**: Vælg størrelsen af originalen, som du placerede.
	- ❏ **Billedtype**: Vælg den farve, du vil bruge til at gemme det scannede billede.
	- ❏ **Rotation**: Vælg rotationsvinklen afhængigt af den original, du vil scanne.
	- ❏ **Opløsning**: Vælg opløsningen.

#### *Bemærk:*

Du kan også justere billedet ved at bruge følgende elementer.

- ❏ *Tekstforbedring*: Vælg for at gøre uskarpe bogstaver i originalen tydelige og skarpe.
- ❏ *Korriger dokument vridning*: Vælg for korrigere originalens drejning.
- ❏ *Spring tom side over*: Vælg for at springe blanke sider over, hvis der er nogen blandt originalerne.
- 5. Klik på **Scan**.

Det scannede dokument vises i Document Capture.

- 6. Kontrollér de scannede billeder, og redigér dem hvis nødvendigt.
- 7. Når du er færdig med at kontrollere billedet, skal du klikke på et af destinationsikonerne.

Et af vinduerne til indstilling af overførsel vises, afhængig af det valgte ikon.

#### *Bemærk:*

- ❏ Hvis du vil overføre til en cloud-tjeneste, skal du på forhånd have konfigureret din konto med tjenesten.
- ❏ Hvis du vil bruge Evernote som destination, skal du først hente Evernote-programmet fra Evernote Corporation websted og installere det, før du kan bruge denne funktion.
- 8. Foretag indstillinger for hvert emne i vinduet, og klik derefter på **Send** eller **OK**.
- 9. Følg vejledningen på skærmen.

Det scannede billede gemmes i en mappe, vedhæftes en e-mail, overføres til en cloud-tjeneste osv., afhængig af den valgte funktion.

#### **Relaterede oplysninger**

- & ["Anbringelse af originaler" på side 25](#page-24-0)
- & ["Document Capture Pro/Document Capture" på side 17](#page-16-0)
- & ["Indstille en opløsning, som passer til scanningsformålet" på side 57](#page-56-0)

# **Scanning med en scannerknap**

Du kan scanne ved hjælp af knappen på scanneren.

#### *Bemærk:*

- ❏ Sørg for at Epson Scan 2 er installeret på din computer og at scanneren er korrekt sluttet til din computer.
- ❏ Når Document Capture Pro (Windows) eller Document Capture (Mac OS X) er installeret på din computer, kan du tildele jobbet en knap på scanneren, og starte jobbet ved at trykke på den.

Dette er dog ikke tilgængeligt via en trådløs forbindelse.

❏ Ved brug af en trådløs forbindelse skal du starte Epson Scan 2 på din computer før scanning.

Hvis en computer er sluttet til scanneren med USB mens en anden computer også er sluttet til scanneren med en trådløs forbindelse,og Epson Scan 2 kører på denne computer, bliver scannede billeder gemt på den trådløst forbundne scanner, når du trykker på scannerknappen.

- 1. Placér originalen.
- 2. Tryk på  $\Diamond$ -knappen.

#### *Bemærk:*

Når du bruger Document Capture Pro (Windows) eller Document Capture (Mac OS X), starter produktet jobbet, der blev tildelt i vinduet *Jobindstillinger*.

#### **Relaterede oplysninger**

- & ["Anbringelse af originaler" på side 25](#page-24-0)
- & ["Knapper" på side 13](#page-12-0)
- & ["Document Capture Pro/Document Capture" på side 17](#page-16-0)
- $\blacktriangleright$  ["Scanning med de angivne scanningsindstillinger \(Job\)" på side 78](#page-77-0)

# <span id="page-63-0"></span>**Avanceret scanning**

# **Scanning af forskellige størrelser eller typer originaler enkeltvis (Automatisk indføringstilstand)**

Du kan scanne forskellige størrelser eller typer af originaler enkeltvis med Automatisk indføringstilstand. I denne tilstand begynder scanneren at scanne automatisk, når originaler lægges i ADF.

- 1. Start Epson Scan 2.
- 2. Vælge **Automatisk indføringstilstand** på fanen **Hovedindstillinger**.

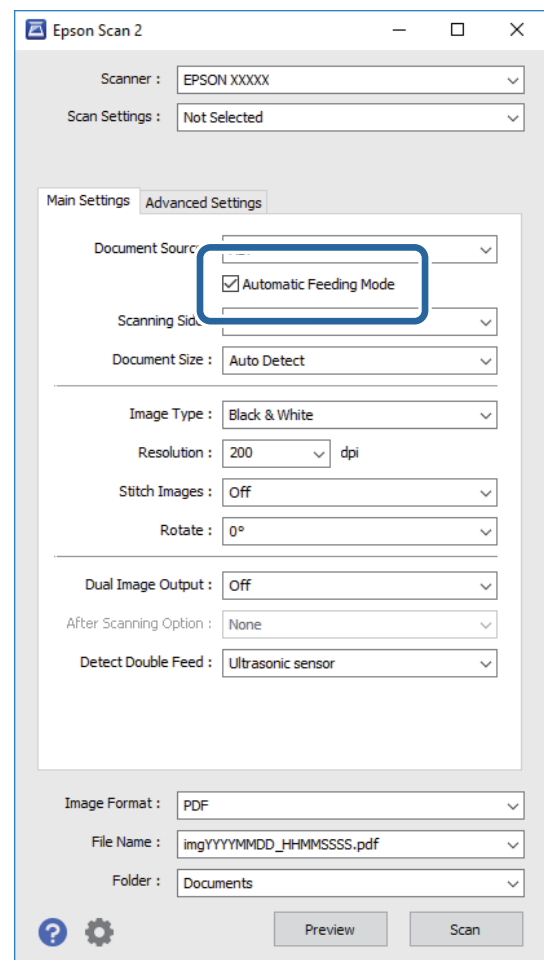

- 3. Foretag andre indstillinger til scanning på Epson Scan 2 hovedvinduet.
- 4. Klik på **Scan**.

Automatisk indføringstilstand starter.

<span id="page-64-0"></span>Lyset på scanneren tændes, og vinduet **Automatisk indføringstilstand** vises på din computer.

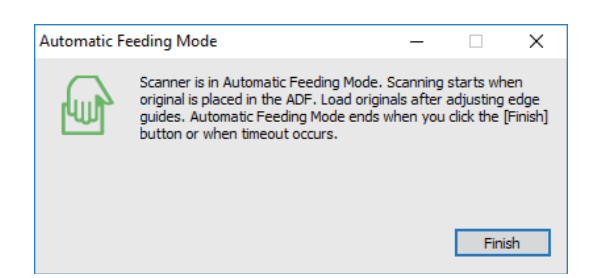

5. Justér kantstyrene, og placér derefter originalen i ADF.

Scanning starter automatisk.

6. Når scanningen stopper, skal du placere den næste original i ADF.

Gentag denne procedure, indtil du har scannet alle originaler.

#### *Bemærk:*

- ❏ Hvis du vil scanne originaler, der er detekteret som dobbeltfødninger, for eksempel plastkort eller konvolutter, skal du trykke på knappen  $\equiv$ , før du placerer originalen for at springe detektering af dobbeltfødning over.
- ❏ Hvis du vil scanne originaler, der sandsynligvis vil lave papirstop, f.eks. tyndt papir, skal du trykke på knappen , før du placerer originalen for at bremse scanningshastighed.
- 7. Når du har scannet alle originaler, skal du trykke på knappen  $\bigcirc$  på scanneren for at lukke Automatisk indføringstilstand.

#### *Bemærk:*

- ❏ Du kan også lukke Automatisk indføringstilstand ved at trykke *Afslut* i vinduet *Automatisk indføringstilstand*, der vises på din computer.
- ❏ Du kan lave timeout-indstillinger for at afslutte *Automatisk indføringstilstand*.

Vælg *Indstillinger* på listen *Dokumentkilde* for at åbne vinduet *Indstillinger for dokumentkilde*. Indstil *Timeout for automatisk indføringsstilstand (minutter)* i vinduet.

Det scannede billede gemmes i den mappe, du har angivet.

#### **Relaterede oplysninger**

& ["Anbringelse af originaler" på side 25](#page-24-0)

# **Lave scannede billeder, der passer til dine behov**

# **Funktioner til billedjustering**

Du kan justere scannede billeder ved hjælp af funktionerne på fanen **Avancerede indstillinger** i Epson Scan 2. Bortset fra et par funktioner, kan du tjekke justeringsresultaterne i gennemsynsvinduet.

#### **Avanceret scanning**

#### *Bemærk:*

Visse elementer er muligvis ikke tilgængelige, afhængigt af andre indstillinger, du har foretaget.

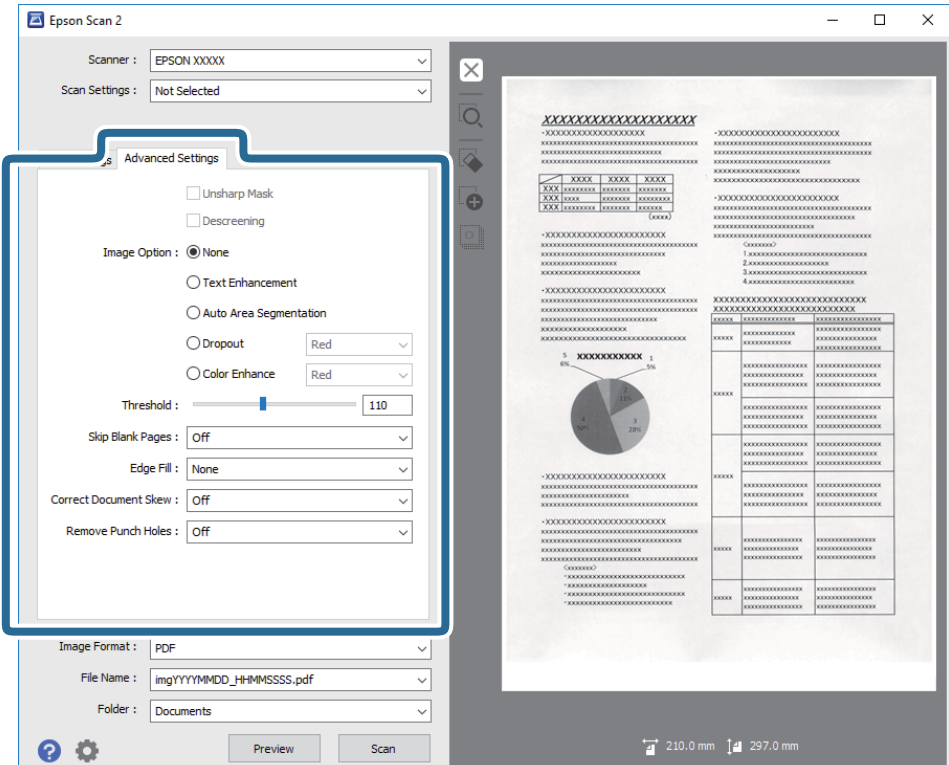

#### **Relaterede oplysninger**

& ["Uskarp maske" på side 67](#page-66-0)

Du kan forbedre og gøre billedets konturer skarpere.

& ["Fjernelse af moiré" på side 67](#page-66-0)

Du kan fjerne moiré-mønstre (web-lignende skygger), der kommer til syne, når du scanner trykt papir, såsom et magasin.

& ["Tekstforbedring" på side 68](#page-67-0)

Du kan gøre uskarpe bogstaver i originalen tydelige og skarpe. Du kan også nedsætte offset eller ujævnheder af baggrunden.

& ["Automatisk områdeopdeling" på side 68](#page-67-0)

Du kan gøre bogstaverne tydelige og billederne jævne, når du scanner et dokument, som indeholder billeder i sort-hvid.

& ["Mistet" på side 68](#page-67-0)

Du kan fjerne den angivne farve fra det scannede billede, og derefter gemme det i gråtoner eller sort og hvid. For eksempel kan du slette mærker eller noter, som du skrev i margenerne med farvepen, da du scannede.

& ["Farveforbedring" på side 69](#page-68-0)

Du kan forbedre farven, som er specificeret for det scannede billede, og derefter gemme det i gråtoneskala eller sort-hvid. Du kan f.eks. forbedre bogstaver eller linjer, som er i lyse farver.

& ["Lysstyrke" på side 69](#page-68-0)

Du kan justere lysstyrken af hele billedet.

& ["Kontrast" på side 69](#page-68-0)

Du kan justere kontrasten i hele billedet. Hvis du øger kontrasten, bliver de lyse områder lysere og de mørke områder blive mørkere. Omvendt, hvis du reducerer kontrasten, bliver forskellen imellem de lyse og mørke områder af billedet mindre defineret.

& ["Gamma" på side 70](#page-69-0)

<span id="page-66-0"></span>Du kan justere gamma (lysstyrke af mellemområdet) for hele billedet. Hvis billedet er for lyst eller for mørkt, kan du justere lysstyrken.

& ["Tærskelværdi" på side 70](#page-69-0)

Du kan justere grænsen for monokrome binære (sort og hvid). Forøg grænseværdien, det sorte farveområde bliver større. Formindsk grænseværdien, det hvide farveområde bliver større.

- & ["Overspring blanke sider" på side 70](#page-69-0) Du kan overspringe blanke sider, hvis der er nogen i originalerne.
- & ["Kantfyldning" på side 71](#page-70-0) Du kan fjerne skyggen, som dannes rundt om det scannede billede.
- & ["Korriger dokumentskævhed" på side 71](#page-70-0) Du kan korrigere originalens drejning.
- & ["Fjern huller" på side 72](#page-71-0) Du kan fjerne skygger af huller på det scannede billede, når du scanner originaler med udstansede huller.

# **Uskarp maske**

Du kan forbedre og gøre billedets konturer skarpere.

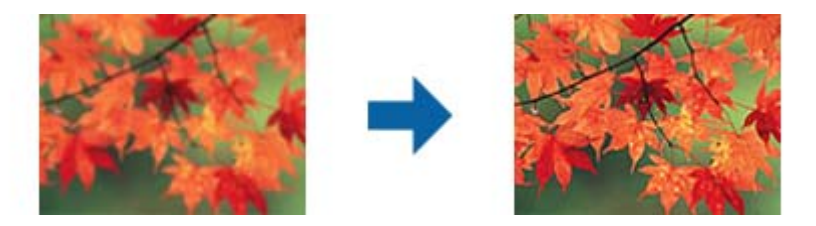

#### *Bemærk:*

Denne funktion er ikke tilgængelig, når du har valgt fanen *Hovedindstillinger* > *Billedtype* > *Sort-hvid*.

# **Fjernelse af moiré**

Du kan fjerne moiré-mønstre (web-lignende skygger), der kommer til syne, når du scanner trykt papir, såsom et magasin.

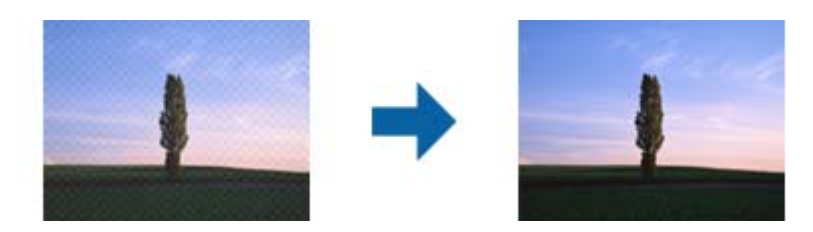

For at kontrollere for moiré-mønstre, skal du vise billedet ved 100 % (1:1). Hvis det viste billede er zoomet ud, fremkommer billedet råt, og kan se ud, som om det har moiré-mønstre.

#### *Bemærk:*

- ❏ For at bruge denne funktion, skal du indstille *Opløsning* på fanen *Hovedindstillinger* til 600 dpi eller mindre.
- ❏ Denne funktion er ikke tilgængelig, når du vælger fanen *Hovedindstillinger* > *Billedtype* > *Sort-hvid*.
- ❏ Effekten af denne funktion kan ikke kontrolleres i eksempelvinduet.
- ❏ Denne funktion blødgør skarpheden på det scannede billede.

# <span id="page-67-0"></span>**Billedindstilling**

Du kan vælge en effekt for det scannede billede.

#### *Tekstforbedring*

Du kan gøre uskarpe bogstaver i originalen tydelige og skarpe. Du kan også nedsætte offset eller ujævnheder af baggrunden.

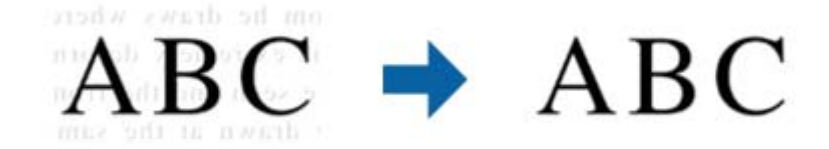

Du kan vælge effektniveau, når du vælger fanen **Hovedindstillinger** > **Billedtype** > **Farve** eller **Gråtone**.

#### *Bemærk:*

For at bruge denne funktion, skal du indstille *Opløsning* på fanen *Hovedindstillinger* til 600 dpi eller mindre.

#### *Automatisk områdeopdeling*

Du kan gøre bogstaverne tydelige og billederne jævne, når du scanner et dokument, som indeholder billeder i sorthvid.

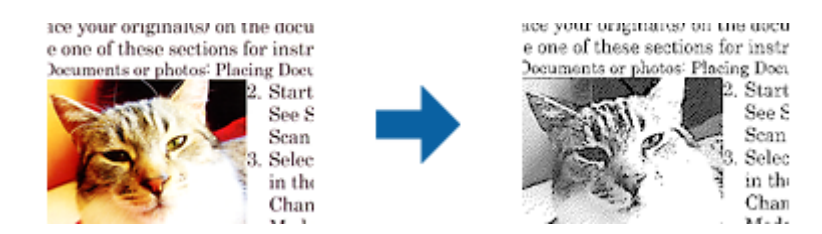

Du kan justere kvaliteten af billeddelen af originalen fra **Lysstyrke** og **Kontrast**.

#### *Bemærk:*

- ❏ Du kan kun foretage indstillinger for denne funktion, når du har valgt fanen *Hovedindstillinger* > *Billedtype* > *Sorthvid*.
- ❏ For at bruge denne funktion, skal du indstille *Opløsning* på fanen *Hovedindstillinger* til 600 dpi eller mindre.

#### *Mistet*

Du kan fjerne den angivne farve fra det scannede billede, og derefter gemme det i gråtoner eller sort og hvid. For eksempel kan du slette mærker eller noter, som du skrev i margenerne med farvepen, da du scannede.

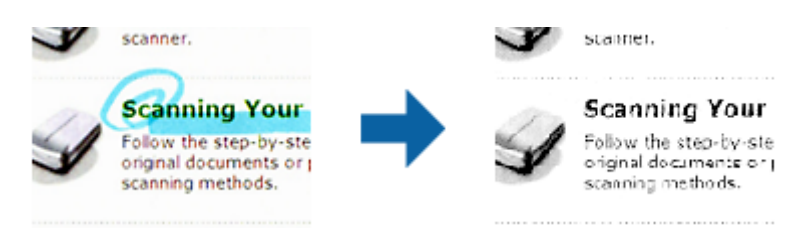

<span id="page-68-0"></span>Hvis du vælger **Tilpas** fra farvelisten i **Mistet**, kan du foretage indstillinger for den farve, du vil fjerne, mens du kontrollerer gennemsynsvinduet (kun til Windows).

#### *Bemærk:*

Denne funktion er ikke tilgængelig, når du vælger fanen *Hovedindstillinger* tab > *Billedtype* > *Auto* eller *Farve*.

#### *Farveforbedring*

Du kan forbedre farven, som er specificeret for det scannede billede, og derefter gemme det i gråtoneskala eller sort-hvid. Du kan f.eks. forbedre bogstaver eller linjer, som er i lyse farver.

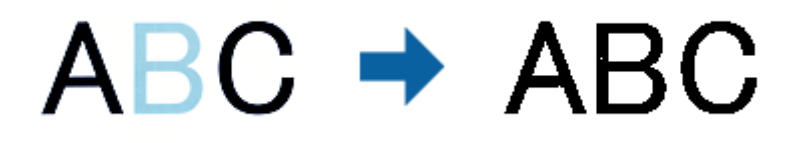

Hvis du vælger **Tilpas** fra farvelisten i **Farveforbedring**, kan du foretage indstillinger for farven, som du ønsker at forbedre, mens du kontrollerer eksempelbilledet (kun for Windows).

#### *Bemærk:*

Denne funktion er ikke tilgængelig, når du har valgt fanen *Hovedindstillinger* > *Billedtype* > *Auto* eller *Farve*.

# **Lysstyrke**

Du kan justere lysstyrken af hele billedet.

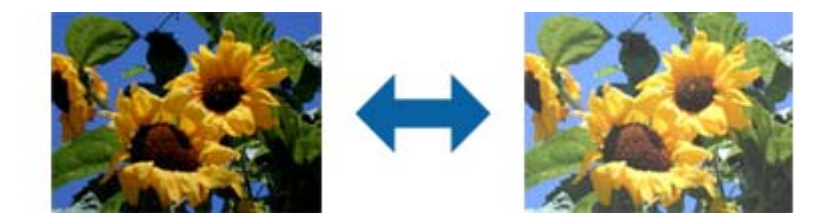

#### *Bemærk:*

Denne funktion er ikke tilgængelig, afhængig af indstillingerne på fanen *Hovedindstillinger* > *Billedtype* eller indstillingerne på fanen *Avancerede indstillinger*.

### **Kontrast**

Du kan justere kontrasten i hele billedet. Hvis du øger kontrasten, bliver de lyse områder lysere og de mørke områder blive mørkere. Omvendt, hvis du reducerer kontrasten, bliver forskellen imellem de lyse og mørke områder af billedet mindre defineret.

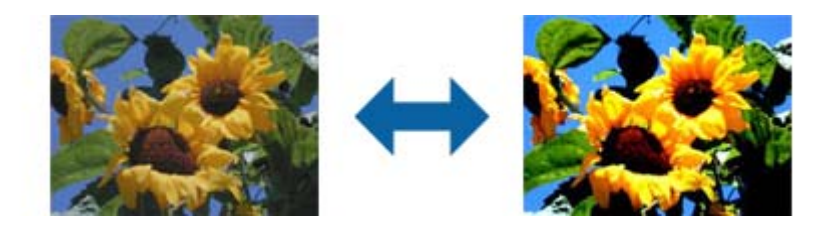

#### <span id="page-69-0"></span>*Bemærk:*

Denne funktion er ikke tilgængelig, afhængig af indstillingerne på fanen *Hovedindstillinger* > *Billedtype* eller indstillingerne på fanen *Avancerede indstillinger*.

### **Gamma**

Du kan justere gamma (lysstyrke af mellemområdet) for hele billedet. Hvis billedet er for lyst eller for mørkt, kan du justere lysstyrken.

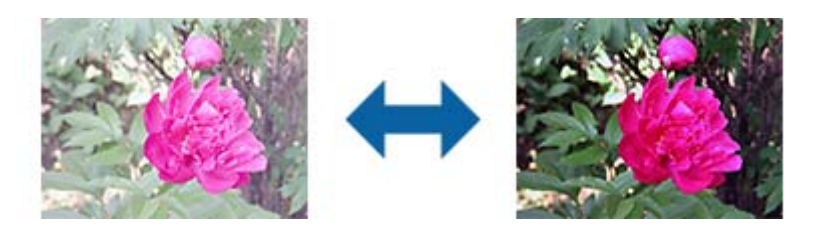

#### *Bemærk:*

## **Tærskelværdi**

Du kan justere grænsen for monokrome binære (sort og hvid). Forøg grænseværdien, det sorte farveområde bliver større. Formindsk grænseværdien, det hvide farveområde bliver større.

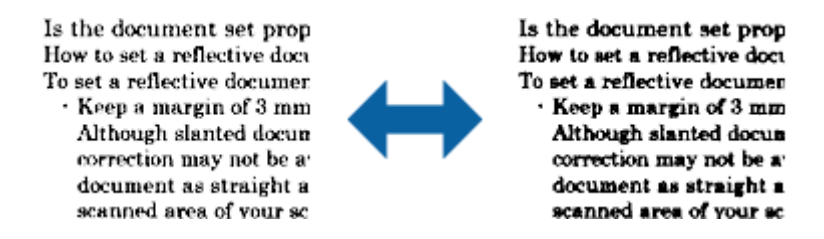

#### *Bemærk:*

Denne funktion er muligvis ikke tilgængelig, afhængig af indstillingerne på fanen *Hovedindstillinger* > *Billedtype* eller indstillingerne på fanen *Avancerede indstillinger*.

## **Overspring blanke sider**

Du kan overspringe blanke sider, hvis der er nogen i originalerne.

Du kan vælge mængden af detektering af blanke sider. Hvis du indstiller dette til et højt niveau, kan du overspringe alle originaler med lyse farver eller offset som blanke sider.

Hvis resultatet ikke er som du forventede det, skal du vælge **Overspring blanke sider** > **Indstillinger**, og derefter justere **Brugerdefineret niveau**. Vælg igen **Overspring blanke sider** > **Brugerdefineret niveau**.

#### *Bemærk:*

❏ Nogle sider bliver muligvis fejlagtigt sprunget over som blanke sider.

❏ Denne funktion er ikke tilgængelig, når du scanner dobbeltsidede originaler, som er hæftet sammen.

Denne funktion er ikke tilgængelig, afhængig af indstillingerne på fanen *Hovedindstillinger* > *Billedtype* eller indstillingerne på fanen *Avancerede indstillinger*.

# <span id="page-70-0"></span>**Kantfyldning**

Du kan fjerne skyggen, som dannes rundt om det scannede billede.

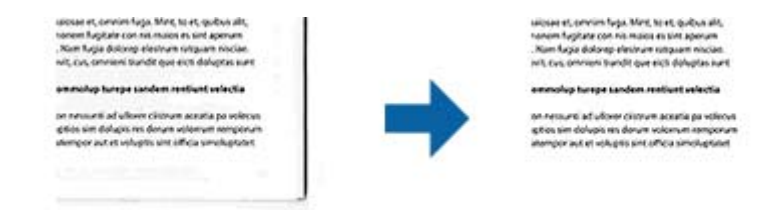

For dobbeltsidet scanning bruges indstillingerne for kantfyldningsområdet spejlvendt på bagsiden af originalen.

Hvis du vælger **Indstillinger**, vises skærmen **Niveau for kantfyldning**, og du kan justere kantfyldningsområder for top, bund, venstre og højre.

#### *Bemærk:*

Effekten af denne funktion kan ikke kontrolleres i eksempelvinduet.

# **Korriger dokumentskævhed**

Du kan korrigere originalens drejning.

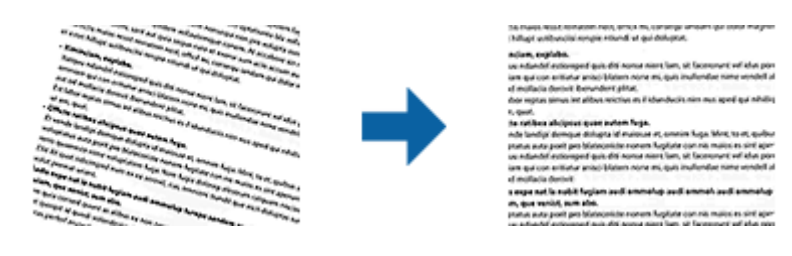

#### **Fra**

Originals drejning korrigeres ikke.

#### **Skævtsiddende papir**

Korrigerer de originalers drejning, der fødes skævt.

#### **Skævtsiddende indhold**

Korrigerer indholdets drejning af den original, der blev udskrevet skråt og så videre.

#### **Skævtsiddende papir og indhold**

Korrigerer originalens drejning, der er skævt fødet samt indholdet af originalen.

#### *Bemærk:*

- ❏ Når du bruger denne funktion, er områder, der er skævt fødet, korrigeres ved hjælp af hvid.
- ❏ For at bruge denne funktion, skal du indstille *Opløsning* på fanen *Hovedindstillinger* til 600 dpi eller mindre.
- ❏ Denne funktion er muligvis ikke i stand til at rette dokumenter, der har været meget skæve.
- ❏ Effekten af denne funktion kan ikke kontrolleres i eksempelvinduet.

# <span id="page-71-0"></span>**Fjern huller**

Du kan fjerne skygger af huller på det scannede billede, når du scanner originaler med udstansede huller.

Du kan fjerne skygger af runde eller firkantede udstansede huller, som er inden for et område af 20 mm fra originalens kanter.

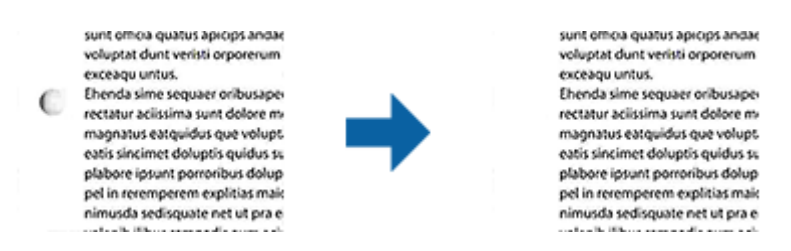

#### *Bemærk:*

- ❏ Denne funktion er kun tilgængelig, når du scanner hvide eller let farvede originaler.
- ❏ Afhængig af de scannede originaler, kan skyggerne af de udstansede huller muligvis ikke fjernes.
- ❏ Effekten af denne funktion kan ikke kontrolleres i eksempelvinduet.

# **Redigering af scannede sider med Epson Scan 2**

Du kan redigere scannede billedsider ved hjælp af funktionerne på fanen **Hovedindstillinger** i Epson Scan 2.

# **Sammensatte billeder**

Du kan hæfte billederne på forsiden og bagsiden, når du scanner begge sider af originalen. Vælg layoutet for hæftning af billeder.

#### *Bemærk:*

Denne funktion er tilgængelig, når du har valgt *Dobbeltsidet* i *Scanning af side*.

## **Roter**

Du kan dreje originalen med uret og scanne den. Vælg drejningsvinklen, afhængig af originalen, som du ønsker at scanne.

#### *Bemærk:*

Hvis du vælger *Auto* og scanner originalen, drejes billedet ved at detektere sideretningen af teksten. Dette kan tage dog tage lidt tid, afhængig af billedets størrelse etc.

*Auto* er kun tilgængelig, hvis EPSON Scan optisk tegngenkendelse (Windows) eller EPSON Scan 2 optisk tegngenkendelse (Mac OS X) er installeret.

# **Gemmer som PDF, der kan søges i**

Du kan gemme det scannede billede som en PDF, der kan søges i. Dette er en PDF, hvor søgbare tekstdata er indlejrede.
#### *Bemærk:*

- ❏ Tekst på originalerne genkendes ved hjælp af optisk tegngenkendelse (OCR), og derefter indlejret i det scannede billede.
- ❏ Denne funktion er kun tilgængelig, når EPSON Scan OCR-komponenten (Windows) eller Epson Scan 2 OCRkomponenten (Mac OS X) er installeret.
- 1. Placér originalen.
- 2. Start Epson Scan 2.
- 3. Foretag indstillingerne for hvert enkelt punkt på fanen **Hovedindstillinger**.
- 4. Klik på **Eksempel**.
- 5. Placér den udskubbede original igen, når du bruger ADF.
- 6. Kontrollér forhåndsvisningen, og foretag andre indstillinger på fanen **Avancerede indstillinger**, hvis det er nødvendigt.
- 7. Vælg **PDF, der kan søges i** på listen **Billedformat**.
- 8. Vælg **Indstillinger** fra listen **Billedformat** for at åbne vinduet **Indstillinger for billedformat**.
- 9. Vælg fanen **Tekst** i vinduet **Indstillinger for billedformat**.
- 10. Kontrollér, at originalens sprog er valgt i listen **Tekstsprog**.
- 11. Klik på **OK** for at lukke vinduet **Indstillinger for billedformat**.
- 12. Kontrollér gemningsfilnavnet, der vises i **Filnavn**.
- 13. Vælg gemningsmappen til det scannede billede fra listen **Mappe**.
- 14. Klik på **Scan**.

Det scannede billede gemmes som en PDF, der kan søges i.

#### **Relaterede oplysninger**

- & ["Scanning med Epson Scan 2" på side 53](#page-52-0)
- & ["Anbringelse af originaler" på side 25](#page-24-0)
- & ["Tekst genkendes ikke korrekt, når der gemmes som en PDF, der kan søges i" på side 111](#page-110-0)

### **Lagring som en Office-format fil (kun til Windows)**

Du kan gemme det scannede billede som et Microsoft® Office-format fil med Document Capture Pro.

Du kan vælge følgende formater.

- ❏ Microsoft® Word (.docx)
- ❏ Microsoft® Excel® (.xlsx)
- ❏ Microsoft® PowerPoint® (.pptx)

#### *Bemærk:*

Denne funktion er kun tilgængelig, når EPSON Scan OCR-komponenten er installeret.

- 1. Placér originalen.
- 2. Start Document Capture Pro.
- 3. Klik på  $\geq$ .

Vinduet **Scan** vises.

- 4. Foretag scanningsindstillingerne, og klik derefter på **Scan**.
- 5. Kontrollér de scannede billeder, og redigér dem hvis nødvendigt.
- 6. Når du er færdig med at kontrollere billedet, skal du klikke på et af destinationsikonerne.

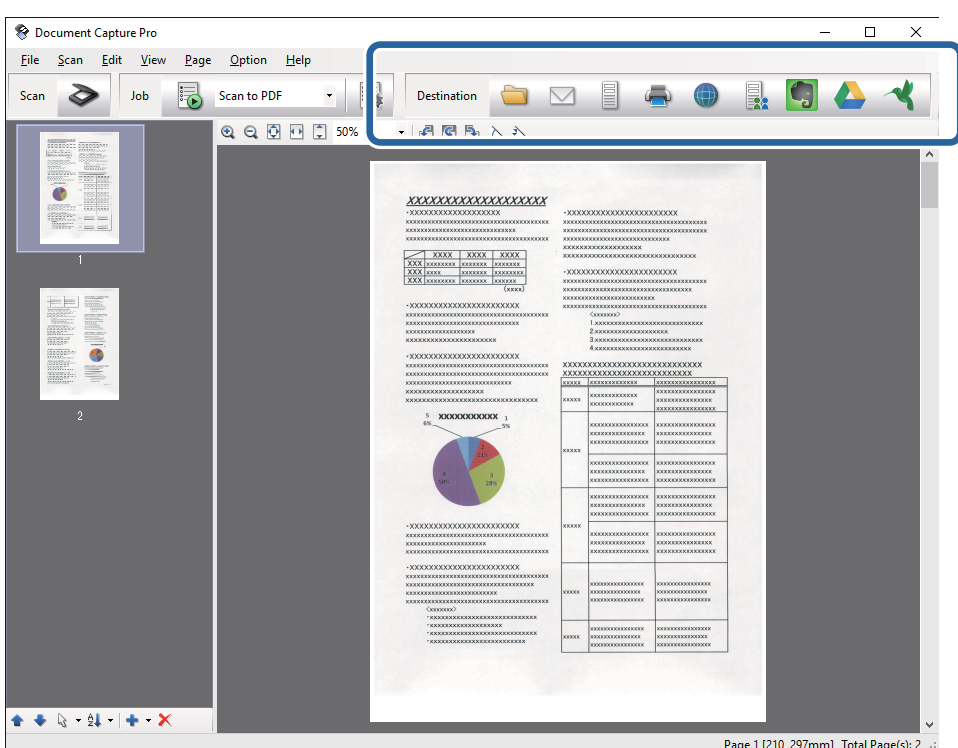

**Samlet gemning**, **Overfør indstillinger** eller et andet vindue åbnes.

- 7. Vælg den Office-format fil, du vil gemme som fra listen **Filtype**.
- 8. Klik på **Indstillinger** for at vise vinduet **Detaljerede indstillinger**.
- 9. Foretag indstillinger for hvert emne, og klik derefter på **OK** for at lukke vinduet **Detaljerede indstillinger**.
- 10. Foretag om nødvendigt andre indstillinger, og klik herefter på **Send** eller **OK**. Det scannede billede gemmes som en Office-format fil.

#### **Relaterede oplysninger**

- & ["Scanning med Document Capture Pro \(Windows\)" på side 57](#page-56-0)
- & ["Anbringelse af originaler" på side 25](#page-24-0)

# **Forskellige former for lagring og overførsel**

### **Sortering og lagring af scannede billeder ind i en separat mappe (kun til Windows)**

Du kan sortere scannede billeder automatisk og gemme dem til en separat mappe ved hjælp af Document Capture Pro.

For at sortere scannede billeder, kan du bruge en række detektionsmetoder såsom blanke sider indsat mellem originalerne eller stregkoder på originalerne.

- 1. Placér originalerne herunder indikatorer, såsom blanke sider, mellem de sider, hvor du ønsker at adskille de scannede billeder.
- 2. Start Document Capture Pro.
- 3. Klik på  $\geq$ .

Vinduet **Scan** vises.

- 4. Foretag scanningsindstillingerne, og klik derefter på **Scan**.
- 5. Kontrollér de scannede billeder, og redigér dem hvis nødvendigt.
- 6. Når du har kontrolleret billedet, skal du vælge destinationen.

Vinduet **Samlet gemning** eller vinduet **Overfør indstillinger** vises.

- 7. Klik på **Indstillinger for filnavn og separation**.
- 8. Vælg **Anvend jobseparation**, og klik derefter på **Indstillinger for separation**.
- 9. Vælg adskillelsesmetoden og metoden til angivelse af mappenavnet i vinduet **Indstillinger for jobseparation**, og klik derefter på **OK**.
- 10. Vælg andre indstillingerne i vinduet **Indstillinger for filnavn og separation**, og klik herefter på **OK**.
- 11. Foretag andre indstillinger i vinduet **Samlet gemning** eller i vinduet **Overfør indstillinger** og klik derefter på **OK** eller **Send**.

Scannede billeder gemmes separat, baseret på den valgte adskillelsesmetode.

#### **Relaterede oplysninger**

- & ["Scanning med Document Capture Pro \(Windows\)" på side 57](#page-56-0)
- & ["Anbringelse af originaler" på side 25](#page-24-0)

### **Scanning til en cloud-tjeneste**

Du kan uploade scannede billeder til en cloud-tjeneste med Document Capture Pro (Windows) eller Document Capture (Mac OS X).

#### *Bemærk:*

- ❏ Opret en cloud-tjeneste-konto, før du bruger denne funktion.
- ❏ Hvis du vil bruge Evernote som destination, skal du først hente Evernote-programmet fra Evernote Corporation websted og derefter installere det, før du kan bruge denne funktion.
- 1. Placér originalen.
- 2. Start Document Capture Pro (Windows) eller Document Capture (Mac OS X).
- 3. Klik på  $\geq$ .

Vinduet **Scan** vises.

- 4. Foretag scanningsindstillingerne, og klik derefter på **Scan**.
- 5. Kontrollér de scannede billeder, og redigér dem hvis nødvendigt.
- 6. Når du har kontrolleret billedet, skal du klikke på destinationsikonet.

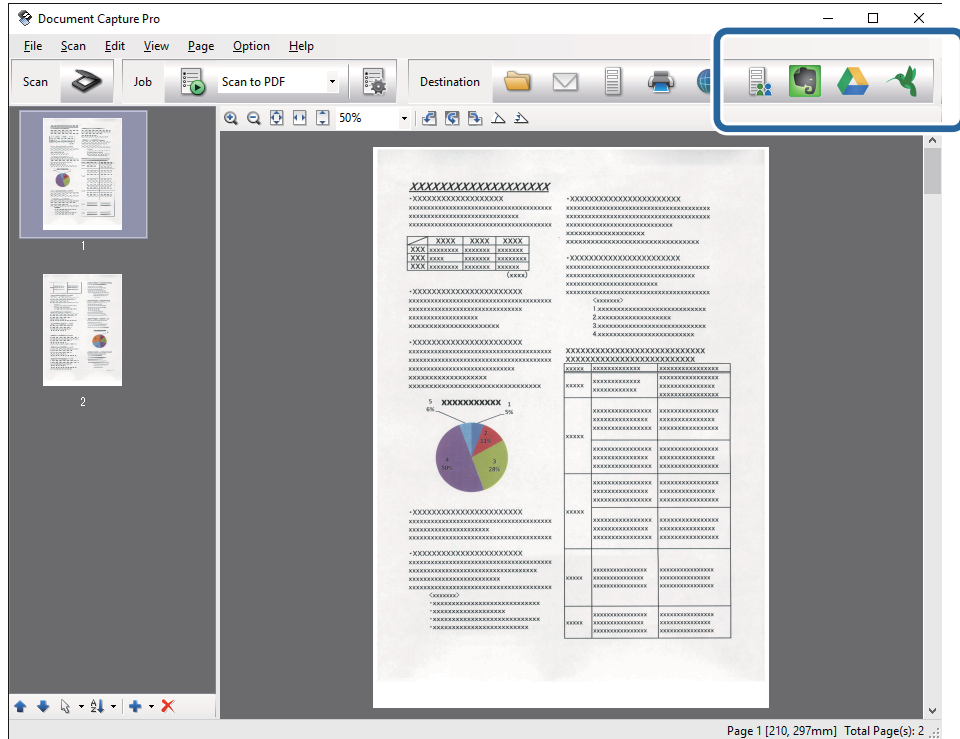

#### Vinduet **Overfør indstillinger** vises.

7. Foretag indstillinger for hvert emne, og klik derefter på **Send**. Det scannede billede sendes til den valgte cloud-tjeneste.

#### **Relaterede oplysninger**

- & ["Scanning med Document Capture Pro \(Windows\)" på side 57](#page-56-0)
- & ["Scanning med Document Capture \(Mac OS X\)" på side 60](#page-59-0)
- & ["Anbringelse af originaler" på side 25](#page-24-0)

### **Uploade til en FTP-server**

Du kan uploade scannede billeder til en FTP-server med Document Capture Pro (Windows) eller Document Capture (Mac OS X).

- 1. Placér originalen.
- 2. Start Document Capture Pro (Windows) eller Document Capture (Mac OS X).
- 3. Klik på  $\geq$ .

Vinduet **Scan** vises.

- 4. Foretag scanningsindstillingerne, og klik derefter på **Scan**.
- 5. Kontrollér de scannede billeder, og redigér dem hvis nødvendigt.
- 6. Når du har kontrolleret billedet, skal du klikke på  $\Box$  ikonet. Vinduet **Overfør indstillinger** vises.
- 7. Foretag indstillinger for hvert emne, og klik derefter på **Send**.

*Bemærk:* Kontakt din netværksadministrator for at få din FTP-servers indstillinger.

Det scannede billede sendes til din FTP-server.

#### **Relaterede oplysninger**

- & ["Scanning med Document Capture Pro \(Windows\)" på side 57](#page-56-0)
- & ["Scanning med Document Capture \(Mac OS X\)" på side 60](#page-59-0)
- & ["Anbringelse af originaler" på side 25](#page-24-0)

### **Vedhæfte scannede billeder til en e-mail**

Du kan vedhæfte scannede billeder direkte til en email med Document Capture Pro (Windows) eller Document Capture (Mac OS X).

- 1. Placér originalen.
- 2. Start Document Capture Pro (Windows) eller Document Capture (Mac OS X).
- 3. Klik på  $\geq$ .

Vinduet **Scan** vises.

- 4. Foretag scanningsindstillingerne, og klik derefter på **Scan**.
- 5. Kontrollér de scannede billeder, og redigér dem hvis nødvendigt.
- 6. Når du har kontrolleret billedet, skal du klikke på  $\boxtimes$  ikonet. Vinduet **Samlet gemning** vises.

7. Foretag indstillinger for hvert emne, og klik derefter på **OK**.

Emailklienten på din computer starter automatisk, og det scannede billede vedhæftes til en email.

#### **Relaterede oplysninger**

- & ["Scanning med Document Capture Pro \(Windows\)" på side 57](#page-56-0)
- & ["Scanning med Document Capture \(Mac OS X\)" på side 60](#page-59-0)
- & ["Anbringelse af originaler" på side 25](#page-24-0)

### **Udskrivning af scannede billeder**

Du kan udskrive scannede billeder direkte fra en Epson printer, der er tilsluttet computeren.

#### *Bemærk:*

Inden du bruger denne funktion, skal du kontrollere følgende.

- ❏ At Epson-printeren er tilsluttet den samme computer, som scanneren er tilsluttet.
- ❏ At printerdriveren er installeret korrekt på computeren.
- 1. Placér originalen.
- 2. Start Document Capture Pro (Windows) eller Document Capture (Mac OS X).
- 3. Klik på  $\geq$ . Vinduet **Scan** vises.
- 4. Foretag scanningsindstillingerne, og klik derefter på **Scan**.
- 5. Kontrollér de scannede billeder, og redigér dem hvis nødvendigt.
- 6. Når du har kontrolleret billedet, skal du klikke på  $\rightarrow$ ikonet. Vinduet **Udskriftsindstillinger** åbnes.
- 7. Foretag indstillinger for hvert emne, og klik derefter på **OK**. Det scannede billede udskrives fra printeren.

#### **Relaterede oplysninger**

- & ["Scanning med Document Capture Pro \(Windows\)" på side 57](#page-56-0)
- & ["Scanning med Document Capture \(Mac OS X\)" på side 60](#page-59-0)
- & ["Anbringelse af originaler" på side 25](#page-24-0)

# **Scanning med de angivne scanningsindstillinger (Job)**

Du kan oprette et "Job", som er et sæt af specificerede scanningsindstillinger såsom sorteringsmetode, gemningsformat, destination, og så videre.

Du kan indstille jobbet i Document Capture Pro (Windows) eller Document Capture (Mac OS X).

Du kan også tildele opgaven til en knap på scanneren, og køre opgaven ved at trykke på den. (Kun når der bruges en USB-forbindelse.)

#### *Bemærk:*

Document Capture Pro og Document Capture understøtter ikke scanning fra knappen over en trådløs forbindelse.

### **Indstilling af et job**

- 1. Start Document Capture Pro (Windows) eller Document Capture (Mac OS X).
- 2. Klik på ikonet (**Administrer job**) i hovedvinduet. Vinduet **Jobadministration** vises.
- 3. I vinduet **Jobadministration**, skal du klikke på **Tilføj** (Windows) eller + ikonet (Mac OS X). Vinduet **Jobindstillinger** åbnes.
- 4. Foretag jobindstillinger i vinduet **Jobindstillinger**.
	- ❏ **Jobnavn**: Indtast et navn til jobbet.
	- ❏ Fanen **Scan**: Sæt scanningsindstillinger på fanen.
	- ❏ Fanen **Udgang**: Indstil output-formatet for det scannede billede på fanen.
	- ❏ **Destination**: Vælg destinationen for det scannede billede.
- 5. Klik på **OK** for at lukke vinduet **Jobindstillinger**.
- 6. Klik på **OK** i vinduet **Jobadministration**.

Jobbet er indstillet i Document Capture Pro eller Document Capture.

### **Tildeling af et job til scannerknappen**

Du kan tildele en opgave til scannerknappen, og køre jobbet ved at trykke på knappen.

- 1. Start Document Capture Pro (Windows) eller Document Capture (Mac OS X).
- 2. Klik på ikonet (**Administrer job**) i hovedvinduet.

Vinduet **Jobadministration** vises.

- 3. Klik Indstillinger for hændelser i vinduet Jobadministration (Windows), eller klik på ikonet **#** \* nederst på skærmen (Mac OS X).
- 4. Klik på jobnavnet for at vælge det job, du vil tildele fra rullemenuen.
- 5. Klik på **OK** i vinduet **Jobadministration**.

Jobbet er tildelt til scannerknappen.

#### **Relaterede oplysninger**

& ["Knapper" på side 13](#page-12-0)

- & ["Scanning med en scannerknap" på side 62](#page-61-0)
- & ["Anbringelse af originaler" på side 25](#page-24-0)

# **Scanning af visitkort ved hjælp af Presto! BizCard**

Du kan scanne visitkort og konvertere dem til redigerbar tekst ved hjælp af Presto! BizCard.

Se softwarens hjælp for flere oplysninger om brug af softwaren og dens funktioner. For at vise hjælpen, skal du vælge den fra softwarens hjælpemenu.

- 1. Anbring visitkortet på scanneren.
- 2. Start Presto! BizCard.
	- ❏ Windows 10

Klik på start-knappen og vælg **Alle apps** > **NewSoft** > **Presto! BizCard**.

❏ Windows 8.1/Windows 8

Indtast navnet på programmet i søge-amuletten, og tryk på det viste ikon.

❏ Windows 7/Windows Vista/Windows XP

Klik på start-knappen og vælg **Alle programmer** eller **Programmer** > **NewSoft** > **Presto! BizCard**.

❏ Mac OS X

Vælg **Kør** > **Programmer** > **NewSoft** > **Presto! BizCard**.

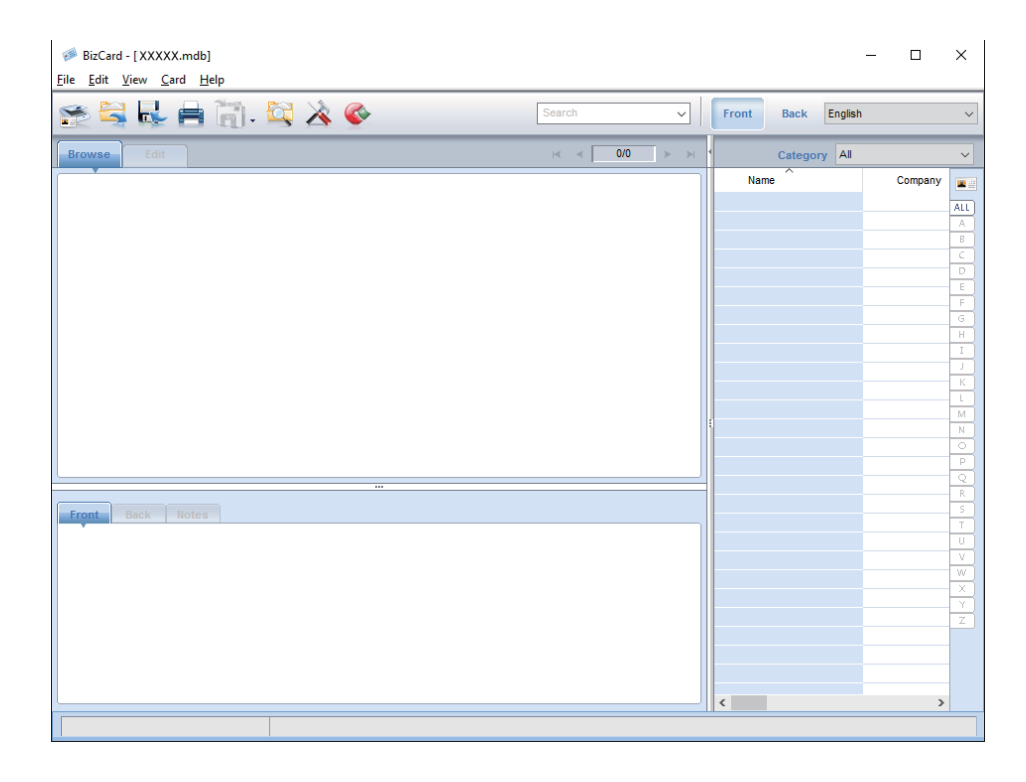

3. Klik på ikonet øverst til venstre i vinduet.

Vinduet Epson Scan 2 åbnes.

4. Indstil hvert enkelt punkt i vinduet Epson Scan 2, og scan derefter.

Visitkortet scannes og konverteres til redigerbar tekst i vinduet Presto! BizCard.

#### **Relaterede oplysninger**

- & ["Presto! BizCard" på side 17](#page-16-0)
- & ["Anbringelse af originaler" på side 25](#page-24-0)

# **Scanning fra smart-enheder med NFC-mærkat**

Du kan tilslutte din smart-enhed og scanneren automatisk ved hjælp af programmet Epson DocumentScan og funktionen NFC (Near Field Communication).

Denne funktion er tilgængelig for smart-enheder, der kører Android 4.0 eller senere, og som understøtterNFC.

Inden du bruger denne funktion, skal du aktivere funktionen NFC på din smart-enhed.

#### *Bemærk:*

- ❏ Placeringen af NFC-antennen varierer afhængigt af smart-enheden. Se dokumentationen, der medfølger smart-enheden for flere detaljer.
- ❏ Hvis scanneren ikke kommunikerer med smart-enheden, efter at du har rørt den med mærkaten, skal du prøve at justere smart-enhedens position og røre den med mærkaten igen.
- ❏ Hvis der er forhindringer såsom metal mellem scannerens NFC-mærkat og NFC-antennen på smart-enheden, er scanneren måske ikke i standt til at kunne kommunikere med smart-enheden.
- ❏ Hvis scanneren allerede er tilsluttet til Wi-Fi-netværket, før du bruger denne funktion, tilsluttes din smart-enhed scanneren ved hjælp dette netværk. Hvis ikke, tilsluttes scanneren og din smart-enhed i AP-tilstand. I AP-tilstand, kan du tilslutte op til fire enheder til scanneren på samme tid.
- 1. Placér originalen.
- 2. Sørg for at Epson DocumentScan er installeret på din smart-enhed.

Hvis ikke, skal smart-enhedens NFC-mærkatantenne røre ved scannerens NFC-mærkat. Installér Epson DocumentScan på den viste programside.

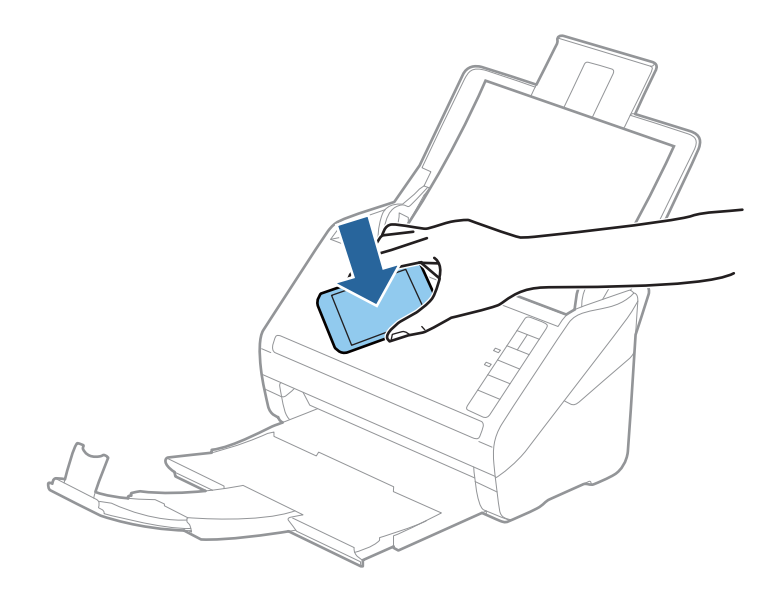

- 3. Lad smart-enhedens NFC-antenne røre ved scannerens NFC-mærkat. Epson DocumentScan starter, og scanneren og smarte-enheden tilsluttes automatisk.
- 4. Følg Epson DocumentScan-vejledningen på skærmen for at få oplysninger om scanning.

#### **Relaterede oplysninger**

- & ["Knapper" på side 13](#page-12-0)
- & ["Anbringelse af originaler" på side 25](#page-24-0)

# **Netværksindstillinger**

# **Netværksforbindelsestyper**

### **Wi-Fi-forbindelse**

Tilslut scanneren og computeren eller smart-enheden til adgangspunktet. Dette er den typiske forbindelsesmetode for hjemme- og kontornetværk, hvor computere er tilsluttede via Wi-Fi gennem adgangspunktet.

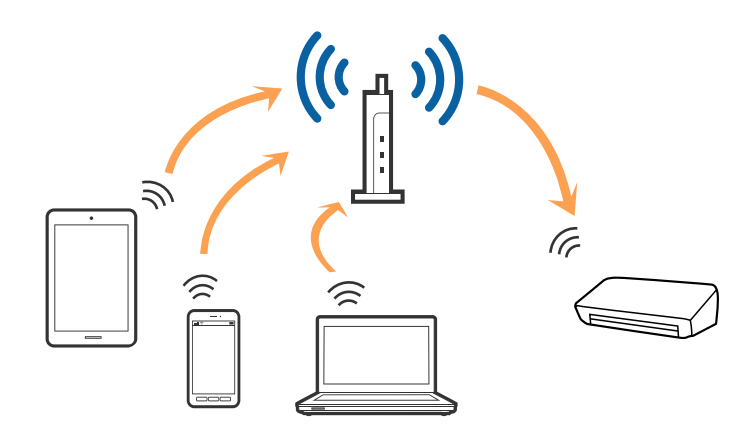

#### **Relaterede oplysninger**

- & ["Tilslutning til en computer" på side 84](#page-83-0)
- & ["Tilslutning til en smart-enhed" på side 86](#page-85-0)
- & ["Foretag netværksindstillinger fra kontrolpanelet" på side 86](#page-85-0)

### **Forbindelse i AP-tilstand**

Brug denne forbindelsesmetode, når du ikke bruger Wi-Fi derhjemme eller på kontoret, eller når du vil tilslutte scanneren og din smart-enhed direkte. I denne tilstand fungerer scanneren som et adgangspunkt og du kan tilslutte op til fire enheder til scanneren, uden at du behøver at bruge et normalt adgangspunkt. Enheder, der er direkte tilsluttede til scanneren, kan dog ikke kommunikere med hinanden via scanneren.

#### **Netværksindstillinger**

#### <span id="page-83-0"></span>*Bemærk:*

AP-tilstand er en forbindelsestype, der er designet til at erstatte ad-hoc-tilstand.

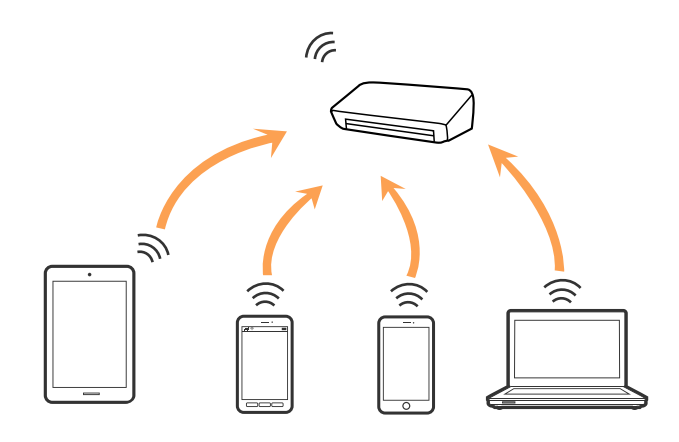

Scanneren kan tilsluttes samtidigt til Wi-Fi og AP-tilstand. Men hvis du starter en netværksforbindelse i APtilstand, når scanneren er tilsluttet via Wi-Fi, frakobles Wi-Fi midlertidigt.

#### **Relaterede oplysninger**

& ["Foretage indstillinger for AP-tilstand" på side 87](#page-86-0)

## **Tilslutning til en computer**

Vi anbefaler at bruge installationsprogrammet til at tilslutte scanneren til en computer. Du kan køre installationsprogrammet ved hjælp af en af følgende metoder.

#### ❏ Opsætning fra hjemmesiden

Gå til følgende website, og indtast derefter produktnavnet.

#### <http://epson.sn>

Gå til **Opsætning**, og klik derefter på **Download** i download og tilslut delen. Klik eller dobbeltklik på den downloadede fil for at køre installationsprogrammet. Følg vejledningen på skærmen.

❏ Opsætning med softwaredisken (kun for modeller, der kommer med en softwaredisk og brugere med computere med diskdrev.)

Indsæt softwaredisken i computeren, og følg derefter vejledningen på skærmen.

#### **Vælge forbindelsesmetoder**

Følg vejledningen på skærmen, indtil følgende skærmbillede vises, og vælg derefter tilslutningsmetoden af scanneren til computeren.

#### ❏ Windows

Vælg forbindelsestypen og klik derefter på **Næste**.

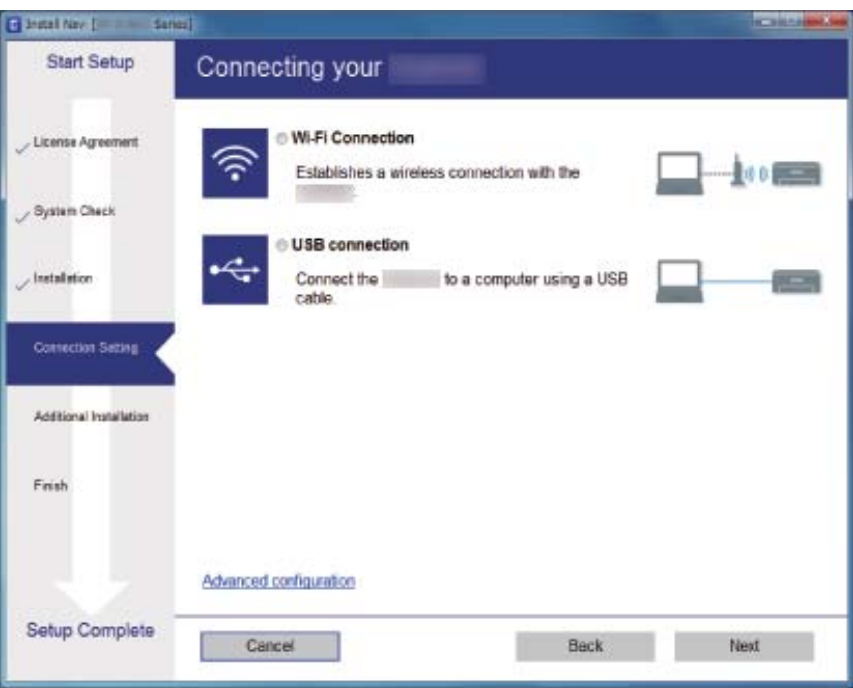

#### ❏ Mac OS X

Vælg forbindelsestypen.

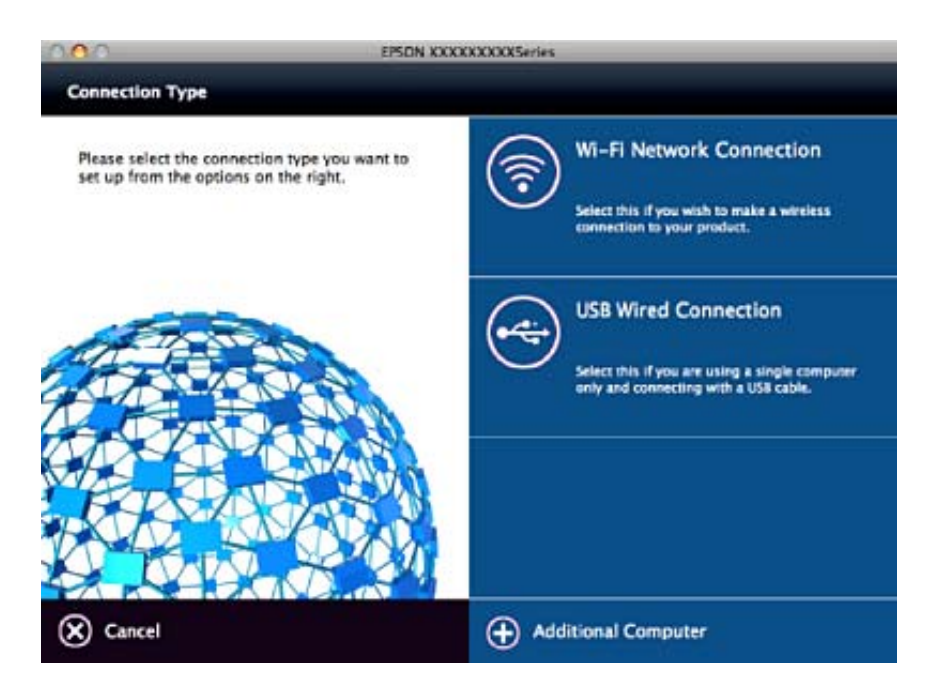

Følg vejledningen på skærmen. Den nødvendige software installeres.

# <span id="page-85-0"></span>**Tilslutning til en smart-enhed**

Du kan bruge scanneren fra en smart-enhed, når du tilslutter scanneren til det samme Wi-Fi-netværk (SSID) som smart-enheden. For at bruge scanneren fra en smart-enhed, skal du indstille fra Epson DocumentScan.

#### *Bemærk:*

❏ Hvis du vil tilslutte en computer og en smart-enhed til scanneren på samme tid, anbefaler vi at tilslutte computeren først.

❏ Du kan installere Epson DocumentScan fra App Store eller Google Play.

## **Foretag netværksindstillinger fra kontrolpanelet**

Du kan foretage netværksindstillinger fra scannerens kontrolpanel. Efter tilslutning af scanneren til netværket, skal du tilslutte til scanneren fra den enhed, du vil bruge (computer, smartphone, tablet og så videre.)

### **Foretage Wi-Fi-indstillinger med tryk-knapsopsætning (WPS)**

Du kan automatisk oprette et Wi-Fi-netværk ved at trykke på en knap på adgangspunktet. Hvis følgende betingelser er opfyldt, kan du oprette ved hjælp af denne metode.

❏ Adgangspunktet er kompatibelt med WPS (Wi-Fi Protected Setup (Wi-Fi-beskyttet opsætning)).

❏ Den nuværende Wi-Fi-forbindelse blev etableret ved at trykke på en knap på adgangspunktet.

#### *Bemærk:*

Hvis du ikke kan finde knappen eller du er ved at opsætte brugen af softwaren, se dokumentationen der følger med adgangspunktet.

1. Hold knappen [WPS] på adgangspunktet, indtil sikkerhedslampen blinker.

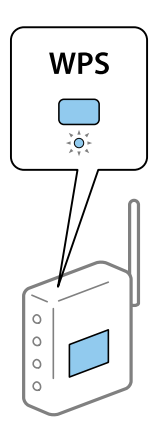

Hvis du ikke ved, hvor knappen [WPS] er, eller der ikke er nogen knapper på adgangspunktet, skal du se dokumentationen til dit adgangspunkt for detaljer.

2. Tryk på knappen  $\omega$  på scannerens kontrolpanel, indtil  $\widehat{\mathcal{P}}$  blinker blåt (ca. 3 sekunder).

Tilslutningsindstillingen starter. Lampen  $\widehat{\mathbb{R}}$  og lampen  $\widehat{\mathbb{R}}$ P blinker skiftevis.

Lampen  $\widehat{\mathcal{F}}$  lyser blåt, når forbindelsen er fuldført.

#### <span id="page-86-0"></span>*Bemærk:*

Forbindelsen mislykkes, når den lampen  $!$  tændes. Efter at have udløst fejlen ved at trykke på knappen  $\bigcirc$ , skal du genstarte adgangspunktet, flytte det tættere på scanneren, og derefter prøve igen.

#### **Relaterede oplysninger**

- & ["Grundlæggende scanning" på side 53](#page-52-0)
- & ["Avanceret scanning" på side 64](#page-63-0)
- & ["Netværksproblemer" på side 113](#page-112-0)

### **Foretage Wi-Fi-indstillinger med PIN-kodeopsætning (WPS)**

Du kan automatisk oprette forbindelse til et adgangspunkt ved hjælp af en PIN-kode. Du kan bruge denne metode til opsætning, hvis et adgangspunkt er i stand til WPS (Wi-Fi Protected Setup). Brug en computer til at indtaste en PIN-kode i adgangspunktet.

- 1. Tryk samtidigt på knappen  $\widehat{\mathcal{F}}$  og på knappen  $\omega$  på scannerens kontrolpanel, indtil  $\widehat{\mathcal{F}}$  blinker blåt (ca. 3) sekunder).
- 2. Brug din computer til at indtaste PIN-koden (et otte-cifret tal) på mærkaten, der sidder på scanneren, ind i adgangspunktet inden for to minutter.

Tilslutningsindstillingen starter. Lampen  $\widehat{\mathbb{R}}$  og lampen  $\widehat{\mathbb{R}}$ P blinker skiftevis.

Lampen  $\widehat{\mathcal{F}}$  lyser blåt, når forbindelsen er fuldført.

#### *Bemærk:*

❏ Se vejledningen der medfølger adgangspunktet for detaljer vedrørende indtastning af PIN-kode.

**□** Forbindelsen mislykkes, når den lampen i tændes. Efter at have udløst fejlen ved at trykke på knappen  $\bigcirc$ , skal du genstarte adgangspunktet, flytte det tættere på scanneren, og derefter prøve igen.

#### **Relaterede oplysninger**

- & ["Grundlæggende scanning" på side 53](#page-52-0)
- & ["Avanceret scanning" på side 64](#page-63-0)
- & ["Netværksproblemer" på side 113](#page-112-0)

### **Foretage indstillinger for AP-tilstand**

Denne metode gør det muligt at tilslutte scanneren direkte til enheder uden et adgangspunkt. Scanneren fungerer som et adgangspunkt.

### c*Vigtigt:*

Når du opretter forbindelse fra en smart-enhed til scanneren ved hjælp af AP-tilstandsforbindelsen, tilsluttes scanneren det samme Wi-Fi-netværk (SSID) som smart-enheden og kommunikation etableres mellem dem. Da den smarte enhed automatisk forbundes med andre netværk, der kan tilsluttes Wi-Fi, hvis scanneren er slukket, tilsluttes den ikke med det tidligere Wi-Fi-netværk igen, hvis scanneren tændes. Tilslut til scannerens SSID i AP-tilstand fra smart-enheden igen. Hvis du ikke ønsker at tilslutte hver gang du tænder eller slukker for scanneren, anbefaler vi at du bruger et Wi-Fi-netværk ved at tilslutte scanneren til et adgangspunkt.

1. Tryk på knappen  $\widehat{\mathbb{R}}$  på scannerens kontrolpanel.

Lampen <sup>T</sup>AP lyser blåt, når AP-tilstandsforbindelsen er fuldført.

2. Tilslut fra smart-enheden eller computeren til scanneren ved hjælp af scannerens SSID og password.

#### *Bemærk:*

❏ Du kan kontrollere SSID og adgangskode på mærkaten, der sidder på scanneren.

❏ Se dokumentationen til din smart-enhed eller computer til brugsanvisningen.

#### **Relaterede oplysninger**

- & ["Grundlæggende scanning" på side 53](#page-52-0)
- & ["Avanceret scanning" på side 64](#page-63-0)
- & ["Netværksproblemer" på side 113](#page-112-0)

## **Kontrol af netværksstatus med netværksindikator**

Du kan kontrollere status for netværksforbindelsen ved hjælp af netværksindikatoren på scannerens kontrolpanel.

#### **Relaterede oplysninger**

- $\blacktriangleright$  ["Indikatorlys" på side 14](#page-13-0)
- & ["Fejlindikatorer" på side 15](#page-14-0)

# **Udskiftning eller tilføjelse af nye adgangspunkter**

Hvis SSID ændrer sig som følge af udskiftningen af et adgangspunkt, eller et adgangspunkt tilføjes og et nyt netværksmiljø etableres, skal du nulstille Wi-Fi-indstillingerne.

#### **Relaterede oplysninger**

& "Ændring af tilslutningsmetode til en computer" på side 88

# **Ændring af tilslutningsmetode til en computer**

Brug installationsprogrammet og lav opsætning igen med en anden forbindelsesmetode.

❏ Opsætning fra hjemmesiden

Gå til følgende website, og indtast derefter produktnavnet.

#### <http://epson.sn>

Gå til **Opsætning**, og klik derefter på **Download** i download og tilslut delen. Klik eller dobbeltklik på den downloadede fil for at køre installationsprogrammet. Følg vejledningen på skærmen.

❏ Opsætning med softwaredisken (kun for modeller, der kommer med en softwaredisk og brugere med computere med diskdrev.)

Indsæt softwaredisken i computeren, og følg derefter vejledningen på skærmen.

#### **Vælge Ændring af forbindelsesmetoder**

Følg vejledningen på skærmen, indtil følgende skærm vises.

#### ❏ Windows

Vælg **Skift eller genindstil forbindelsesmetoden** på skærmen Vælg softwareinstallation, og klik derefter på **Næste**.

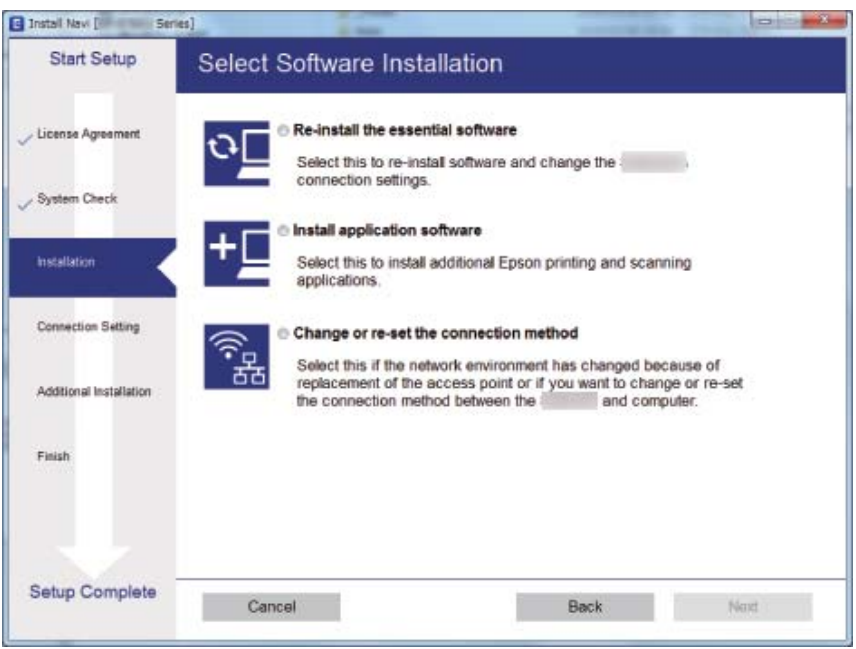

#### ❏ Mac OS X

Vælg hvordan du vil slutte printeren til computeren.

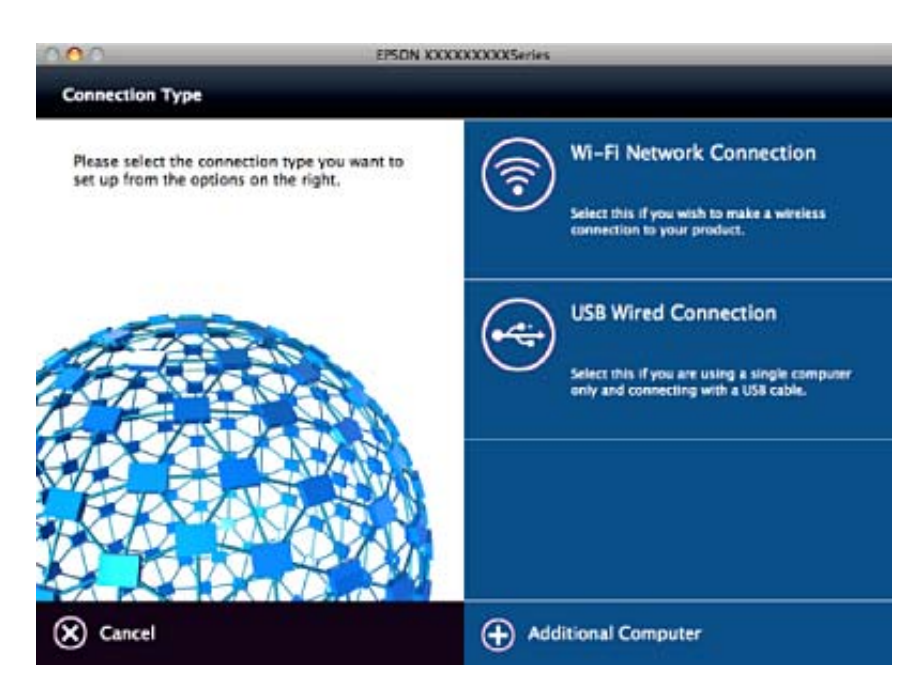

# **Deaktivere netværksindstillingen fra kontrolpanelet**

Du kan deaktivere netværksindstillingerne.

1. Tryk på knappen  $\widehat{\mathcal{F}}$  i mere end 3 sekunder for at deaktivere en Wi-Fi- og AP-tilstandsforbindelse.

Lampen  $\widehat{\mathbb{R}}$  og lampen  $\widehat{\mathbb{R}}$  slukkes, når disse deaktiveres.

*Bemærk:* Tryk på knappen  $\widehat{\mathbb{S}}$  for at gentilslutte Wi-Fi og AP-tilstand.

# **Gendannelse af netværksindstillinger fra kontrolpanelet**

Du kan gendanne alle netværksindstillinger til standardindstillingerne.

- 1. Sluk for printeren.
- 2. Men du holder knappen  $\widehat{\mathbb{R}}$  nede, skal du trykke på knappen  $\mathbb{O}$  indtil lampen  $\widehat{\mathbb{R}}$  og lampen  $\widehat{\mathbb{R}}$ P lyser samtidig.

Lampen  $\widehat{\mathbb{R}}$  og lampen  $\widehat{\mathbb{R}}$ P blinker skiftevis og slukker derefter, når gendannelsen er færdig.

# <span id="page-90-0"></span>**Vedligeholdelse**

## **Rengøring ydersiden af scanneren**

Tør eventuelle pletter af på det ydre af kabinettet med en tør klud eller en klud fugtet med mildt vaskemiddel og vand.

#### c*Vigtigt:*

- ❏ Brug aldrig sprit, fortynder eller ætsende opløsningsmidler til rengøring af scanneren. Der kan forekomme deformation eller misfarvning.
- ❏ Lad ikke vand trænge ind i produktet. Dette kan føre til, at der opstår en fejlfunktion.
- ❏ Åbn aldrig scannerkabinettet.
- 1. Tryk på knappen  $\bigcup$  for at slukke scanneren.
- 2. Tag strømadapteren ud af scanneren.
- 3. Aftør det ydre kabinet med en klud, der er vredet op i vand tilsat et mildt rengøringsmiddel.

## **Rengøring inde i scanneren**

Efter brug af scanneren i et stykke tid, kan papir og lokalestøv på valsen eller glasdelen inde i scanneren forårsage problemer med papirfødning eller kvaliteten af scannede billede. Rengør indersiden af scanneren for hver 5,000 scanninger. Du kan kontrollere det seneste antal scanninger i Epson Scan 2 Utility.

Brug et ægte Epson rensesæt til pletter. Brug en lille mængde af rensemidlet på rensekluden til at fjerne pletter. Dernæst skal du tørre dem af med en renseklud uden rensemiddel, eller med en tør klud.

#### c*Vigtigt:*

- ❏ Brug aldrig sprit, fortynder eller ætsende opløsningsmidler til rengøring af scanneren. Der kan forekomme deformation eller misfarvning.
- ❏ Sprøjt aldrig nogen væske eller smøremiddel på scanneren. Skader på udstyr eller kredsløb kan forårsage unormal drift.
- ❏ Åbn aldrig scannerkabinettet.
- 1. Tryk på knappen  $\bigcup$  for at slukke scanneren.
- 2. Tag strømadapteren ud af scanneren.

3. Træk i håndtaget til dækslet, og åbn scannerlåget.

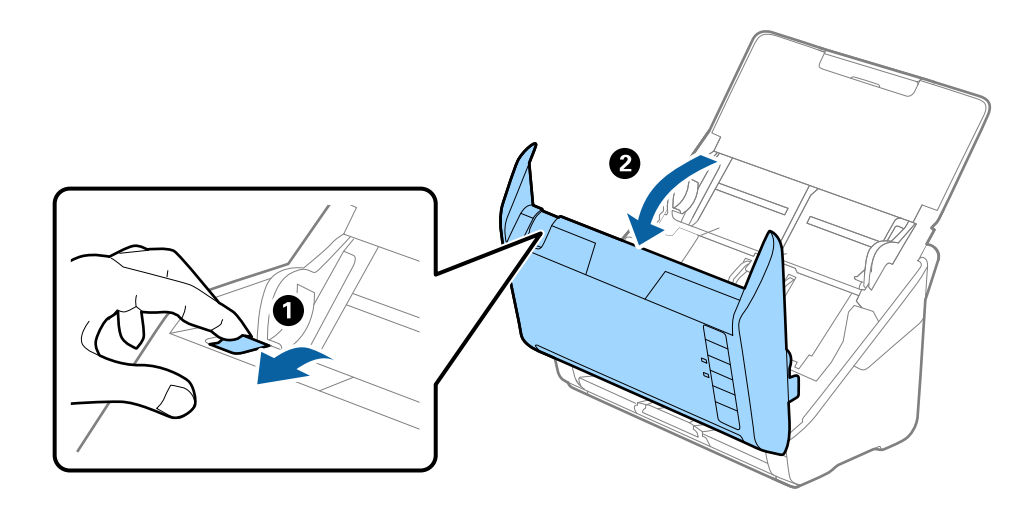

4. Tør eventuelle pletter på plastikvalsen og glasoverfladen nederst på indersiden af scannerlåget af med en blød klud eller et originalt Epson rensesæt.

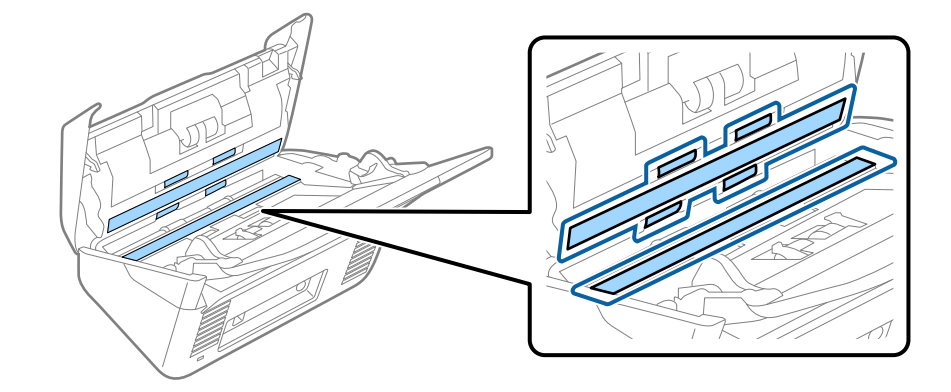

#### c*Vigtigt:*

- ❏ Lad være med trykke for kraftigt på glasoverfladen.
- ❏ Brug ikke en børste eller et hårdt værktøj. Eventuelle ridser på glasset kan påvirke kvaliteten af scanningen.
- ❏ Sprøjt ikke rengøringsmidler direkte på glasoverfladen.
- 5. Tør eventuelle pletter på sensorerne af med en vatpind.

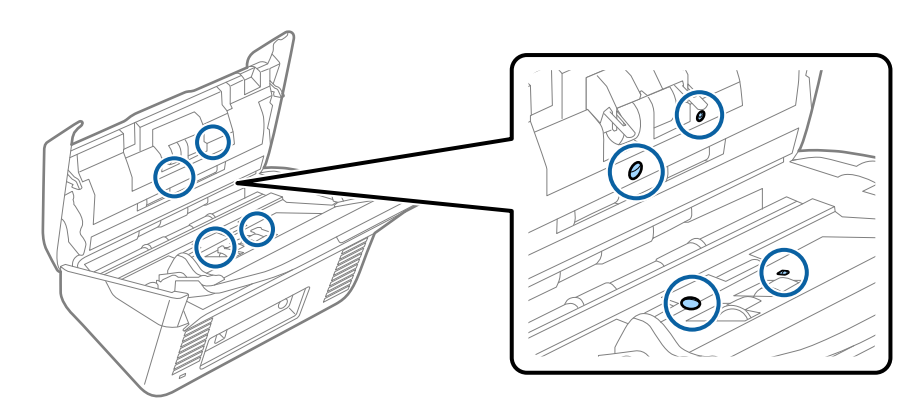

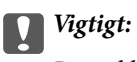

Brug ikke væske, såsom et rengøringsmiddel på en vatpind.

6. Åben dækslet og fjern derefter separatorvalsen. Se "Udskiftning af valsesamlesættet" for flere detaljer.

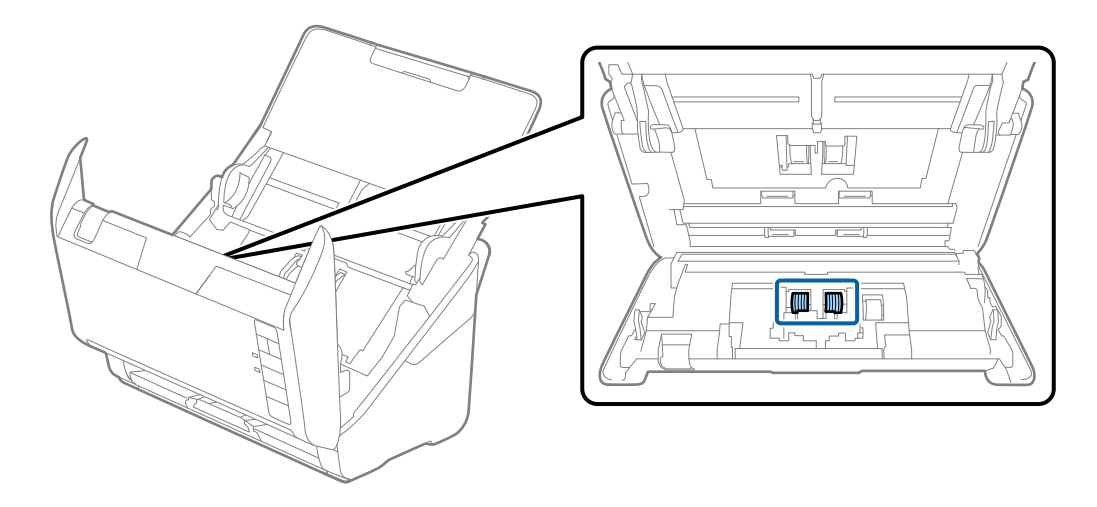

7. Tør eventuelle pletter på separatorvalsen af med en blød klud eller et originalt Epson rensesæt.

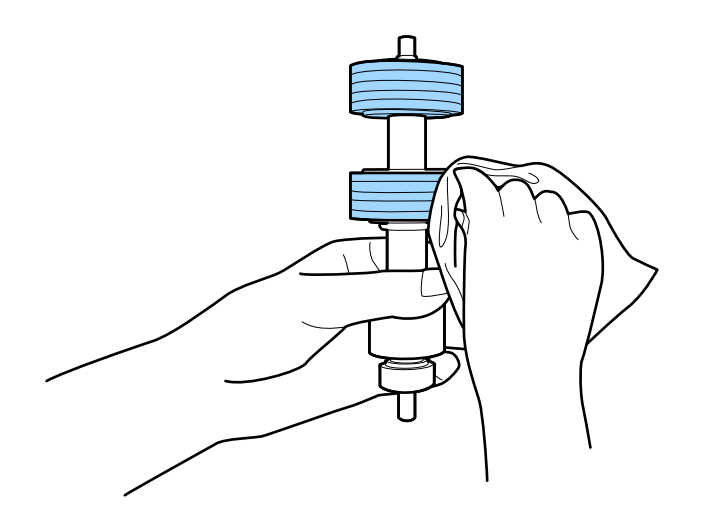

8. Åben dækslet og fjern derefter opsamlingsvalsen.

Se "Udskiftning af valsesamlesættet" for flere detaljer.

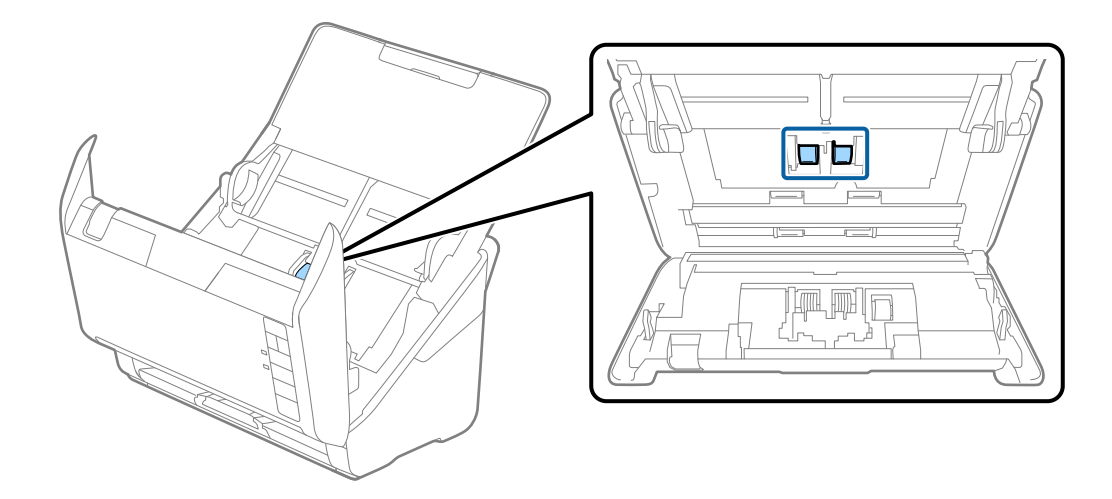

9. Tør eventuelle pletter på opsamlingsvalsen af med en blød klud eller et originalt Epson rensesæt.

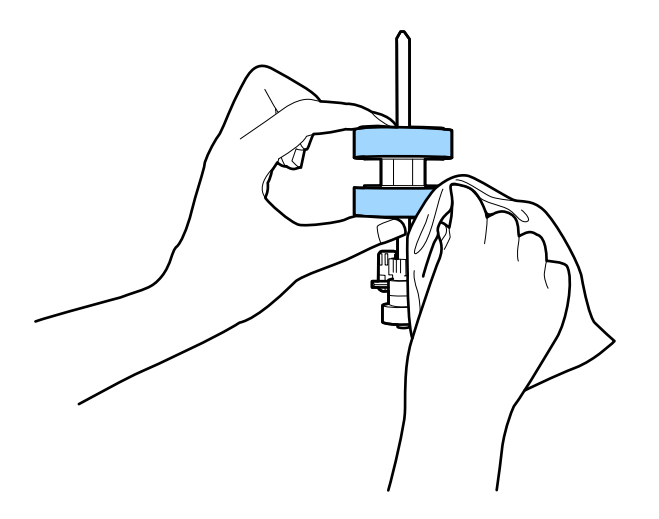

10. Tilslut strømadapteren, og tænd derefter for scanneren.

11. Tryk på knappen ♦ i mere end to sekunder, mens du åbner scannerlåget. Valserne på bunden bevæger sig et øjeblik, og derefter går scanneren i rengøringstilstand. Valserne roterer lidt, hver gang du trykker på knappen  $\otimes$ . Tryk på knappen  $\otimes$  for at bevæge valserne, og tør derefter overfladen af valserne af med en blød klud. Gentag disse trin flere gange.

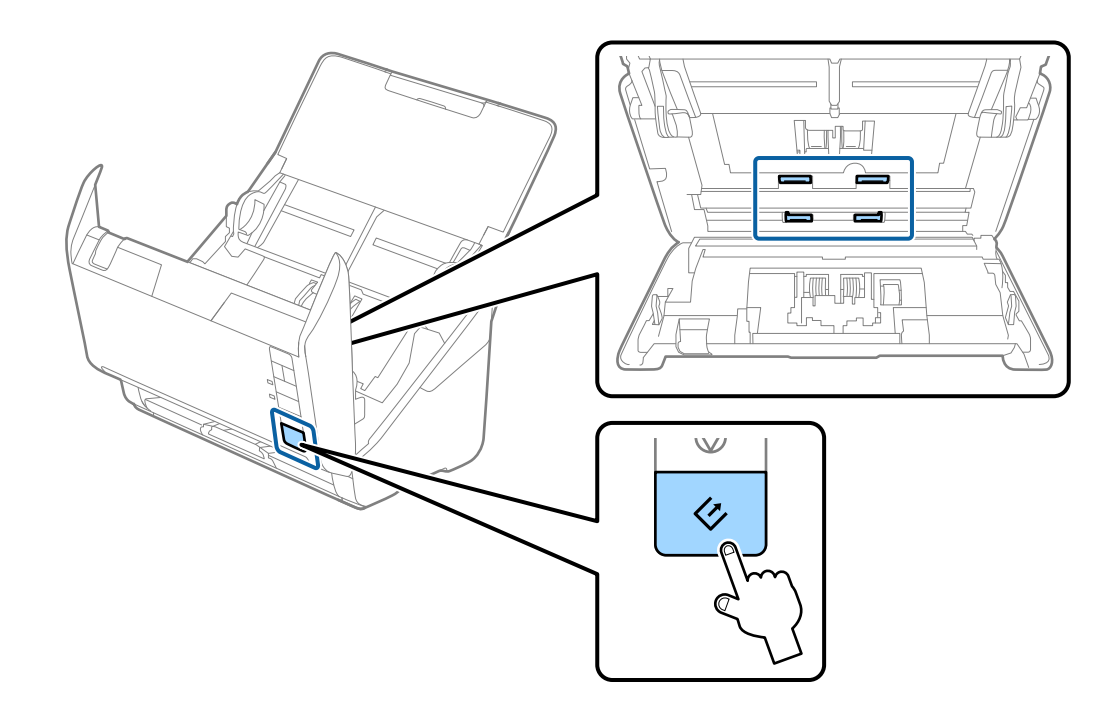

### !*Forsigtig:*

Pas på, at dine hænder eller dit hår ikke fanges i mekanismen, når valserne betjenes. Det kan medføre personskade.

12. Luk scannerlåget.

Scanneren afslutter rengøringstilstand.

#### **Relaterede oplysninger**

- & ["Koder til rengøringskit" på side 20](#page-19-0)
- & ["Udskiftning af valsesamlesættet" på side 96](#page-95-0)

# <span id="page-95-0"></span>**Udskiftning af valsesamlesættet**

Valsesamlesættet (opsamlingsvalsen og separatorvalsen) skal udskiftes, når antallet af scanninger overstiger valsernes levetid. Når der vises en udskiftningsmeddelelse på din computer, skal du følge nedenstående trin for at udskifte dem.

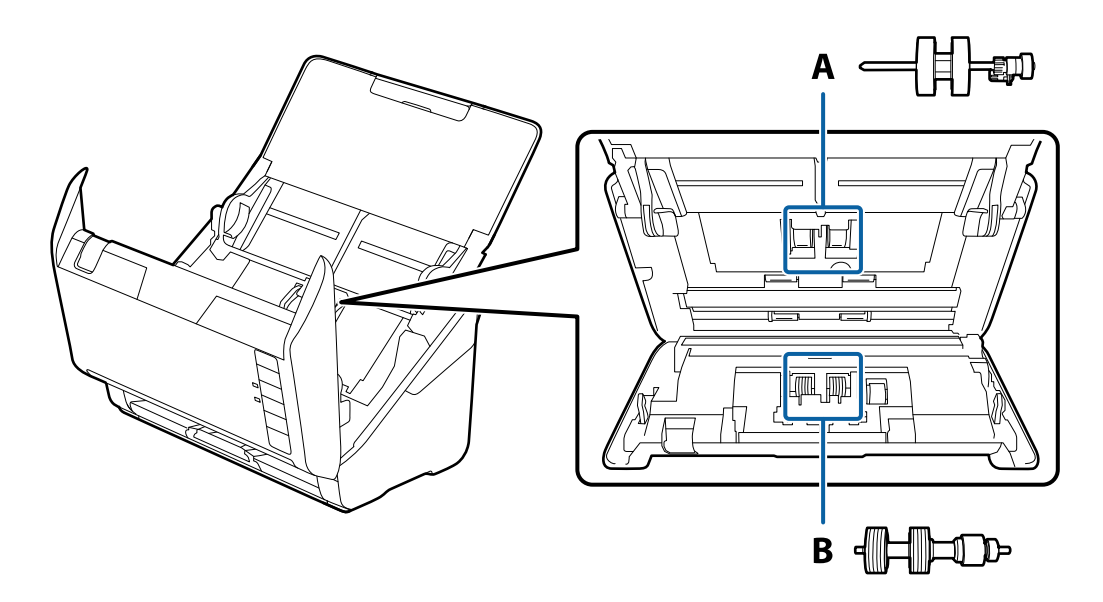

- A: opsamlingsvalse, B: separatorvalse
- 1. Tryk på knappen  $\bigcup$  for at slukke scanneren.
- 2. Tag strømadapteren ud af scanneren.
- 3. Træk i håndtaget til dækslet, og åbn scannerlåget.

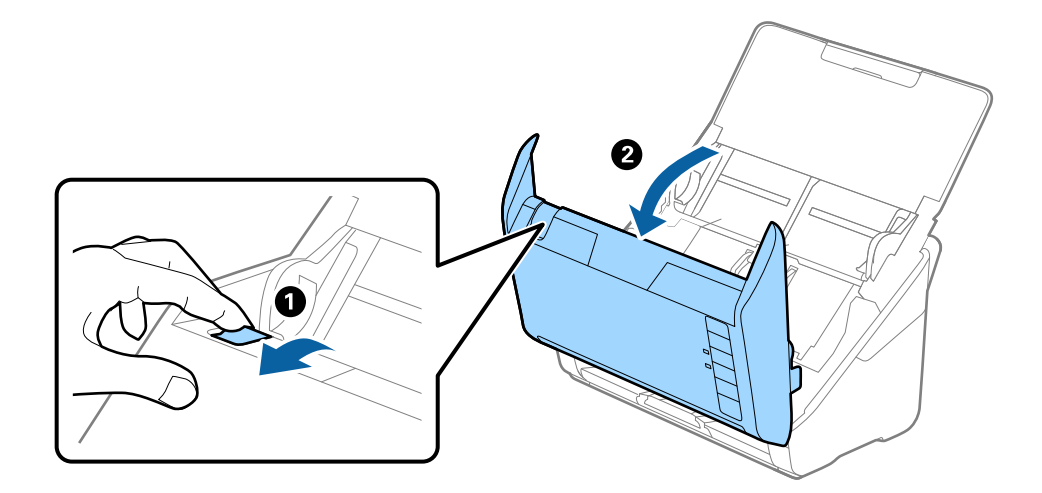

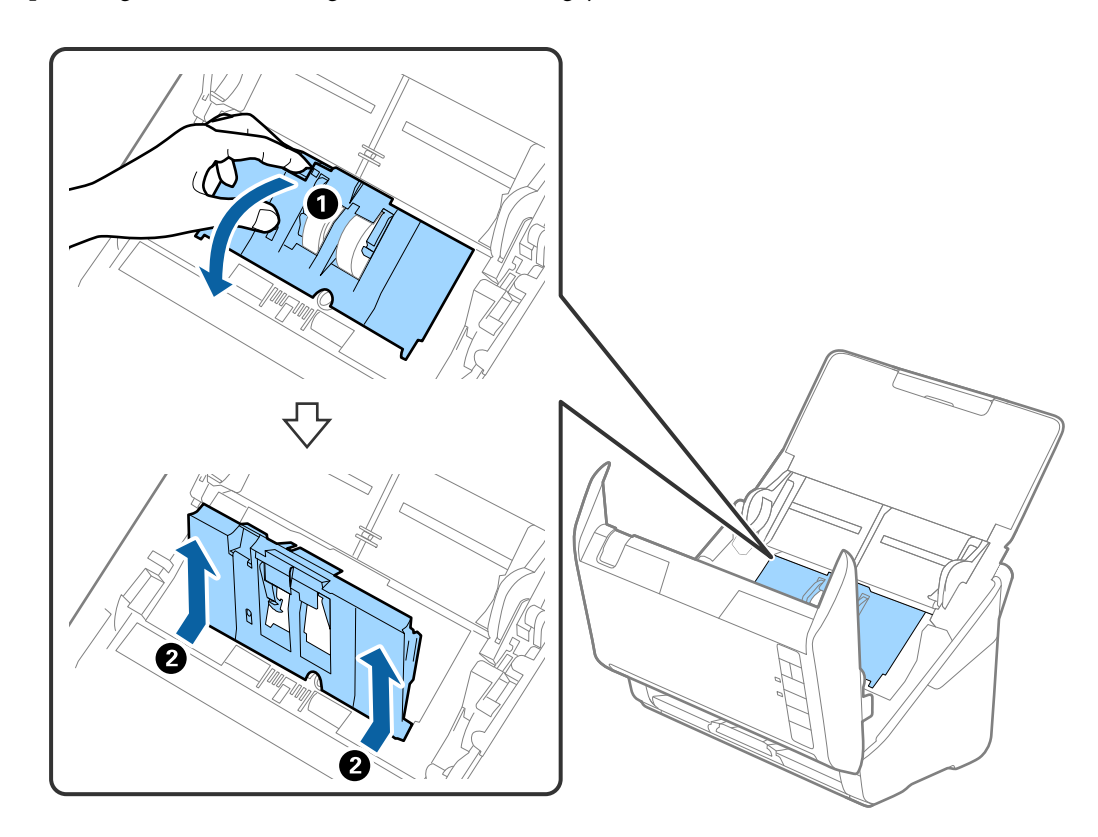

4. Åbn opsamlingsvalsens dæksel og skub den derefter og fjern den.

5. Træk ned i valseakslens holder, og skub derefter og fjern de installerede opsamlingsvalser.

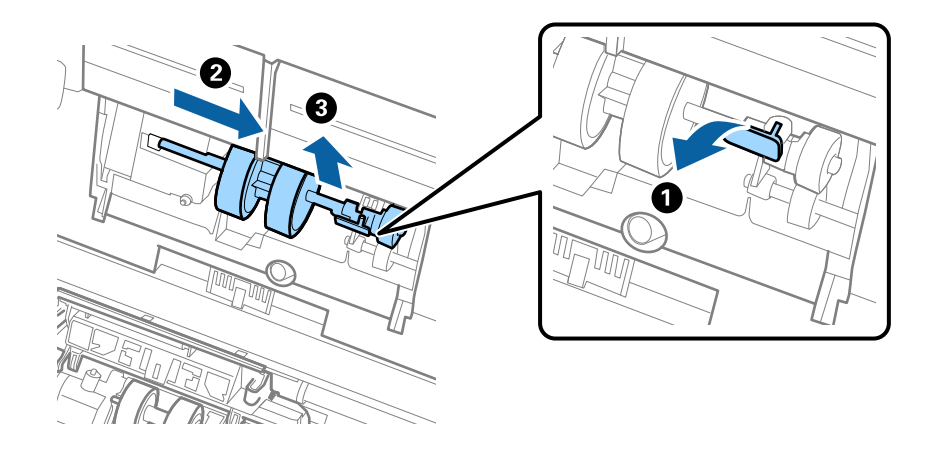

#### c*Vigtigt:*

Træk ikke opsamlingsvalsen ud med magt. Dette kan beskadige indersiden af scanneren.

6. Mens du holder holderen nede, skal du skubbe den nye opsamlingsvalse til venstre og sætte den ind i hullet i rammen. Tryk på holderen for at sikre den.

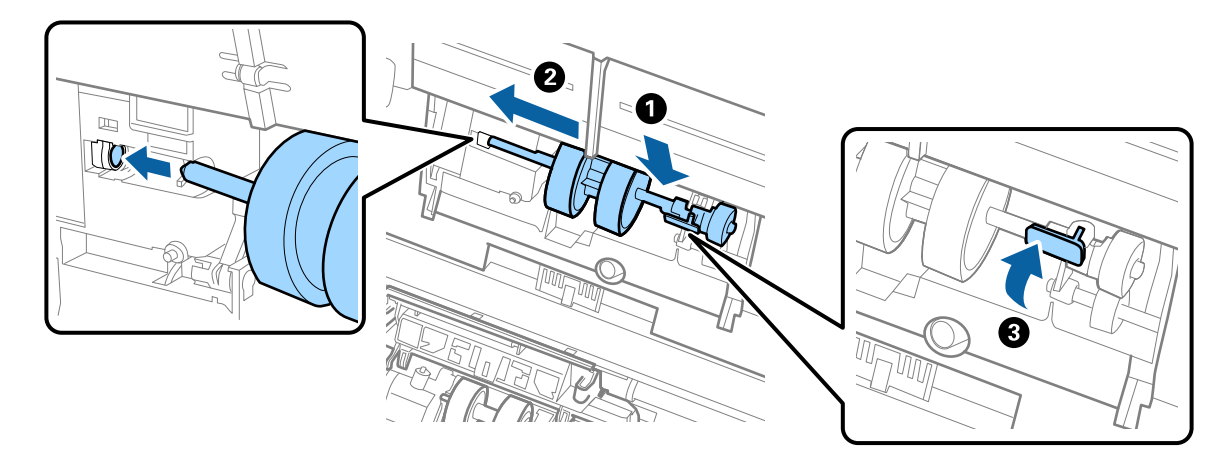

7. Sæt kanten af opsamlingsvalsens dæksel ind i rillen og skub den. Luk dækslet fast.

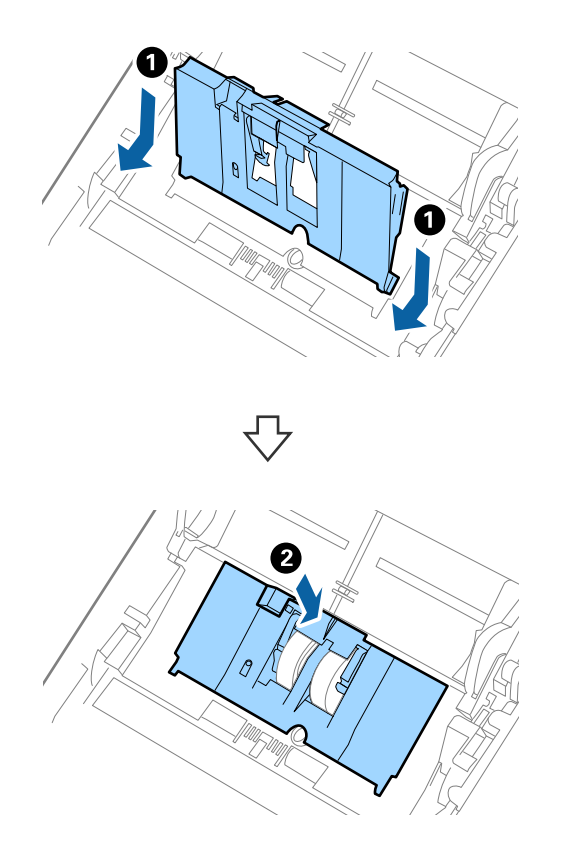

#### **Vedligeholdelse**

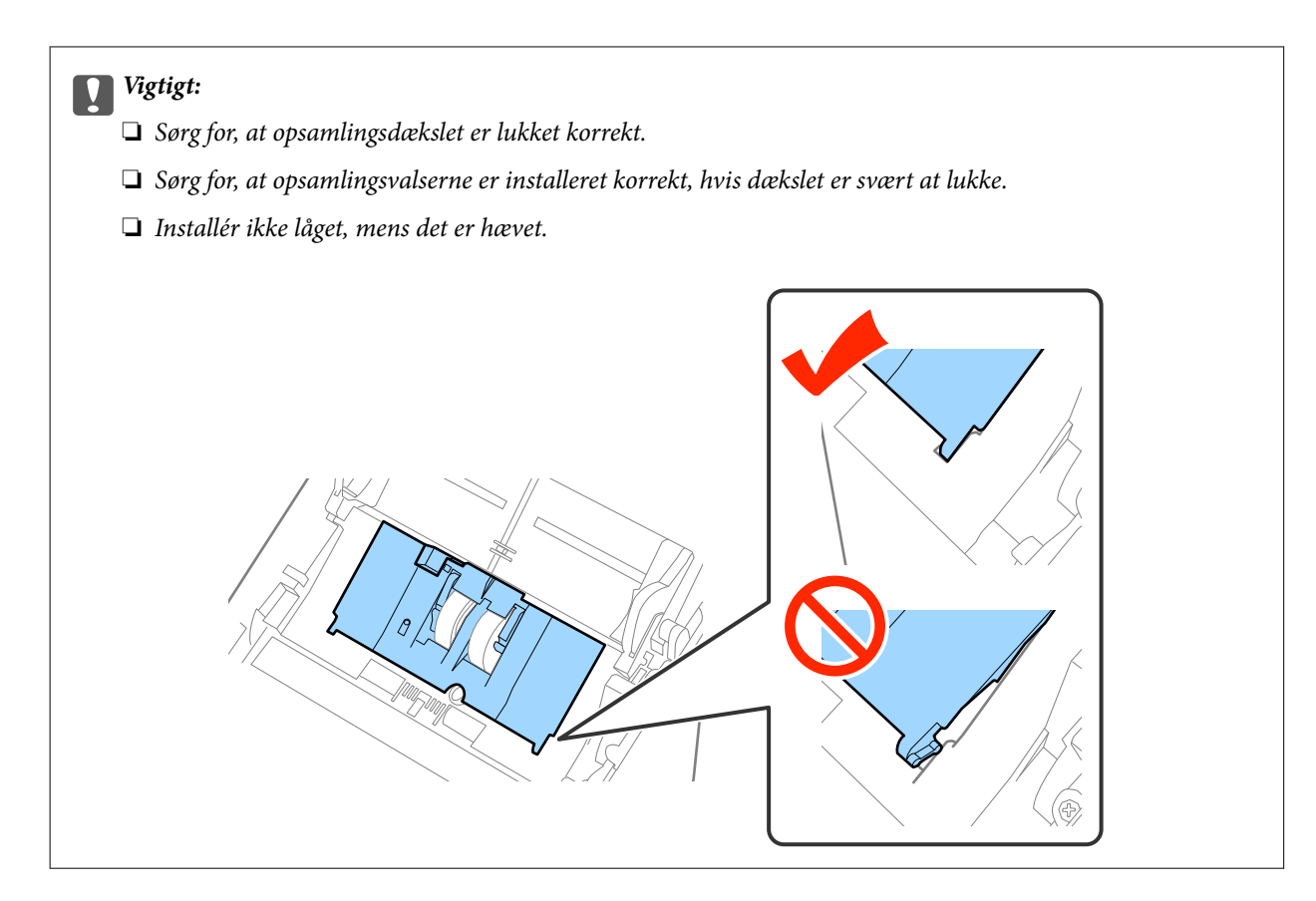

8. Skub krogene i begge ender af separatorvalsedækslet for at åbne dækslet.

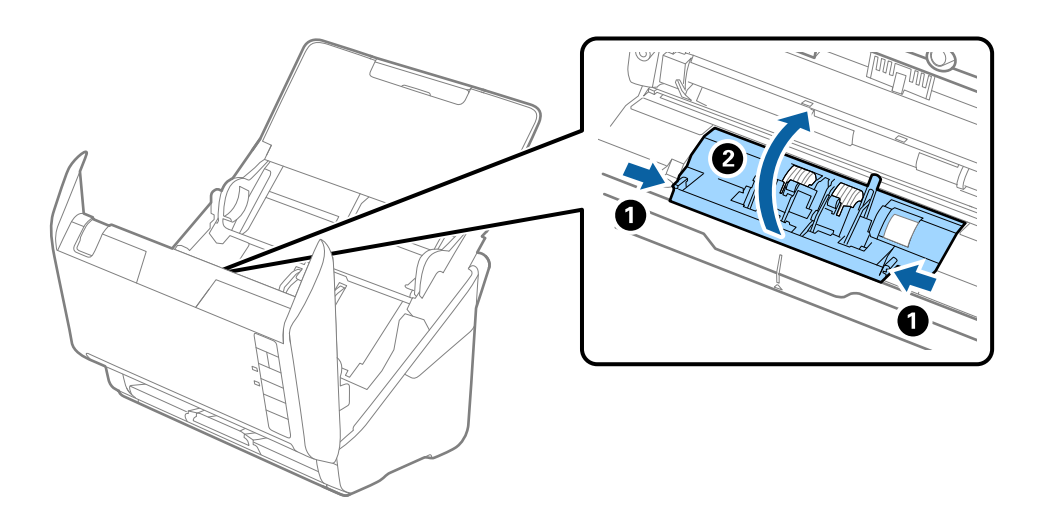

9. Løft den venstre side af separatorvalsen, og skub derefter og fjern de installerede opsamlingsvalser.

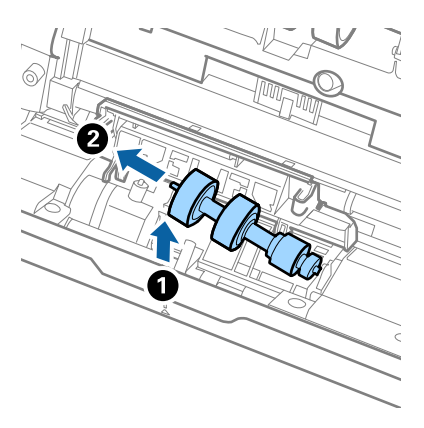

10. Sæt den nye separatorvalseaksel ind i hullet i den højre side, og sænk derefter valsen.

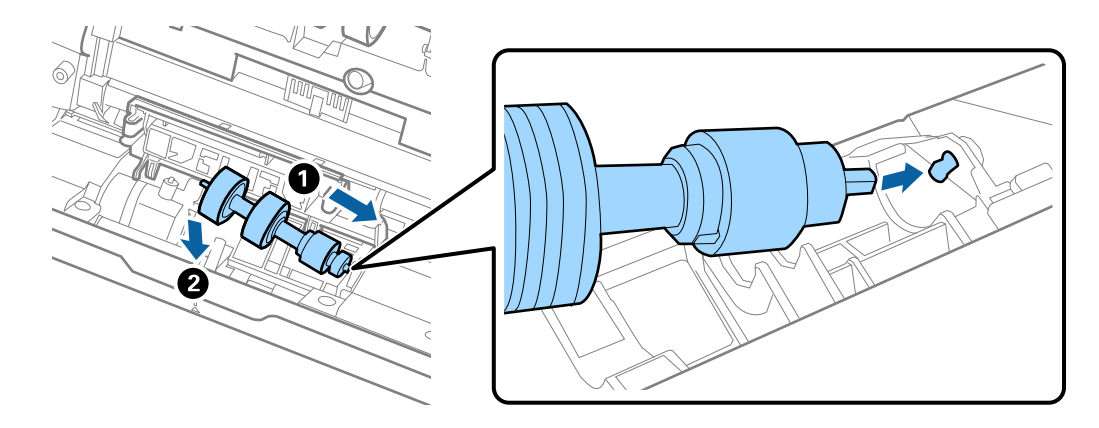

11. Luk separatorvalsedækslet.

#### c*Vigtigt:*

Sørg for, at separatorvalserne er installeret korrekt, hvis dækslet er svært at lukke.

- 12. Luk scannerlåget.
- 13. Tilslut strømadapteren, og tænd derefter for scanneren.
- 14. Nulstil scanningsnummeret med Epson Scan 2 Utility.

#### *Bemærk:*

Bortskaf opsamlingsvalsen og separatorvalsen efter de gældende regler og forskrifter i din kommune. Undgå at skille dem ad.

#### **Relaterede oplysninger**

& ["Koder til valsesamlesæt" på side 19](#page-18-0)

### **Nulstilling af antallet af scanninger**

Nulstil antallet af scanninger med Epson Scan 2 Utility efter udskiftning af valsesamlesættet.

1. Tænd for scanneren.

- 2. Start Epson Scan 2 Utility.
	- ❏ Windows 10

Klik på start-knappen og vælg **Alle apps** > **EPSON** > **Epson Scan 2** > **Epson Scan 2 Utility**.

❏ Windows 8.1/Windows 8/Windows Server 2012 R2/Windows Server 2012

**Start** skærm > **Apps** > **Epson** > **Epson Scan 2 Utility**.

❏ Windows 7/Windows Vista/Windows XP/Windows Server 2008 R2/Windows Server 2008/Windows Server 2003 R2/Windows Server 2003

Klik på start-knappen og vælg **Alle programmer** (eller **Programmer**) > **EPSON** > **Epson Scan 2** > **Epson Scan 2 Utility**.

❏ Mac OS X

Vælg **Kør** > **Programmer** > **EPSON Software** > **Epson Scan 2 Utility**.

- 3. Klik på fanen **Tæller**.
- 4. Klik på **Nulstil** for valsesamlesættet.

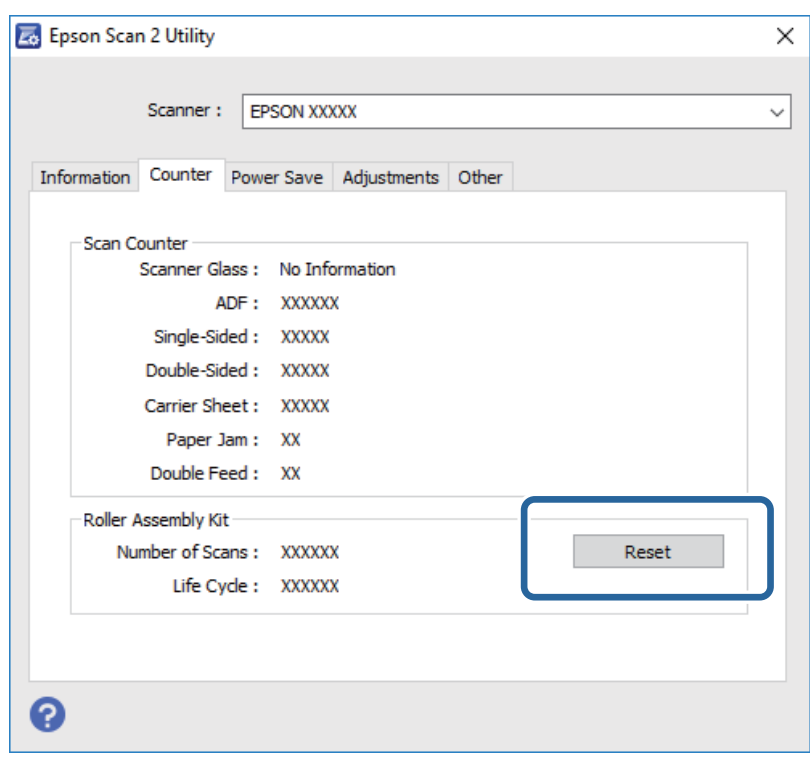

#### **Relaterede oplysninger**

& ["Udskiftning af valsesamlesættet" på side 96](#page-95-0)

## **Energibesparelse**

Du kan spare energi ved at bruge dvaletilstand eller automatisk slukningstilstand, når der ikke udføres nogen funktioner af scanneren. Du kan indstille tidsperioden før scanneren går i dvaletilstand og slukker automatisk. Enhver øgning vil påvirke produktets energieffektivitet. Overvej miljøet, inden du foretager forandringer.

- 1. Start Epson Scan 2 Utility.
	- ❏ Windows 10

Klik på start-knappen og vælg **Alle apps** > **EPSON** > **Epson Scan 2** > **Epson Scan 2 Utility**.

❏ Windows 8.1/Windows 8/Windows Server 2012 R2/Windows Server 2012

**Start** skærm > **Apps** > **Epson** > **Epson Scan 2 Utility**.

❏ Windows 7/Windows Vista/Windows XP/Windows Server 2008 R2/Windows Server 2008/Windows Server 2003 R2/Windows Server 2003

Klik på start-knappen og vælg **Alle programmer** (eller **Programmer**) > **EPSON** > **Epson Scan 2** > **Epson Scan 2 Utility**.

❏ Mac OS X

Vælg **Kør** > **Programmer** > **EPSON Software** > **Epson Scan 2 Utility**.

- 2. Klik på fanen **Strømbesparelse**.
- 3. Indstil **Sleep-timer (minutter)** eller **Sluk-timer (minutter)**, og klik derefter på **Indstil**.

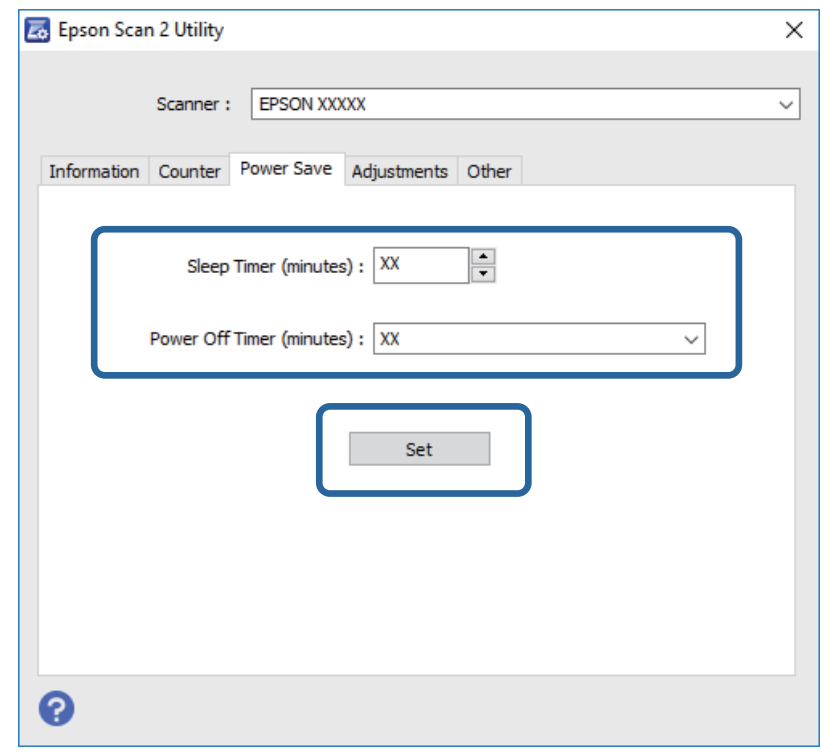

## **Transport af scanneren**

Når du får brug for at transportere scanneren for at flytte eller i forbindelse med reparationer, bør du følge nedenstående trin for at pakke den sammen.

- 1. Tryk på knappen  $\bigcup$  for at slukke scanneren.
- 2. Tag strømadapteren ud af scanneren.
- 3. Fjern USB-kablet.

4. Luk papirbakken og udbakken.

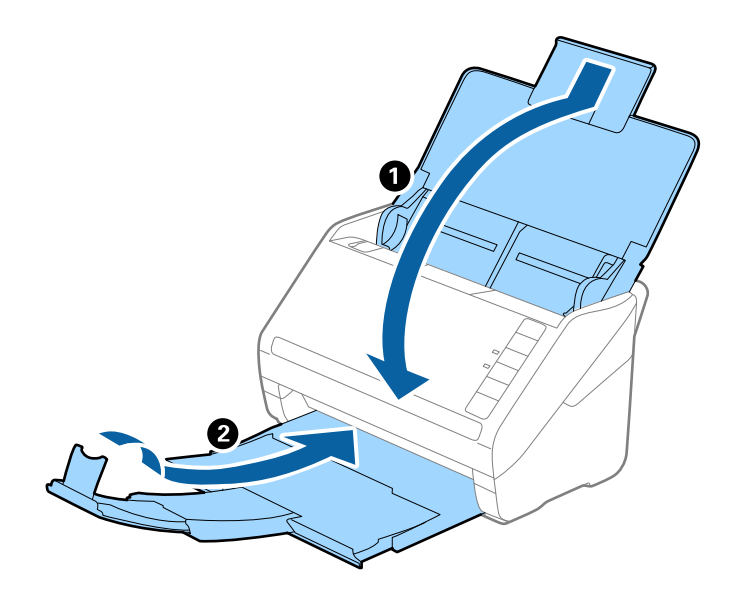

#### c*Vigtigt:*

Sørg for at lukke udbakken ordentligt. Ellers kan den blive beskadiget under transport.

5. Fastgør det originale beskyttelsesmateriale på scanneren, og pak derefter scanneren ned igen i originalkassen eller en solid kasse.

## **Opdatere programmer og firmware**

Du kan muligvis løse visse problemer og forbedre eller tilføje funktioner ved at opdatere programmerne og firmwaren. Sørg for, at du bruger den nyeste version af programmerne og firmwaren.

- 1. Sørg for, at computeren er forbundet til scanneren, og at computeren er forbundet til internettet.
- 2. Start EPSON Software Updater og opdatér programmerne eller firmwaren.

```
Bemærk:
Windows Server operativsystemer understøttes ikke.
```
❏ Windows 10

Klik på start-knappen og vælg **Alle apps** > **Epson Software** > **EPSON Software Updater**.

❏ Windows 8.1/Windows 8

Indtast navnet på programmet i søge-amuletten, og tryk på det viste ikon.

❏ Windows 7/Windows Vista/Windows XP

Klik på start-knappen og vælg **Alle programmer** eller **Programmer** > **Epson Software** > **EPSON Software Updater**.

❏ Mac OS X

Vælg **Finder** > **Start** > **Programmer** > **Epson Software** > **EPSON Software Updater**.

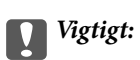

Sluk ikke for computeren eller scanneren, mens der opdateres.

#### *Bemærk:*

Hvis du ikke kan finde det program, du vil opdatere, i programlisten, kan du ikke opdatere det ved hjælp af EPSON Software Updater. Søg efter de nyeste versioner af programmerne på dit lokale Epson websted.

[http://www.epson.com](http://www.epson.com/)

# **Løsning af problemer**

## **Scannerproblemer**

### **Scannerlamperne indikerer en fejl**

Kontrollér følgende, hvis scannerlamperne indikerer en fejl.

- ❏ Kontrollér, at der ikke originaler fast inde i scanneren.
- ❏ Ved fødning af flere originaler, skal du åbne ADF-dækslet og fjerne originalerne. Derefter skal du lukke ADFdækslet.
- ❏ Sørg for, at scannerlåget er lukket.
- ❏ Sørg for at scanneren er korrekt tilsluttet til computeren.

Hvis der er sket en fejl i Wi-Fi-forbindelsen, skal du kontrollere indstillingerne for Wi-Fi-forbindelsen.

- ❏ Sørg for, at Epson Scan 2 er korrekt installeret.
- ❏ Hvis firmwareopdateringen mislykkes og scanneren går i recovery-mode, skal du opdatere firmwaren igen ved hjælp af en USB-forbindelse.
- ❏ Sluk scanneren og tænd den igen. Hvis dette ikke løser problemet, kan scanneren have en funktionsfejl eller lyskilden i scanneren kan trænge til at blive udskiftet. Kontakt din forhandler.

#### **Relaterede oplysninger**

- & ["Fejlindikatorer" på side 15](#page-14-0)
- & ["Originalen laver ofte papirstop i scanneren" på side 108](#page-107-0)

### **Scanneren tænder ikke**

- ❏ Sørg for, at strømadapteren er sluttet korrekt til scanneren og en stikkontakt.
- ❏ Kontrollér at stikkontakten fungerer. Sæt en anden enhed ind i stikkontakten og kontrollér, at du kan tænde for strømmen.

## **Problemer med at starte scanning**

### **Kan ikke starte Epson Scan 2**

❏ Sørg for at scanneren er korrekt tilsluttet til computeren.

Hvis der er sket en fejl i Wi-Fi-forbindelsen, skal du kontrollere indstillingerne for Wi-Fi-forbindelsen.

- ❏ Sørg for, at USB-kablet er sluttet korrekt til scanneren og computeren.
- ❏ Anvend det USB-kabel, der fulgte med scanneren.
- ❏ Hvis du bruger scanneren med netværksinterfaceenheden, skal du sikre dig, at netværkskablet sidder godt fast.
- ❏ Kontrollér, at der er tændt for scanneren.
- ❏ Vent, til statusindikatoren holder op med at blinke, hvilket betyder, at scanneren er klar til scanning.
- ❏ Slut scanneren direkte til computerens USB-port. Scanneren fungerer muligvis ikke korrekt, når den er sluttet til computeren gennem én eller flere USB-hubs.
- ❏ Hvis du bruger et TWAIN-kompatibelt program, skal du kontrollere, at du har valgt den korrekte scanner eller kilde.

### **Når der trykkes på en scannerknap, startes det forkerte program**

- ❏ Sørg for at scanneren er korrekt tilsluttet til computeren.
- ❏ Sørg for at Epson Scan 2 og andre programmer er korrekt installeret.
- ❏ Sørg for at Document Capture Pro (Windows) eller Document Capture (Mac OS X) er installeret korrekt.
- ❏ Kontrollér, at scanneknappen er korrekt tildelt i Document Capture Pro (Windows) eller Document Capture (Mac OS X).
- ❏ Når du bruger en trådløs forbindelse kan du ikke starte et job som er tildelt scannerknappen ved at trykke på den, da Document Capture Pro og Document Capture ikke understøtter scanning med knappen via en trådløs forbindelse.

For at starte en scanning ved brug af knappen skal du starte Epson Scan 2 på din computer før scanning.

#### **Relaterede oplysninger**

& ["Scanning med en scannerknap" på side 62](#page-61-0)

## **Papirfødningsproblemer**

### **Flere originaler fødes**

Hvis der fødes flere originaler, skal du åbne scannerlåget og fjerne originalerne. Derefter skal du lukke scannerlåget.

Hvis flere originaler ofte fødes, kan du prøve følgende.

- ❏ Hvis du ilægger ikke-understøttede originaler, kan scanneren føde flere originaler ad gangen.
- ❏ Rengør valserne inde i scanneren.
- ❏ Reducér antallet af originaler, der placeres ad gangen.
- **□** Tryk på knappen  $\blacktriangleright$  for at sænke scanningshastigheden.
- ❏ Brug **Automatisk indføringstilstand** i Epson Scan 2 og scan originalerne en ad gangen.

#### **Relaterede oplysninger**

- & ["Rengøring inde i scanneren" på side 91](#page-90-0)
- & ["Scanning af forskellige størrelser eller typer originaler enkeltvis \(Automatisk indføringstilstand\)" på side 64](#page-63-0)

Brugervejledning

### **Fjernelse af fastklemte originaler fra scanneren**

Hvis en original sidder fast inde i scanneren, skal du følge disse trin for at fjerne den.

- 1. Fjern alle originaler, der er tilbage i papirbakken.
- 2. Træk i håndtaget til dækslet, og åbn scannerlåget.

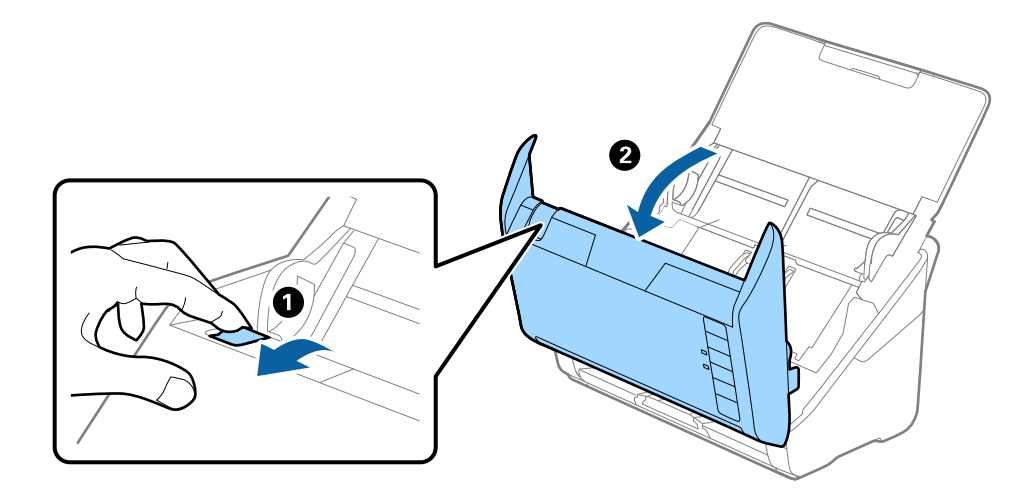

3. Fjern forsigtigt eventuelle originaler, der er tilbage inde i scanneren.

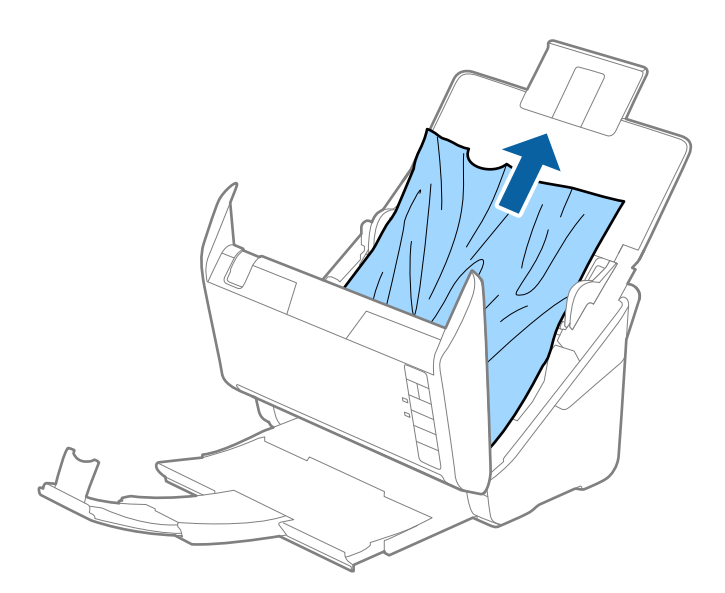

<span id="page-107-0"></span>4. Træk forsigtigt eventuelle fastklemte originaler ud fra udbakken i pilens retning, hvis du ikke kan trække originaler lige op.

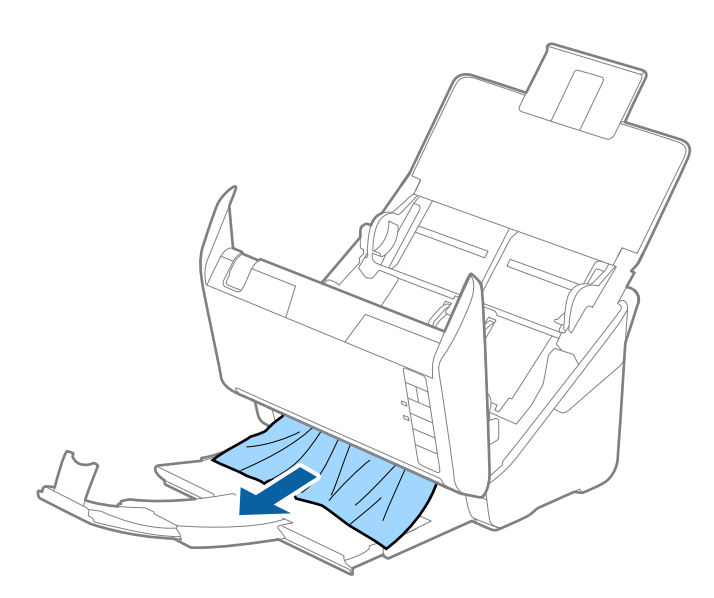

#### c*Vigtigt:*

Kontrollér, at der ikke er papir inde i scanneren.

5. Luk scannerlåget.

### **Originalen laver ofte papirstop i scanneren**

Hvis originalen ofte laver papirstop i scanneren, skal du prøve følgende.

- $\Box$  Tryk på knappen  $\blacktriangleright$  for at sænke scanningshastigheden.
- ❏ Rengør valserne inde i scanneren.
- ❏ Hvis de udskubbede originaler sætter sig fast i udbakken, skal du gemme udskriftsbakken væk og lade være med at bruge den.

#### **Relaterede oplysninger**

& ["Rengøring inde i scanneren" på side 91](#page-90-0)

### **Originalerne bliver beskidte**

Rengør indersiden af scanneren.

#### **Relaterede oplysninger**

& ["Rengøring inde i scanneren" på side 91](#page-90-0)
# **Scanningshastigheden sænkes ved kontinuerlig scanning**

Når du scanner kontinuerligt ved hjælp af ADF, sænkes scanningshastigheden for at forhindre scannermekanismen i at blive overophedet og dermed beskadiget. Men du kan fortsætte med at scanne.

For at genvinde normal scanningshastighed, skal du lade scanneren være inaktiv i mindst 30 minutter. Scanningshastighed genoprettes ikke, selv om strømmen er slukket.

# **Scanningen tager lang tid**

- ❏ Når opløsningen er høj, kan scanningen tage nogen tid.
- ❏ Computere med USB 3.0- (SuperSpeed) eller USB 2.0-porte (Hi-speed) kan scanne hurtigere end dem med USB 1.1-porte. Hvis du bruger en USB 3.0- eller en USB 2.0-port med scanneren, skal du sikre, at den overholder systemkravene.
- ❏ Ved brug af sikkerhedssoftware, skal du udelukke filen TWAIN.log fra overvågning eller indstille TWAIN.log som en skrivebeskyttet fil. For mere information om din sikkerhedssoftwares funktioner, se hjælpen med mere, der følger med softwaren. Filen TWAIN.log er gemt på følgende steder.
	- ❏ Windows 10/Windows 8.1/Windows 8/Windows 7/Windows Vista:

C:\Users\(brugernavn)\AppData\Local\Temp

❏ Windows XP:

C:\Documents and Settings\(brugernavn)\Local Settings\Temp

# **Problemer med scannede billeder**

### **Der opstår streger ved scanning fra ADF**

❏ Rengør ADF.

Der kan opstå streger i billedet, hvis der kommer snavs ind i ADF.

❏ Fjern eventuel snavs på originalen.

#### **Relaterede oplysninger**

& ["Rengøring inde i scanneren" på side 91](#page-90-0)

### **Billedkvaliteten er grov**

- ❏ Hvis opløsningen er lav, skal du prøve at øge opløsningen og derefter scanne.
- ❏ I Epson Scan 2, skal du justere billedet med emner på fanen **Avancerede indstillinger**, og derefter scanne.

#### **Relaterede oplysninger**

- & ["Indstille en opløsning, som passer til scanningsformålet" på side 57](#page-56-0)
- & ["Funktioner til billedjustering" på side 65](#page-64-0)

## **Udvide eller sammentrække det scannede billede**

Når du udvider eller sammentrækker det scannede billede, kan du justere udvidelsesforholdet ved hjælp af funktionen **Justeringer** i Epson Scan 2 Utility. Denne funktion er kun tilgængelig til Windows.

#### *Bemærk:*

Epson Scan 2 Utility er et program, der kommer med Epson Scan 2.

- 1. Start Epson Scan 2 Utility.
	- ❏ Windows 10

Klik på start-knappen og vælg **Alle apps** > **EPSON** > **Epson Scan 2** > **Epson Scan 2 Utility**.

❏ Windows 8.1/Windows 8/Windows Server 2012 R2/Windows Server 2012

Indtast navnet på programmet i søge-amuletten, og tryk på det viste ikon.

❏ Windows 7/Windows Vista/Windows XP/Windows Server 2008 R2/Windows Server 2008/Windows Server 2003 R2/Windows Server 2003

Klik på start-knappen og vælg **Alle programmer** eller **Programmer** > **EPSON** > **Epson Scan 2** > **Epson Scan 2 Utility**.

- 2. Vælg fanen **Justeringer**.
- 3. Brug **Udvidelse/sammentrækning** til at justere udvidelsesforhold for scannede billeder.
- 4. Klik **Indstil** for at anvende indstillingerne til scanneren.

# **Forskydning ses på baggrunden af billeder**

Billeder på bagsiden af originalen kan være synlige i det scannede billede.

❏ I Epson Scan 2, skal du vælge fanen **Avancerede indstillinger**, og derefter justere **Lysstyrke**.

Denne funktion er muligvis ikke tilgængelig, afhængig af indstillingerne på fanen **Hovedindstillinger** > **Billedtype** eller andre indstillinger på fanen **Avancerede indstillinger**.

❏ I Epson Scan 2, skal du vælge fanen **Avancerede indstillinger**, og derefter **Billedindstilling** > **Tekstforbedring**.

#### **Relaterede oplysninger**

- & ["Lysstyrke" på side 69](#page-68-0)
- Du kan justere lysstyrken af hele billedet.
- $\blacktriangleright$  ["Tekstforbedring" på side 68](#page-67-0)

Du kan gøre uskarpe bogstaver i originalen tydelige og skarpe. Du kan også nedsætte offset eller ujævnheder af baggrunden.

### **Teksten er uskarp**

- ❏ I Epson Scan 2, skal du vælge fanen **Avancerede indstillinger**, og derefter **Billedindstilling** > **Tekstforbedring**.
- ❏ I Epson Scan 2, når **Billedtype** på fanen **Hovedindstillinger** er indstillet til **Sort-hvid**, skal du justere **Tærskelværdi** på fanen **Avancerede indstillinger**. Når du øger **Tærskelværdi**, bliver sort kraftigere.
- ❏ Hvis opløsningen er lav, skal du prøve at øge opløsningen og derefter scanne.

#### **Relaterede oplysninger**

 $\blacktriangleright$  ["Tekstforbedring" på side 68](#page-67-0)

Du kan gøre uskarpe bogstaver i originalen tydelige og skarpe. Du kan også nedsætte offset eller ujævnheder af baggrunden.

& ["Tærskelværdi" på side 70](#page-69-0) Du kan justere grænsen for monokrome binære (sort og hvid). Forøg grænseværdien, det sorte farveområde bliver større. Formindsk grænseværdien, det hvide farveområde bliver større.

& ["Indstille en opløsning, som passer til scanningsformålet" på side 57](#page-56-0)

## **Der vises moiré-mønstre (spindelvævlignende skygger)**

Hvis originalen er et trykt dokument, kan der opstå moiré-mønstre (spindelvævlignende skygger) i det scannede billede.

❏ På fanen **Avancerede indstillinger** i Epson Scan 2 skal du vælge **Fjernelse af moiré**.

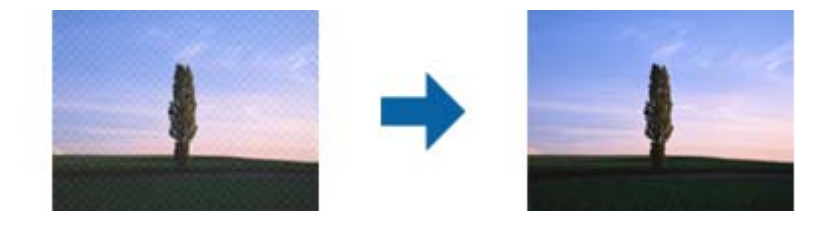

❏ Ændr opløsningen og scan derefter igen.

#### **Relaterede oplysninger**

**→** "Fiernelse af moiré" på side 67

Du kan fjerne moiré-mønstre (web-lignende skygger), der kommer til syne, når du scanner trykt papir, såsom et magasin.

& ["Indstille en opløsning, som passer til scanningsformålet" på side 57](#page-56-0)

# **Originalens kant scannes ikke, når originalens størrelse registreres automatisk**

- ❏ I Epson Scan 2, skal du vælge fanen **Hovedindstillinger**, og derefter vælge **Dokumentstørrelse** > **Indstillinger**. I vinduet **Indstillinger for dokumentstørrelse** skal du justere **Beskær margener til "Auto" størrelse**.
- ❏ Alt afhængig af originalen, bliver originalens areal måske ikke registreret korrekt, når du bruger funktionen **Automatisk detektion**. Vælg den passende originalstørrelse fra listen **Dokumentstørrelse**.

#### *Bemærk:*

Hvis den originalstørrelse, som vil scanne, ikke er i listen, skal du vælge *Tilpas*, og derefter oprette størrelsen manualt.

### **Tekst genkendes ikke korrekt, når der gemmes som en PDF, der kan søges i**

❏ I vinduet **Indstillinger for billedformat** i Epson Scan 2, skal du kontrollere at **Tekstsprog** er indstillet korrekt på fanen **Tekst**.

- ❏ Kontrollér at originalen ligger lige.
- ❏ Brug en original med tydelig tekst. Tekstgenkendelse kan forringes for følgende typer af originaler.
	- ❏ Originaler der har været kopieret flere gange
	- ❏ Originaler modtaget med fax (ved lav opløsning)
	- ❏ Originaler hvor bogstav- eller linjeafstand er for lille
	- ❏ Originaler med lige linjer eller understregning over teksten
	- ❏ Originaler med håndskrevet tekst
	- ❏ Originaler med folder og krøller
- ❏ I Epson Scan 2, når **Billedtype** på fanen **Hovedindstillinger** er indstillet til **Sort-hvid**, skal du justere **Tærskelværdi** på fanen **Avancerede indstillinger**. Når du øger **Tærskelværdi**, bliver det sorte farveområde større.

❏ I Epson Scan 2, skal du vælge fanen **Avancerede indstillinger**, og derefter **Billedindstilling** > **Tekstforbedring**.

#### **Relaterede oplysninger**

- & ["Gemmer som PDF, der kan søges i" på side 72](#page-71-0)
- $\blacktriangleright$  ["Tekstforbedring" på side 68](#page-67-0)

Du kan gøre uskarpe bogstaver i originalen tydelige og skarpe. Du kan også nedsætte offset eller ujævnheder af baggrunden.

& ["Tærskelværdi" på side 70](#page-69-0)

Du kan justere grænsen for monokrome binære (sort og hvid). Forøg grænseværdien, det sorte farveområde bliver større. Formindsk grænseværdien, det hvide farveområde bliver større.

# **Kan ikke løse problemer på det scannede billede**

Hvis du har prøvet alle løsningerne, og ikke har løst problemet, skal du initialisere indstillingerne i Epson Scan 2 ved hjælp af Epson Scan 2 Utility.

#### *Bemærk:*

Epson Scan 2 Utility er et program, der kommer med Epson Scan 2.

- 1. Start Epson Scan 2 Utility.
	- ❏ Windows 10

Klik på start-knappen og vælg **Alle apps** > **EPSON** > **Epson Scan 2 Utility**.

❏ Windows 8.1/Windows 8/Windows Server 2012 R2/Windows Server 2012

Indtast navnet på programmet i søge-amuletten, og tryk på det viste ikon.

❏ Windows 7/Windows Vista/Windows XP/Windows Server 2008 R2/Windows Server 2008/Windows Server 2003 R2/Windows Server 2003

Klik på start-knappen og vælg **Alle programmer** eller **Programmer** > **EPSON** > **Epson Scan 2** > **Epson Scan 2 Utility**.

❏ Mac OS X

Vælg **Kør** > **Programmer** > **Epson Software** > **Epson Scan 2 Utility**.

2. Vælg fanen **Andet**.

#### <span id="page-112-0"></span>3. Klik på **Nulstil**.

#### *Bemærk:*

Hvis initialiseringen ikke løser problemet, skal du afinstallere og geninstallere Epson Scan 2.

# **Netværksproblemer**

### **Når du ikke kan foretage netværksindstillinger**

Sluk de enheder, som du ønsker at tilslutte til netværket. Vent i cirka 10 sekunder og tænd derefter enhederne i følgende rækkefølge; adgangspunkt, computer eller smart-enhed og derefter scanneren. Flyt scanneren og computeren eller smart-enheden tættere på adgangspunktet for at afhjælpe radiobølgekommunikation, og prøv derefter at lave netværksindstillinger igen.

### **Kan ikke tilslutte fra enheder selv om netværksindstillinger ikke er et problem**

Hvis du ikke kan tilslutte fra computeren eller smart-enheden til scanneren, selv om scannerens netværksindstillinger ikke er et problem, skal du se følgende.

❏ Når du bruger flere adgangspunkter på samme tid, kan du måske ikke bruge scanneren fra computeren eller smart-enheden, afhængigt af adgangspunkternes indstillinger. Tilslut computeren eller smart-enheden til det samme adgangspunkt som scanneren.

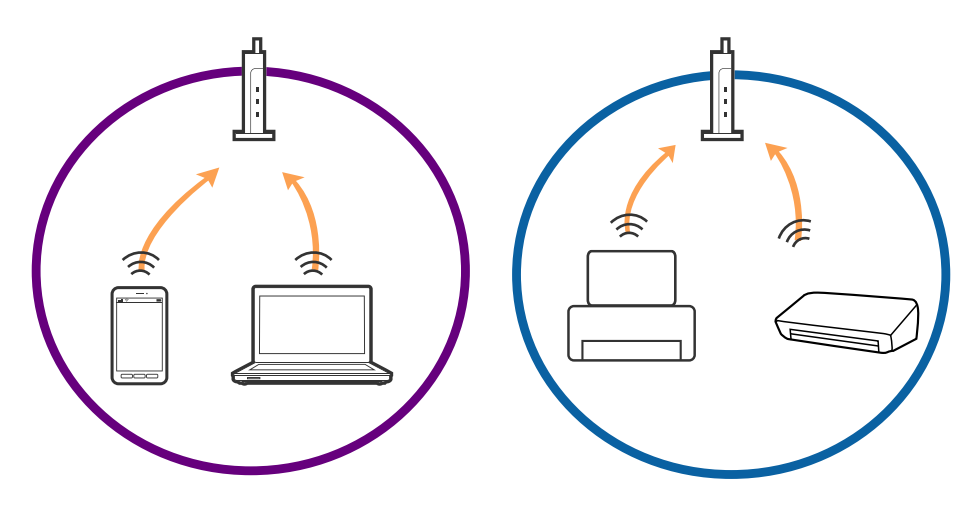

❏ Du kan måske ikke tilslutte til adgangspunktet, når adgangspunktet har flere SSID'er og enheder er tilsluttet til forskellige SSID'er på det samme adgangspunkt. Tilslut computeren eller smart-enheden til det samme SSID som scanneren.

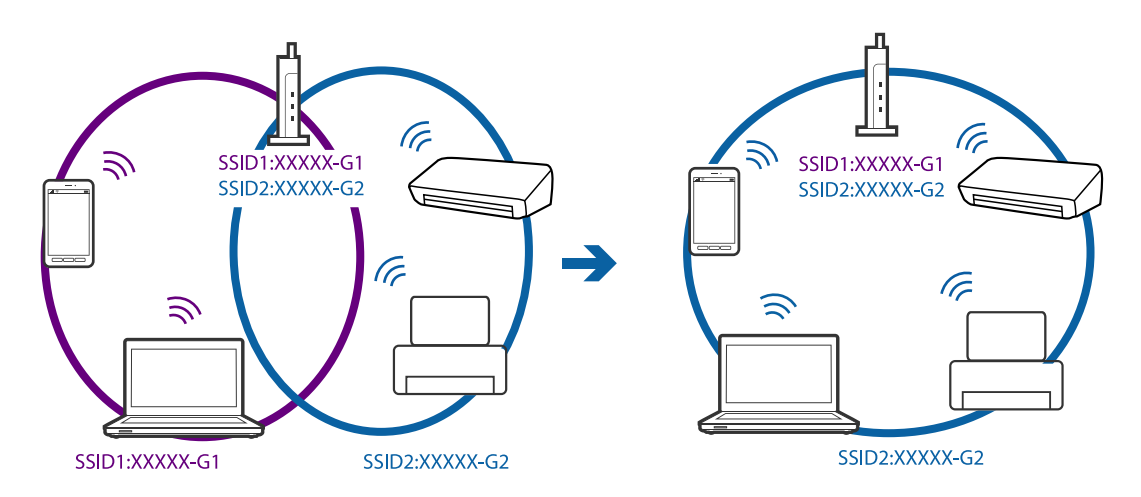

❏ Et adgangspunkt der er kompatibelt med både IEEE802.11a og IEEE802.11g har SSID'er på 2,4 GHz og 5 GHz. Hvis du tilslutter computeren eller smart-enheden til en 5 GHz SSID, kan du ikke tilslutte til scanneren, fordi scanneren kun kommunikerer over 2,4 GHz. Tilslut computeren eller smart-enheden til det samme SSID som scanneren.

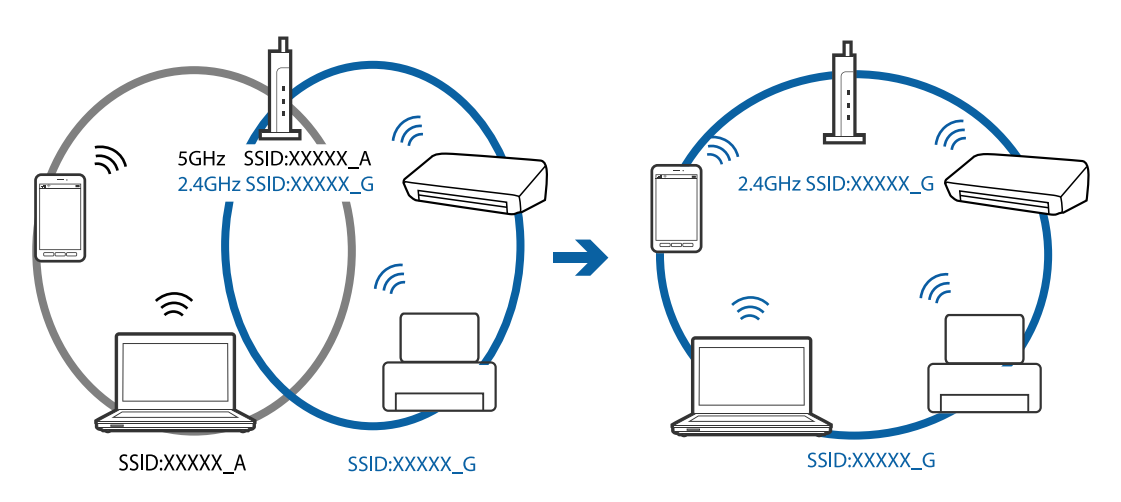

❏ De fleste adgangspunkter har en privatlivsadskillelsesfunktion, der blokerer kommunikationen mellem forbundne enheder. Hvis du ikke kan kommunikere mellem scanneren og computeren eller smart-enheden, selvom de er sluttet til det samme netværk, skal du deaktivere privatlivsadskilleren på adgangspunktet. Se vejledningen der medfølger adgangspunktet for detaljer.

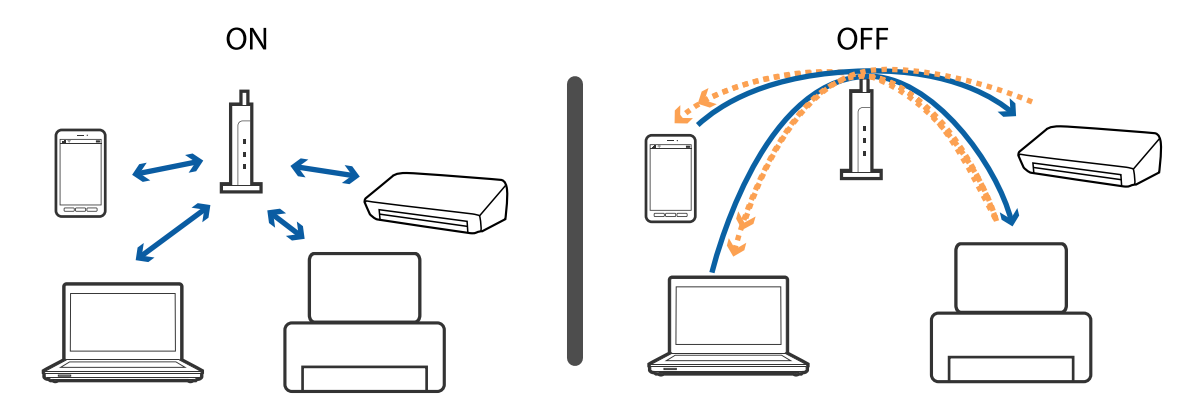

#### <span id="page-114-0"></span>**Relaterede oplysninger**

- & "Kontrol af SSID forbundet til scanneren" på side 115
- & "Kontrol af SSID for computeren" på side 115

### **Kontrol af SSID forbundet til scanneren**

Du kan kontrollere den tilsluttede SSID på Web Config.

Og du kan kontrollere SSID og selve scannerens adgangskode på mærkaten, der sidder på scanneren. Disse bruges, når du tilslutter scanneren i AP-tilstandsforbindelse.

#### **Relaterede oplysninger**

◆ ["Web Config" på side 17](#page-16-0)

### **Kontrol af SSID for computeren**

#### **Windows**

Vælg **Kontrolpanel** > **Netværk og internet** > **Netværks- og delingscenter**.

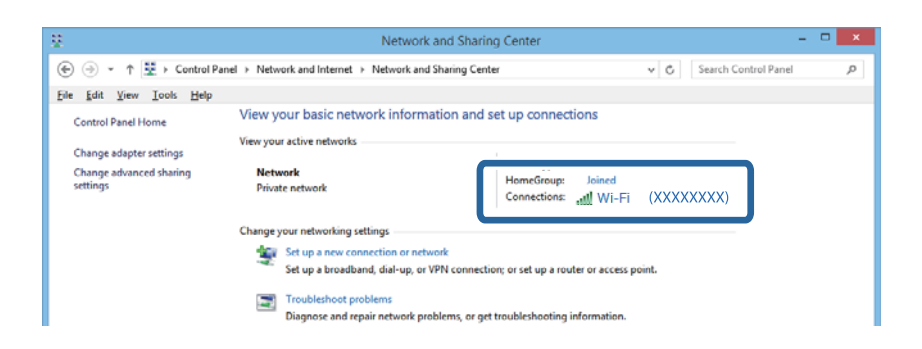

#### **Mac OS X**

Klik på ikonet Wi-Fi i toppen af computerskærmen. En liste over SSID'er vises, og den tilsluttede SSID er angivet med et flueben.

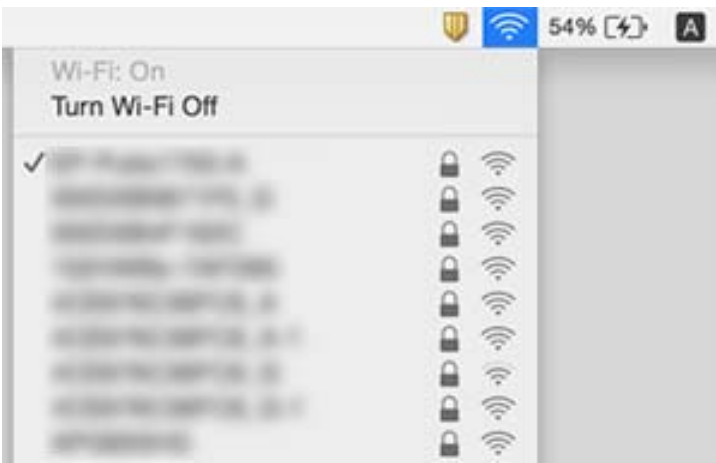

# **Scanneren kan pludselig ikke scanne over en netværksforbindelse**

- ❏ Når du har ændret dit adgangspunkt eller udbyder, skal du prøve at lave netværksindstillinger for scanneren igen. Tilslut computeren eller smart-enheden til det samme SSID som scanneren.
- ❏ Sluk de enheder, som du ønsker at tilslutte til netværket. Vent i cirka 10 sekunder og tænd derefter enhederne i følgende rækkefølge; adgangspunkt, computer eller smart-enhed og derefter scanneren. Flyt scanneren og computeren eller smart-enheden tættere på adgangspunktet for at afhjælpe radiobølgekommunikation, og prøv derefter at lave netværksindstillinger igen.
- ❏ Forsøg at tilgå en hjemmeside fra din computer for at sikre, at din computers netværksindstillinger er korrekte. Hvis du ikke kan få adgang til alle websteder, er der et problem på computeren. Se vejledningen der medfølger computeren for flere detaljer.
- ❏ Kontrollér, om indstillingen netværket er korrekt på Epson Scan 2 Utility.
- ❏ Når du scanner med scannerknappen, skal du sørge for at starte Epson Scan 2 på din computer, før du trykker på scannerknappen.

#### **Relaterede oplysninger**

- & ["Kontrol af SSID forbundet til scanneren" på side 115](#page-114-0)
- & ["Kontrol af SSID for computeren" på side 115](#page-114-0)
- & ["Kan ikke tilslutte fra enheder selv om netværksindstillinger ikke er et problem" på side 113](#page-112-0)

# **Scanner kan pludselig ikke scanne med en USBforbindelse**

- ❏ Tag USB-kablet ud af computeren. Højreklik på scannerikonet, der vises på computeren, og vælg derefter **Fjern enhed**. Tilslut USB-kablet til computeren og prøv en testscanning. Hvis scanning er mulig, er opsætningen færdig.
- ❏ Genisæt USB-forbindelsen ved at følge trinene i [Ændring af tilslutningsmetode til en computer] i denne vejledning.
- ❏ Hvis en computer er sluttet til scanneren med USB mens en anden computer også er sluttet til scanneren med en trådløs forbindelse,og Epson Scan 2 kører på denne computer, bliver scannede billeder gemt på den trådløst forbundne scanner, når du trykker på scannerknappen. Scan fra computeren i stedet for at bruge scannerknappen eller luk Epson Scan 2 ned på den trådløst forbundne computer.

#### **Relaterede oplysninger**

& ["Ændring af tilslutningsmetode til en computer" på side 88](#page-87-0)

# **Afinstallere og installere programmer**

## **Afinstallation af dine programmer**

Du kan få brug for at afinstallere og geninstallere programmer for at løse visse problemer, eller hvis du opgraderer operativsystemet. Log på computeren som administrator. Indtast administratoradgangskoden, hvis computeren beder dig om det.

### **Afinstallation af dine programmer i Windows**

- 1. Afslut alle igangværende programmer.
- 2. Afbryd forbindelsen mellem scanneren og computeren.
- 3. Åbn kontrolpanelet:
	- ❏ Windows 10

Højreklik på startknappen eller tryk og hold, og vælg derefter **Kontrolpanel**.

- ❏ Windows 8.1/Windows 8/Windows Server 2012 R2/Windows Server 2012
	- Vælg **Skrivebord** > **Indstillinger** > **Kontrolpanel**.
- ❏ Windows 7/Windows Vista/Windows XP/Windows Server 2008 R2/Windows Server 2008/Windows Server 2003 R2/Windows Server 2003

Klik på startknappen og vælg **Kontrolpanel**.

- 4. Åbn **Fjern et program** (eller **Tilføj eller fjern programmer**):
	- ❏ Windows 10/Windows 8.1/Windows 8/Windows 7/Windows Vista/Windows Server 2012 R2/Windows Server 2012/Windows Server 2008 R2/Windows Server 2008

#### Vælg **Fjern et program** i **Programmer**.

❏ Windows XP/Windows Server 2003 R2/Windows Server 2003

#### Klik på **Tilføj eller fjern programmer**.

- 5. Vælg det program, du ønsker at afinstallere.
- 6. Afinstaller programmerne:
	- ❏ Windows 10/Windows 8.1/Windows 8/Windows 7/Windows Vista/Windows Server 2012 R2/Windows Server 2012/Windows Server 2008 R2/Windows Server 2008

#### Klik på **Fjern/rediger** eller **Afinstaller**.

❏ Windows XP/Windows Server 2003 R2/Windows Server 2003

#### Klik på **Rediger/Fjern** eller **Fjern**.

#### *Bemærk:*

Klik på Fortsæt, hvis vinduet Kontrol af brugerkonti vises.

7. Følg vejledningen på skærmen.

#### *Bemærk:*

Der vises muligvis en meddelelse om, at du skal genstarte computeren. Sker det, skal du vælge *Jeg vil genstarte computeren nu* og klikke på *Afslut*.

### **Afinstallation af dine programmer i Mac OS X**

#### *Bemærk:*

Sørg for at du har installeret EPSON Software Updater.

1. Hent afinstallationsprogrammet med EPSON Software Updater.

Når du har hentet afinstallationsprogrammet, skal du ikke hente det næste gang, du skal afinstallere programmet.

- 2. Afbryd forbindelsen mellem scanneren og computeren.
- 3. Hvis du vil afinstallere scannerens driver, skal du vælge **Systemindstillinger** i menuen > **Printere & scannere** (eller **Udskriv & scan**, **Udskriv & fax**), og derefter fjerne scanneren fra listen med aktive scannere.
- 4. Afslut alle igangværende programmer.
- 5. Vælg **Finder** > **Start** > **Programmer** > **Epson Software** > **Uninstaller**.
- 6. Vælg det program, du ønsker at afinstallere, og klik på Afinstaller.

#### c*Vigtigt:*

Afinstallationsprogrammet fjerner alle drivere til Epson-scannere fra computeren. Hvis du bruger flere Epsonscannere, og du kun vil slette nogle af driverne, skal du først slette dem alle og dernæst installere de nødvendige drivere igen.

#### *Bemærk:*

Hvis du ikke kan finde det program, du vil afinstallere, i programlisten, kan du ikke afinstallere det ved hjælp af afinstallationsprogrammet. I dette tilfælde skal du vælge *Finder* > *Start* > *Programmer* > *Epson Software*, og vælge det program, du vil afinstallere, og trække det til papirkurven.

### **Installation af dine programmer**

Følg disse trin for at installere de nødvendige programmer.

#### *Bemærk:*

❏ Log på computeren som administrator. Indtast administratoradgangskoden, hvis computeren beder dig om det.

❏ Når du geninstallerer programmer, skal du først afinstallere dem.

- 1. Afslut alle igangværende programmer.
- 2. Når du installerer Epson Scan 2, skal du midlertidigt afbryde forbindelsen mellem scanneren og computeren.

#### *Bemærk:*

Slut ikke scanneren til computeren før du bliver bedt om det.

3. Installer programmet ved at følge instruktionerne på nedenstående websted.

#### [http://epson.sn](http://epson.sn/?q=2)

#### *Bemærk:*

I Windows kan du også bruge den software-CD, der fulgte med scanneren.

# **Tekniske specifikationer**

# **Generelle specifikationer for scanneren**

#### *Bemærk:*

Specifikationerne kan ændres uden varsel.

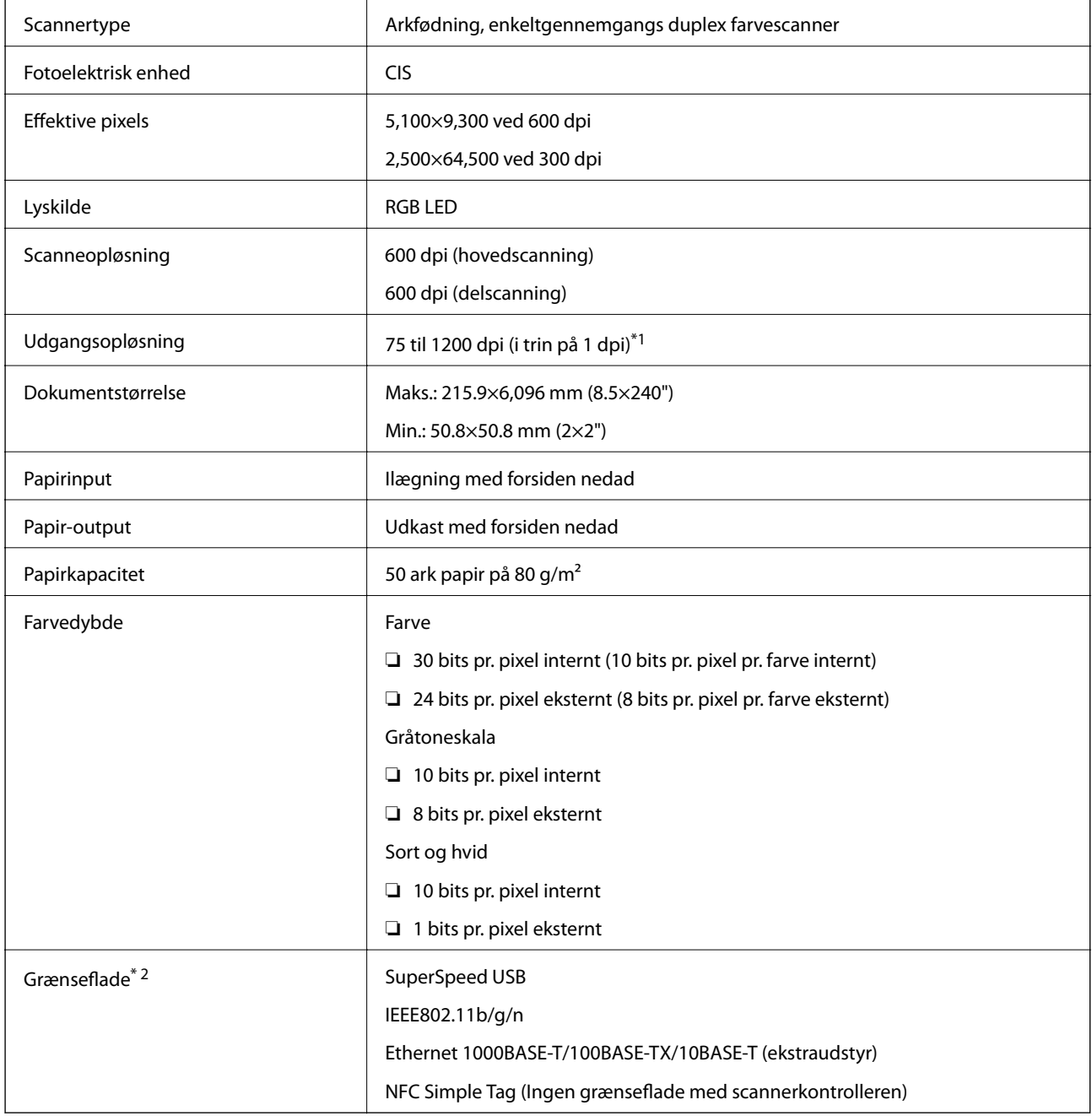

\*1 75 til 300 dpi (393.7 til 5,461.0 mm (15.5 til 215") i længde), 75 til 200 dpi (5,461.1 til 6,096.0 mm (215 til 240") i længde)

\*2 Du kan ikke bruge en USB- og en netværksforbindelse på samme tid.

# **Wi-Fi Specifikationer**

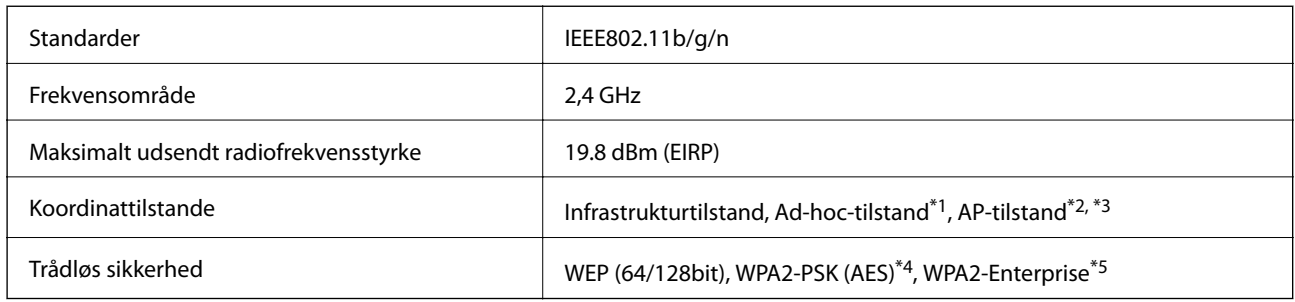

- \*1 Ikke understøttet for IEEE 802.11n.
- \*2 Ikke understøttet for IEEE 802.11b.
- \*3 AP-tilstandsforbindelse og Wi-Fi-forbindelse kan bruges samtidig.
- \*4 Overholder WPA2-standarder med understøttelse for WPA/WPA2 Personal.
- \*5 Overholder WPA2-standarder med understøttelse for WPA/WPA2 Enterprise.

# **Sikkerhedsprotokol**

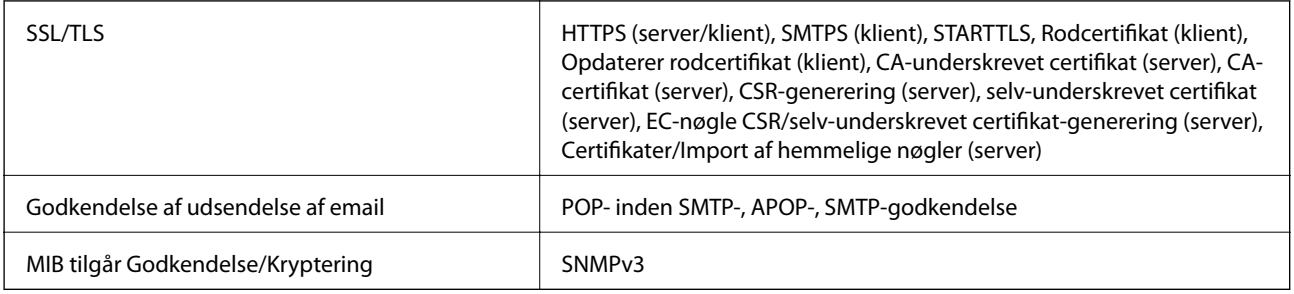

# **Mål**

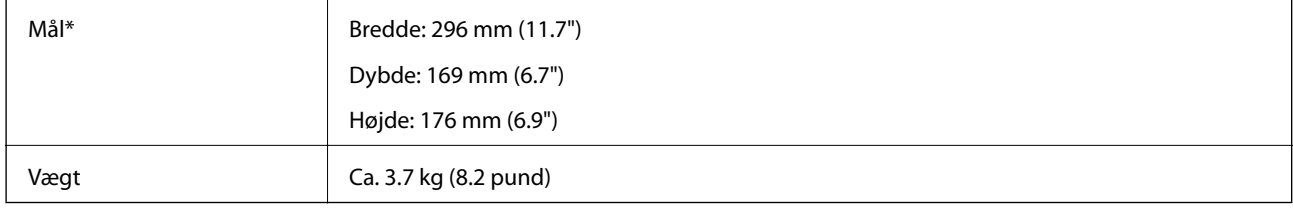

\* Uden udstikkende dele.

# **Elektriske specifikationer**

# **Elektriske specifikationer for scanner**

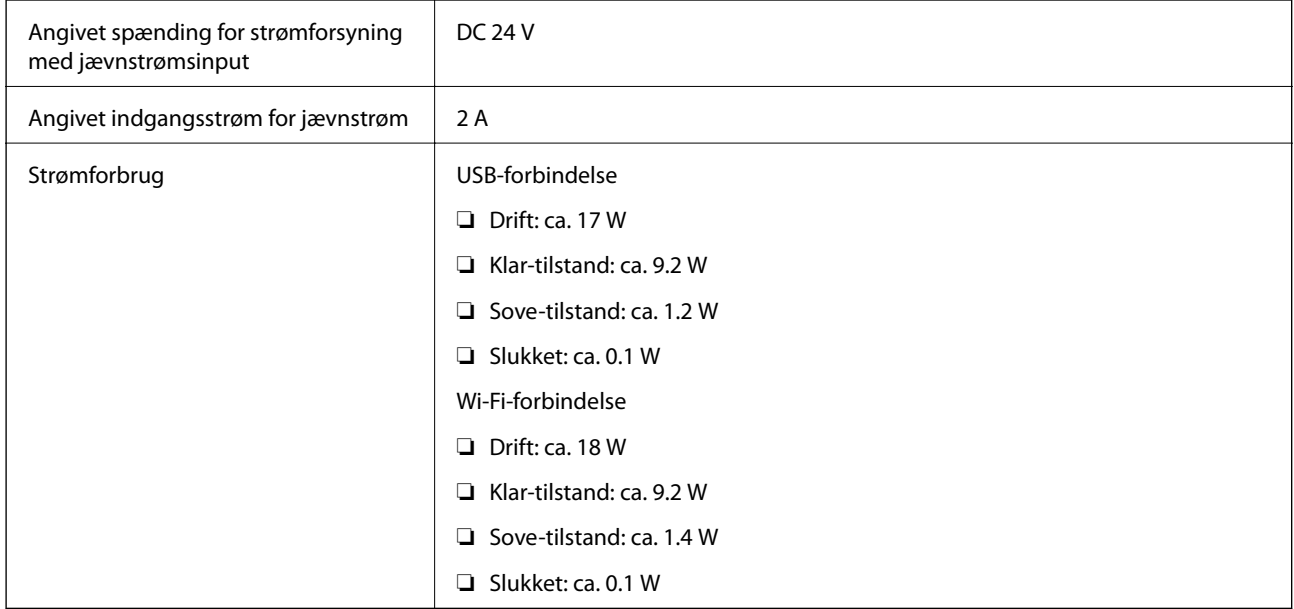

# **Strømadapter elektriske specifikationer**

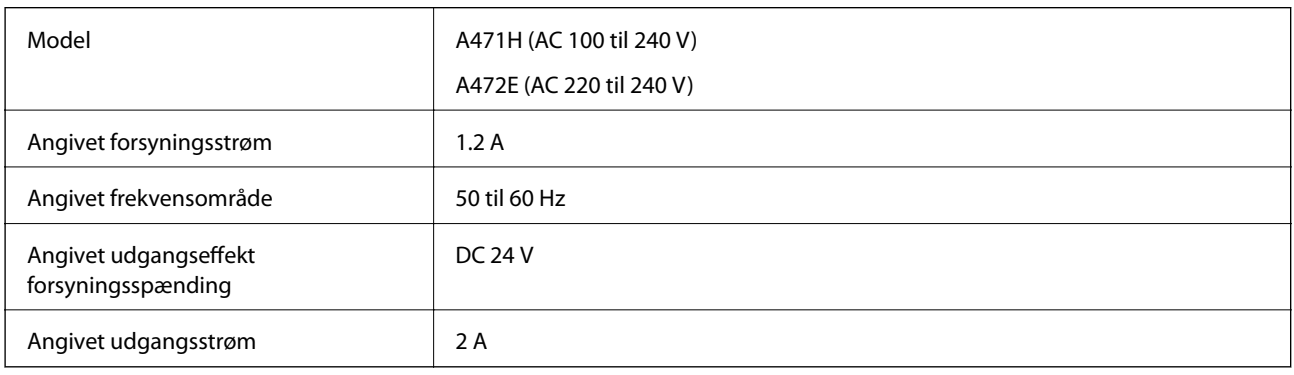

# **Miljøspecifikationer**

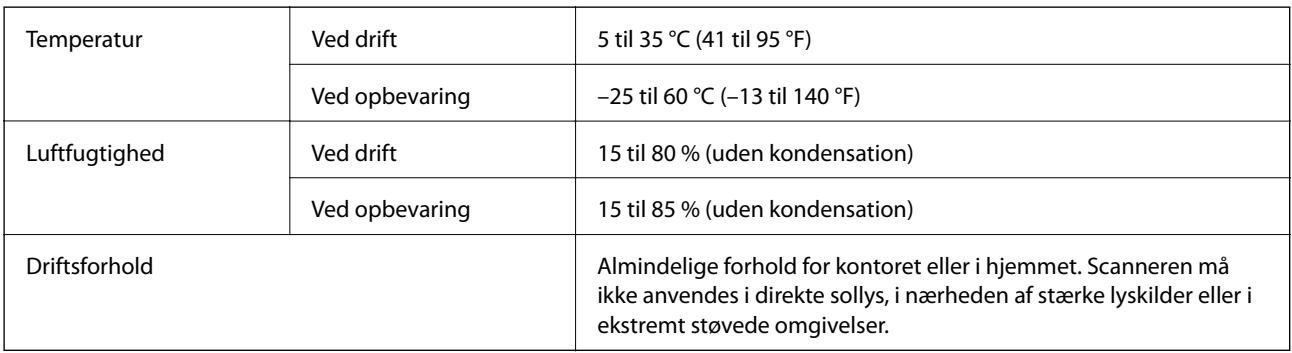

# **Systemkrav**

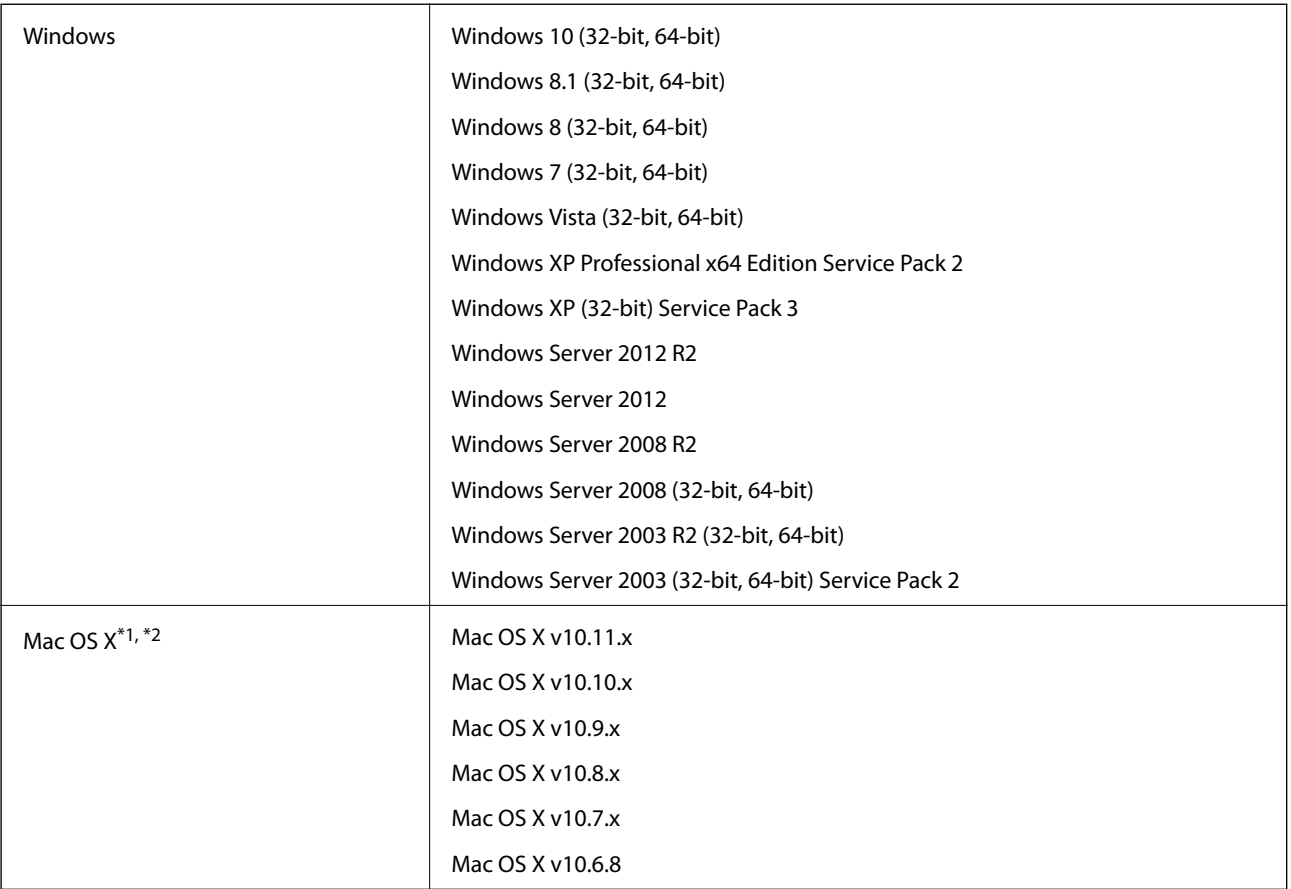

\*1 Hurtigt brugerskifte på Mac OS X eller nyere understøttes ikke.

\*2 UNIX filsystemet (UFS) til Mac OS X understøttes ikke.

# **Standarder og godkendelser**

# **Standarder og godkendelser til USA-modeller**

#### **Produkt**

EMC FCC Part 15 Subpart B Klasse B CAN/CSA-CEI/IEC CISPR 22 Klasse B

Dette udstyr indeholder følgende trådløse modul.

Fabrikant: Askey Computer Corporation

Type: WLU6320-D69 (RoHS)

Dette produkt er i overensstemmelse med del 15 i FCC-reglerne og RSS-210 af IC-reglerne. Epson er ikke ansvarlig for manglende opfyldelse af beskyttelseskravene, der skyldes en ikke-anbefalet modifikation af produktet. Betjening er underlagt følgende to betingelser: (1) denne enhed må ikke forårsage skadelig interferens, og (2) denne enhed skal acceptere modtaget interferens, herunder interferens, der kan forårsage uønsket drift af enheden.

For at forhindre radiointerferens med den licenserede service, er denne enhed beregnet til at fungere indendørs og væk fra vinduer for at yde maksimal afskærmning. Udstyr (eller dets sendeantenne), der installeres udendørs, er underlagt licens.

#### **Strømadapter (A471H)**

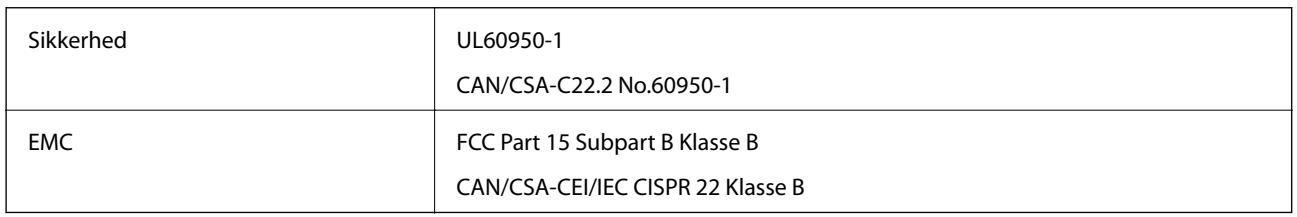

# **Standarder og godkendelser for europæiske modeller**

#### **Produkt og strømadapter**

For europæiske brugere

Seiko Epson Corporation erklærer hermed, at følgende radioudstyrsmodeller er i overensstemmelse med direktiv 2014/53/EU. Den fulde ordlyd af EU-overensstemmelseserklæringen er tilgængelig på følgende websted.

<http://:www.epson.eu/conformity>

J381B

#### A471H, A472E

Kun til brug i Irland, Storbritannien, Østrig, Tyskland, Liechtenstein, Schweiz, Frankrig, Belgien, Luxembourg, Holland, Italien, Portugal, Spanien, Danmark, Finland, Norge, Sverige, Island, Kroatien, Cypern, Grækenland, Slovenien, Malta, Bulgarien, Tjekkiet, Estland, Ungarn, Letland, Litauen, Polen, Rumænien og Slovakiet.

Epson er ikke ansvarlig for manglende opfyldelse af beskyttelseskravene, der skyldes en ikke-anbefalet modifikation af produktet.

 $C \in$ 

# **Standarder og godkendelser for australske modeller**

#### **Produkt**

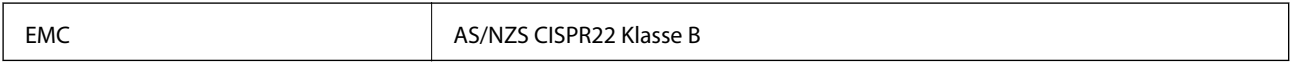

Epson erklærer hermed, at følgende udstyrsmodeller er i overensstemmelse med de væsentlige krav og andre relevante bestemmelser i AS/NZS4268:

J381B

Epson er ikke ansvarlig for manglende opfyldelse af beskyttelseskravene, der skyldes en ikke-anbefalet modifikation af produktet.

#### **Strømadapter (A471H)**

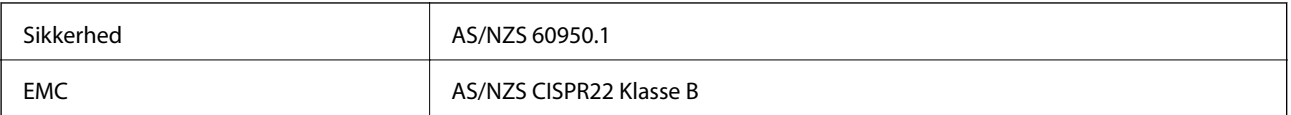

# **Sådan får du hjælp**

# **Websted for teknisk support**

Hvis du har brug for yderligere hjælp, kan du besøge Epsons websted for support, som er angivet nedenfor. Vælg dit land eller område, og gå til supportafsnittet på dit lokale Epson-websted. Du kan også finde de seneste drivere, ofte stillede spørgsmål, vejledninger eller andre materialer, som kan downloades, på dette websted.

<http://support.epson.net/>

<http://www.epson.eu/Support> (Europa)

Hvis dit Epson-produkt ikke fungerer korrekt, og du ikke kan løse problemet, kan du kontakte Epsons kundesupport for at få hjælp.

# **Kontakt til Epsons supportafdeling**

### **Inden du kontakter Epson**

Hvis dit Epson-produkt ikke fungerer korrekt, og du ikke kan løse problemet vha. fejlfindingsoplysningerne i dine produktvejledninger, kan du kontakte Epsons kundesupportservice for at få hjælp. Kontakt den forhandler, hvor du købte produktet, hvis der ikke er anført en Epson-supportafdeling for dit område herunder.

Epson-supportafdelingen kan hjælpe dig meget hurtigere, hvis du oplyser følgende:

❏ Produktets serienummer

Mærkaten med serienummer er normalt placeret på produktets bagside.

- ❏ Produktmodel
- ❏ Produktets softwareversion

(Klik på **Om**, **Versionsoplysninger** eller en lignende knap i produktsoftwaren)

- ❏ Din computers mærke og model
- ❏ Din computers operativsystems navn og version
- ❏ Navne og versioner for de programmer, du normalt bruger sammen med produktet

#### *Bemærk:*

Afhængigt af produktet lagres opkaldslistedata for fax og/eller netværksindstillinger muligvis i produktets hukommelse. Ved sammenbrud eller reparation af et produkt, mistes data og/eller indstillinger muligvis. Epson er ikke ansvarlig for mistede data, for sikkerhedskopiering eller gendannelse af data og/eller indstillinger, selv ikke i en garantiperiode. Vi anbefaler, at du laver dine egne sikkerhedskopier eller tager noter.

# **Hjælp til brugere i Europa**

I dit paneuropæiske garantibevis finder du oplysninger om, hvordan du kontakter Epsons supportafdeling.

### **Hjælp til brugere i Taiwan**

Du kan få oplysninger, support og service følgende steder:

#### **Internettet**

#### [http://www.epson.com.tw](http://www.epson.com.tw/)

Her findes oplysninger om produktspecifikationer, drivere, som kan downloades, samt produktforespørgsler.

#### **Epson HelpDesk**

Telefon: +886-2-80242008

Vores HelpDesk-medarbejdere kan hjælpe dig med følgende pr. telefon:

- ❏ Salgsforespørgsler og produktoplysninger
- ❏ Spørgsmål vedrørende brug af eller problemer med produktet
- ❏ Forespørgsler vedrørende reparation og garanti

#### **Reparationsservicecenter:**

#### <http://www.tekcare.com.tw/branchMap.page>

TekCare Corporation er et autoriseret servicecenter for Epson Taiwan Technology & Trading Ltd.

# **Hjælp til brugere i Australien**

Epson Australia vil gerne yde kundeservice på et højt niveau. Ud over vores produktvejledningerne kan du få oplysninger følgende steder:

#### **Internetadresse**

#### [http://www.epson.com.au](http://www.epson.com.au/)

Adgang til Epson Australias websider. Besøg denne webside med jævne mellemrum! På denne side kan du downloade drivere og finde Epson-kontaktpunkter, nye produktoplysninger og teknisk support (e-mail).

#### **Epson Helpdesk**

Telefon: 1300-361-054

Epson Helpdesk er tiltænkt som den sidste løsning for at sikre, at vores kunder har adgang til rådgivning. Personalet hos Helpdesk kan hjælpe dig med installation, konfiguration og betjening af dit Epson-produkt. Personalet hos vores Pre-sales Helpdesk kan tilbyde dig materiale om nye Epson-produkter og hjælpe dig med at finde din nærmeste forhandler eller repræsentant. Her besvares mange typer spørgsmål.

Vi beder dig have alle relevante oplysninger klar, når du ringer. Jo flere oplysninger, du har, jo hurtigere kan vi hjælpe dig med at løse problemet. Disse oplysninger omfatter vejledningerne til dit Epson-produkt, computertype, operativsystem, programmer samt alle andre oplysninger, du mener er nødvendige.

#### **Transport af produktet**

Epson anbefaler, at du beholder produktemballagen til fremtidige transport.

# **Hjælp til brugere i Singapore**

Du kan få oplysninger, support og service fra Epson Singapore her:

#### **Internettet**

#### [http://www.epson.com.sg](http://www.epson.com.sg/)

Her findes oplysninger om produktspecifikationer, drivere, som kan downloades, ofte stillede spørgsmål (FAQ), salgsforespørgsler og teknisk support via e-mail.

#### **Epson HelpDesk**

Frikaldsnummer: 800-120-5564

Vores HelpDesk-medarbejdere kan hjælpe dig med følgende pr. telefon:

- ❏ Salgsforespørgsler og produktoplysninger
- ❏ Spørgsmål vedrørende brug af produktet eller fejlfinding
- ❏ Forespørgsler vedrørende reparation og garanti

## **Hjælp til brugere i Thailand**

Du kan få oplysninger, support og service følgende steder:

#### **Internettet**

#### [http://www.epson.co.th](http://www.epson.co.th/)

Her findes oplysninger om produktspecifikationer, drivere, som kan downloades, ofte stillede spørgsmål (FAQ) og muligheder for at sende e-mail.

#### **Epson Hotline**

Telefon: 66-2685-9899

E-mail: support@eth.epson.co.th

Vores Hotline-medarbejdere kan hjælpe dig med følgende pr. telefon:

- ❏ Salgsforespørgsler og produktoplysninger
- ❏ Spørgsmål vedrørende brug af eller problemer med produktet
- ❏ Forespørgsler vedrørende reparation og garanti

### **Hjælp til brugere i Vietnam**

Du kan få oplysninger, support og service følgende steder:

#### **Epson Hotline**

Telefon (Ho Chi Minh City): 84-8-823-9239

Telefon (Hanoi City): 84-4-3978-4785, 84-4-3978-4775

#### **Epson Servicecenter**

65 Truong Dinh Street, District 1, Hochiminh City, Vietnam. 29 Tue Tinh, Quan Hai Ba Trung, Hanoi City, Vietnam

# **Hjælp til brugere i Indonesien**

Du kan få oplysninger, support og service følgende steder:

#### **Internettet**

#### [http://www.epson.co.id](http://www.epson.co.id/)

- ❏ Oplysninger vedrørende produktspecifikationer og drivere, der kan downloades
- ❏ Ofte stillede spørgsmål (FAQ), salgsforespørgsler, spørgsmål via e-mail

#### **Epson Hotline**

Telefon: 62-21-572-4350

Fax: 62-21-572-4357

Vores Hotline-medarbejdere kan hjælpe dig med følgende pr. telefon eller fax:

- ❏ Salgsforespørgsler og produktoplysninger
- ❏ Teknisk support

#### **Epson Servicecenter**

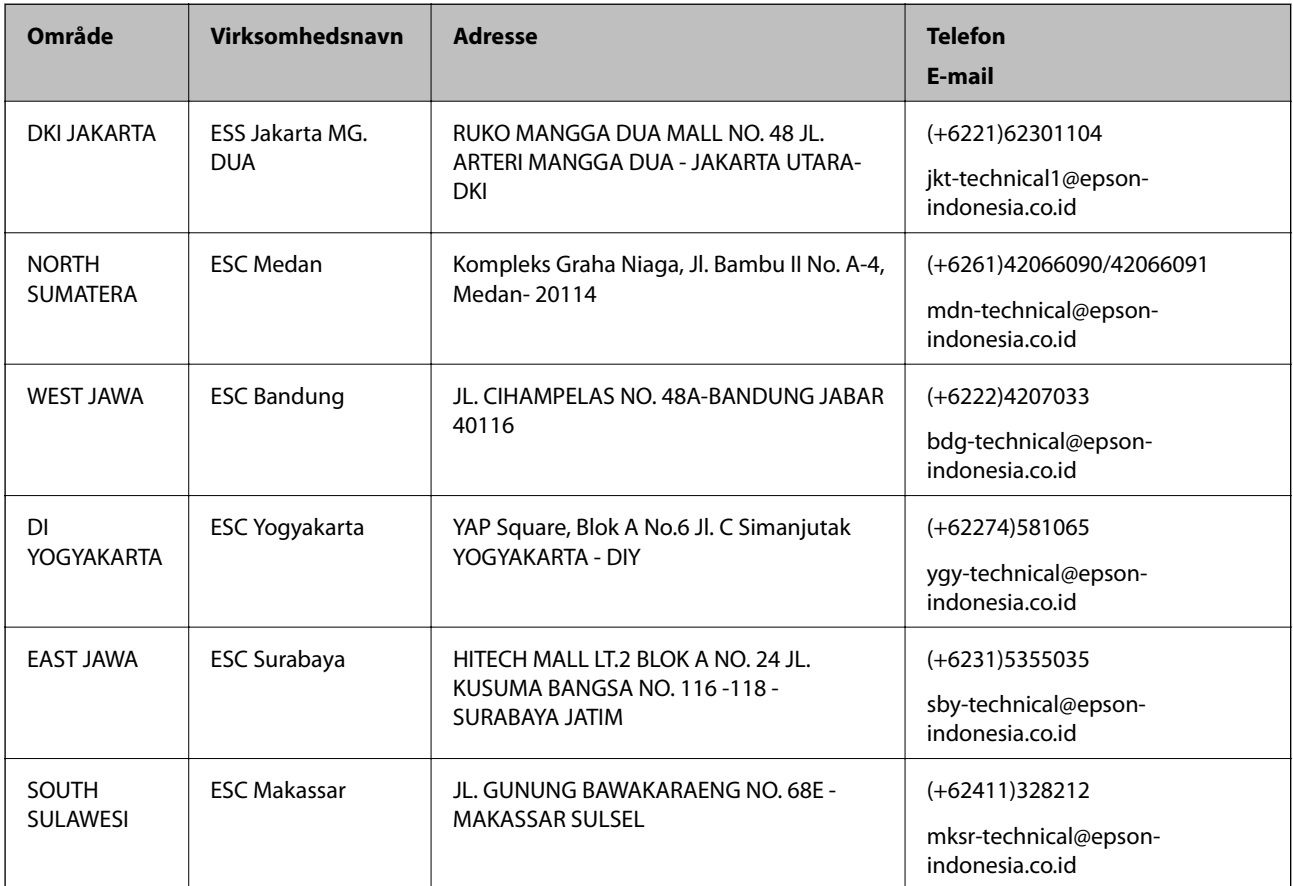

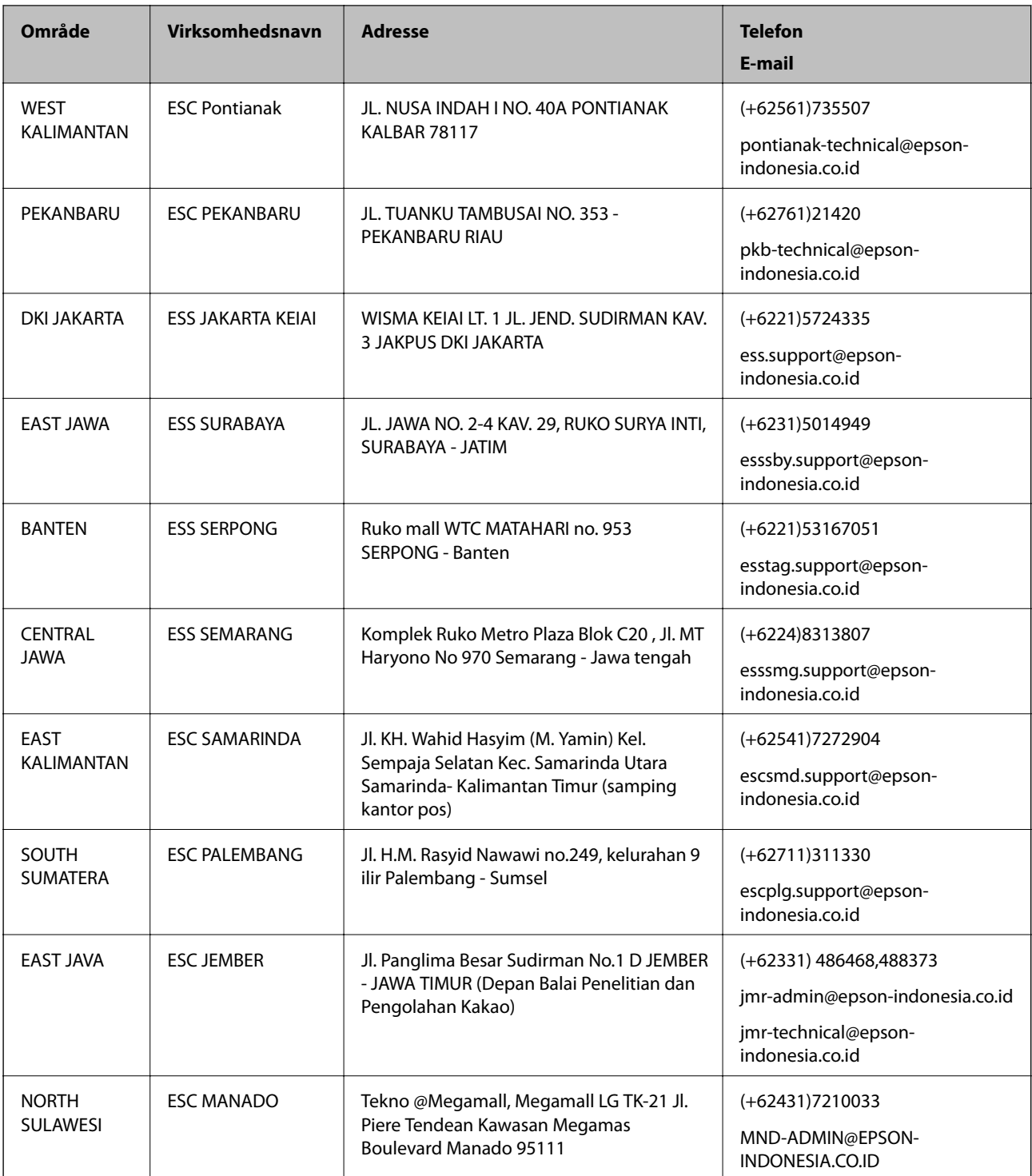

Ring til Hotline på 08071137766 vedrørende andre byer, der ikke er anført her.

# **Hjælp til brugere i Hongkong**

Brugerne er velkomne til at kontakte Epson Hong Kong Limited med henblik på teknisk support samt andre eftersalgstjenester.

#### **Hjemmeside**

#### [http://www.epson.com.hk](http://www.epson.com.hk/)

Epson Hong Kong har oprettet en lokal hjemmeside på både kinesisk og engelsk på internettet for at give brugerne følgende oplysninger:

- ❏ Produktoplysninger
- ❏ Svar på ofte stillede spørgsmål (FAQ)
- ❏ Nyeste versioner af drivere til Epson-produkter

#### **Teknisk support-hotline**

Du kan også kontakte vores teknikere på følgende telefon- og faxnumre:

Telefon: 852-2827-8911

Fax: 852-2827-4383

# **Hjælp til brugere i Malaysia**

Du kan få oplysninger, support og service følgende steder:

#### **Internettet**

[http://www.epson.com.my](http://www.epson.com.my/)

- ❏ Oplysninger vedrørende produktspecifikationer og drivere, der kan downloades
- ❏ Ofte stillede spørgsmål (FAQ), salgsforespørgsler, spørgsmål via e-mail

#### **Epsons callcenter**

Telefon: +60 1800-8-17349

- ❏ Salgsforespørgsler og produktoplysninger
- ❏ Spørgsmål vedrørende brug af eller problemer med produktet
- ❏ Forespørgsler vedrørende reparation og garanti

#### **Hovedkontor**

Telefon: 603-56288288 Fax: 603-5628 8388/603-5621 2088

# **Hjælp til brugere i Indien**

Du kan få oplysninger, support og service følgende steder:

#### **Internettet**

#### [http://www.epson.co.in](http://www.epson.co.in/)

Her findes oplysninger om produktspecifikationer, drivere, som kan downloades, samt produktforespørgsler.

#### **Helpline**

❏ Service, produktoplysninger og bestilling af forbrugsvarer (BSNL-linjer) Frikaldsnummer: 18004250011

Åbent mellem 9.00 og 18.00 mandag til lørdag (undtagen på helligdage)

❏ Service (CDMA- og mobiltelefonbrugere) Frikaldsnummer: 186030001600 Åbent mellem 9.00 og 18.00 mandag til lørdag (undtagen på helligdage)

# **Hjælp til brugere i Filippinerne**

Brugerne er velkomne til at kontakte Epson Philippines Corporation på nedenstående telefon- og faxnumre samt e-mail-adresser for at få teknisk support samt andre eftersalgstjenester:

#### **Internettet**

#### [http://www.epson.com.ph](http://www.epson.com.ph/)

Her findes oplysninger om produktspecifikationer, drivere, som kan downloades, ofte stillede spørgsmål (FAQ) og e-mail-forespørgsler.

#### **Epson Philippines Kundepleje**

Frikaldsnummer: (PLDT) 1800-1069-37766

Frikaldsnummer: (Digital) 1800-3-0037766

Metro Manila: (+632)441-9030

Websted:<http://customercare.epson.com.ph>

E-mail: customercare@epc.epson.som.ph

Vores Kundepleje-medarbejdere kan hjælpe dig med følgende pr. telefon:

- ❏ Salgsforespørgsler og produktoplysninger
- ❏ Spørgsmål vedrørende brug af eller problemer med produktet
- ❏ Forespørgsler vedrørende reparation og garanti

#### **Epson Philippines Corporation**

Hovednummer: +632-706-2609 Fax: +632-706-2665